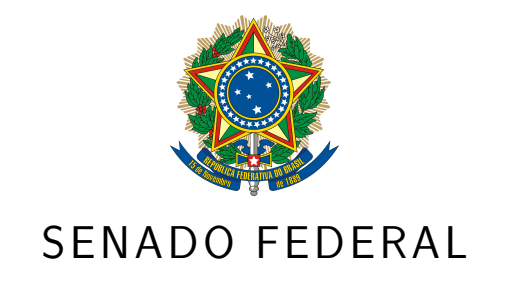

Instituto Legislativo Brasileiro – ILB

Demétrius de Almeida Jubé

**Análise e Sistematização dos Painéis do SIGA Cidadão**

Brasília

Demétrius de Almeida Jubé

## **Análise e Sistematização dos Painéis do SIGA Cidadão**

Relatório técnico apresentado ao Instituto Legislativo Brasileiro – ILB como pré-requisito para a obtenção de certificado de conclusão de Curso de Pós-Graduação Lato Sensu em Tecnologia da Informação Aplicada ao Poder Legislativo.

Orientador: Fernando Moutinho Ramalho Bittencourt, Ms.

Brasília 2019

#### Termo Geral de Autorização para Publicação Digital na BDSF

Como titular dos direitos autorais do conteúdo supracitado, autorizo a Biblioteca Digital do Senado Federal (BDSF) a disponibilizar este trabalho gratuitamente, de acordo com a licenca pública Creative Commmons – Atribuição - Uso Não Comercial – Compartilhamento pela mesma Licença 3.0 Brasil. Tal licença permite copiar, distribuir, exibir, executar a obra e criar obras derivadas, sob as seguintes condições: dar sempre crédito ao autor original, não utilizar a obra com finalidades comerciais e compartilhar a nova obra pela mesma licenca no caso de criar obra derivada desta.

Assinatura do Autor / Titular dos direitos autorais

Jubé, Demétrius de Almeida. Análise e sistematização dos painéis do SIGA Cidadão / Demétrius de Almeida Jubé. -- 2019. 99 p. : il.

Orientador: Fernando Moutinho Ramalho Bittencourt.

Relatório técnico (especialização) -- Curso de pós-graduação lato sensu em Tecnologia da Informação Aplicada ao Poder Legislativo - Instituto Legislativo Brasileiro, 2019.

1. Orçamento público, sistema de informação, Brasil. 2. SIGA Brasil. 3. Brasil. Congresso Nacional. Senado Federal. I. Título.

CDD 006.75

Demétrius de Almeida Jubé

### Análise e Sistematização dos Painéis do SIGA Cidadão

Relatório técnico apresentado ao Instituto Legislativo Brasileiro - ILB como pré-requisito para a obtenção de certificado de conclusão de Curso de Pós-Graduação Lato Sensu em Tecnologia da Informação Aplicada ao Poder Legislativo.

Trabalho aprovado. Brasília, 11 de outubro de 2019:

Hencon ernan

Fernando Moutinho Ramalho Bittencourt, Ms. Orientador

Lauro César Araújo, Dr. Avaliador

**Brasília** 2019

## Agradecimentos

Agradeço ao meu orientador, Fernando Moutinho, por ter servido de bússola não só para a formalização deste trabalho, mas também por coordenar todas as interações que precisei ter com a CONORF.

Agradeço também ao Orlando Cavalcante, por ter se disponibilizado para mostrar pra mim tudo aquilo que pensou para viabilizar o painel do SIGA como ele existe hoje. Um trabalho fenomenal que foi feito com poucos recursos e muita disposição, e grande parte se deve à forma como ele enxerga o mundo.

Obrigado ao Ricardo Amorim (Ricardinho), que respondia todas as minhas dúvidas de e-mail em tempo recorde! E que me mostrou como a parte do DW funcionava com muita propriedade.

Também sou grato à profa. Telma Venturelli que ficou de plantão no whatsapp para tirar as dúvidas de todos sobre a escrita do Trabalho de Conclusão de Curso.

Agradeço aos meus colegas de classe, por tornarem a pós-graduação muito proveitosa e divertida. Cada intervenção que foi feita nas aulas contribuiu para a solidificação dos conhecimentos passados ali.

Um obrigado muito especial ao meu grupo de trabalho eterno! Lorena Vieira, Luiz Nunes, Perilo Pinheiro e Thiago Átila, valeu pelas reuniões de véspera onde terminávamos nossos trabalhos! Isso sim que é emoção!

E falando da Lore, obrigado por me apoiar sempre, minha companheira de todas as horas, principalmente nas últimas semanas de escrita do TCC! Te amo, minha bichinha!

Por fim, agradeço a meus pais, meus irmãos e ao meu filhote Eduardo, pois todos me inspiram a sempre ser uma pessoa melhor.

## Resumo

O objetivo principal deste trabalho foi sugerir a modelagem de um sistema que pudesse substituir o modo como os painéis apresentados no SIGA Cidadão são gerenciados pelos servidores da Consultoria de Orçamento do Senado Federal, uma vez que o modelo atual, baseado em planilhas eletrônicas, dificulta a manutenção desses dados. Para cumprir o objetivo, foi necessário documentar todo o processo atual através de entrevistas com os envolvidos na construção dessa primeira solução. Essas informações serviram de insumo para a análise, que foi feita utilizando técnicas de engenharia de software contidas no *Domain Driven Design* e no método de identificação de funcionalidades *Backlog Canvas*. De posse desse conhecimento, foram propostas as interfaces de usuário consideradas adequadas para facilitar a administração das informações que compõem os painéis. Para validação do modelo e das interfaces, um protótipo funcional foi gerado usando a ferramenta JHipster, e foi escrito um roteiro de importação dos dados constantes nas planilhas para alimentação desse protótipo. A importação foi bem-sucedida, validando a modelagem proposta e mostrando que é possível substituir o procedimento atual por um com maior facilidade de uso. A conclusão indicou, então, quais seriam os próximos passos para que a solução desenhada nesse trabalho fosse implementada no ambiente de produção.

**Palavras-chaves**:SIGA. Orçamento Federal Brasileiro. Orçamento Cidadão. Modelagem de software.

## Abstract

The main objective of this work was to suggest a design for a new software that could replace the current spreadsheet-based model used by Federal Senate Budget Consulting employees to manage the result panels presented by SIGA Cidadão search feature. To fulfill this objective, it was necessary to document all the current process through interviews with those involved in the construction of the actual solution. This information was used as an input for analysis, which was made using software engineering and feature identifying techniques contained in Domain Driven Design and Backlog Canvas concepts. With this knowledge, a couple of user interfaces were sketched seeking a more usable way to administrate the information of the panels. To validate both model and interfaces, a functional prototype was generated using the JHipster tool, and a script was written to import the data contained in the spreadsheets to feed this prototype. The data loading was successful, validating the proposed modeling and showing that it is possible to replace the current procedure with one with greater ease of use. The conclusion then indicated what would be the next steps for the solution designed in this work to be implemented in the production environment.

**Keywords**: SIGA. Brazilian Federal Budget. Citizens Budget. Software design.

# Lista de ilustrações

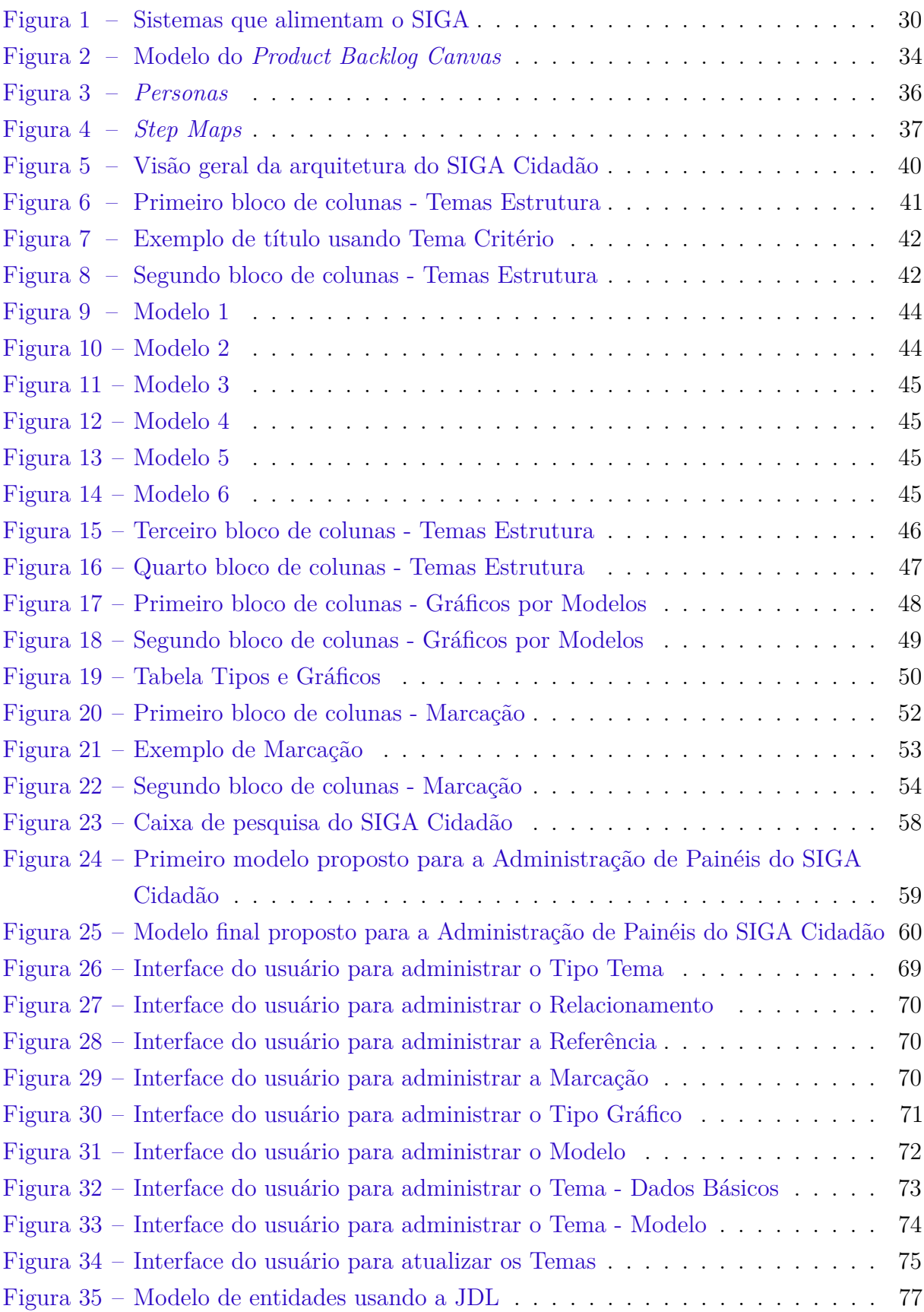

[Figura 36 – Estrutura dos arquivos de carga de dados de exemplo do Liquibase](#page-79-0) . . 78

## Lista de tabelas

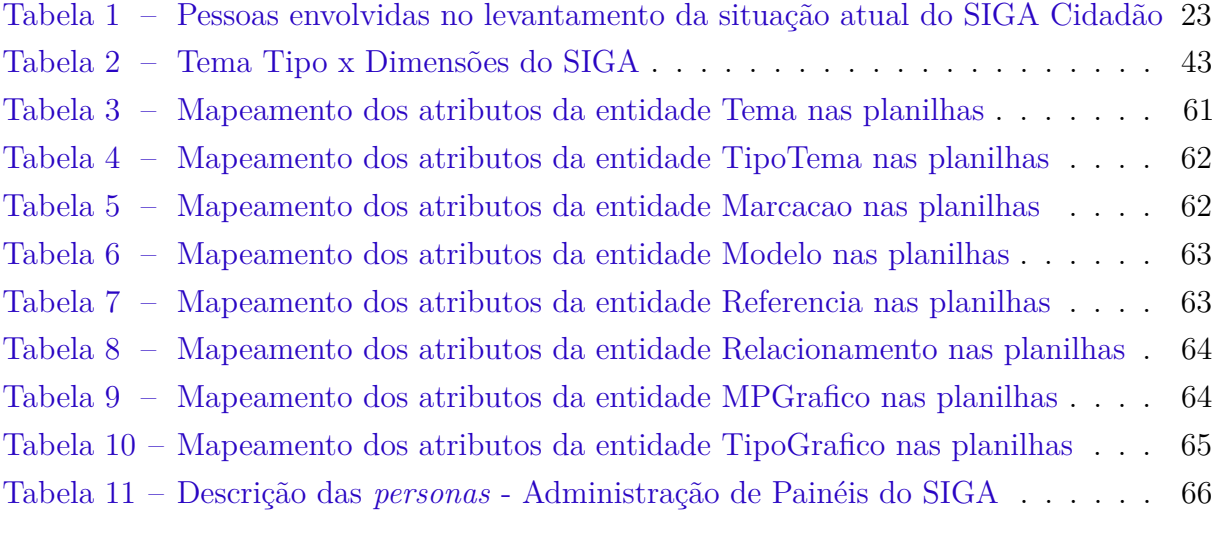

## Lista de abreviaturas e siglas

API *Application Programming Interface* CONORF Consultoria de Orçamentos, Fiscalização e Controle do Senado Federal CRUD *Create, Retrieve, Update and Delete* CSV *Comma-separated values* DDD *Domain Driven Design* DW *Data Warehouse* ETL *Extract, Transform, Load* GND Grupo de Natureza de Despesa IBP *International Budget Partnership* JDL *JHipster Domain Language* JPA *Java Persistence API* LDO Lei de Diretrizes Orçamentárias LOA Lei Orçamentária Anual PPA Plano Plurianual SIAFI Sistema Integrado de Administração Financeira SICONV Sistema de Gestão de Convênios e Contratos de Repasse do Governo Federal SIEST Sistema de Informação das Estatais SIOP Sistema Integrado de Planejamento e Orçamento SPA *Single-page Application* UO Unidade Orçamentária

# Lista de símbolos

∪ União (Teoria dos Conjuntos)

# Sumário

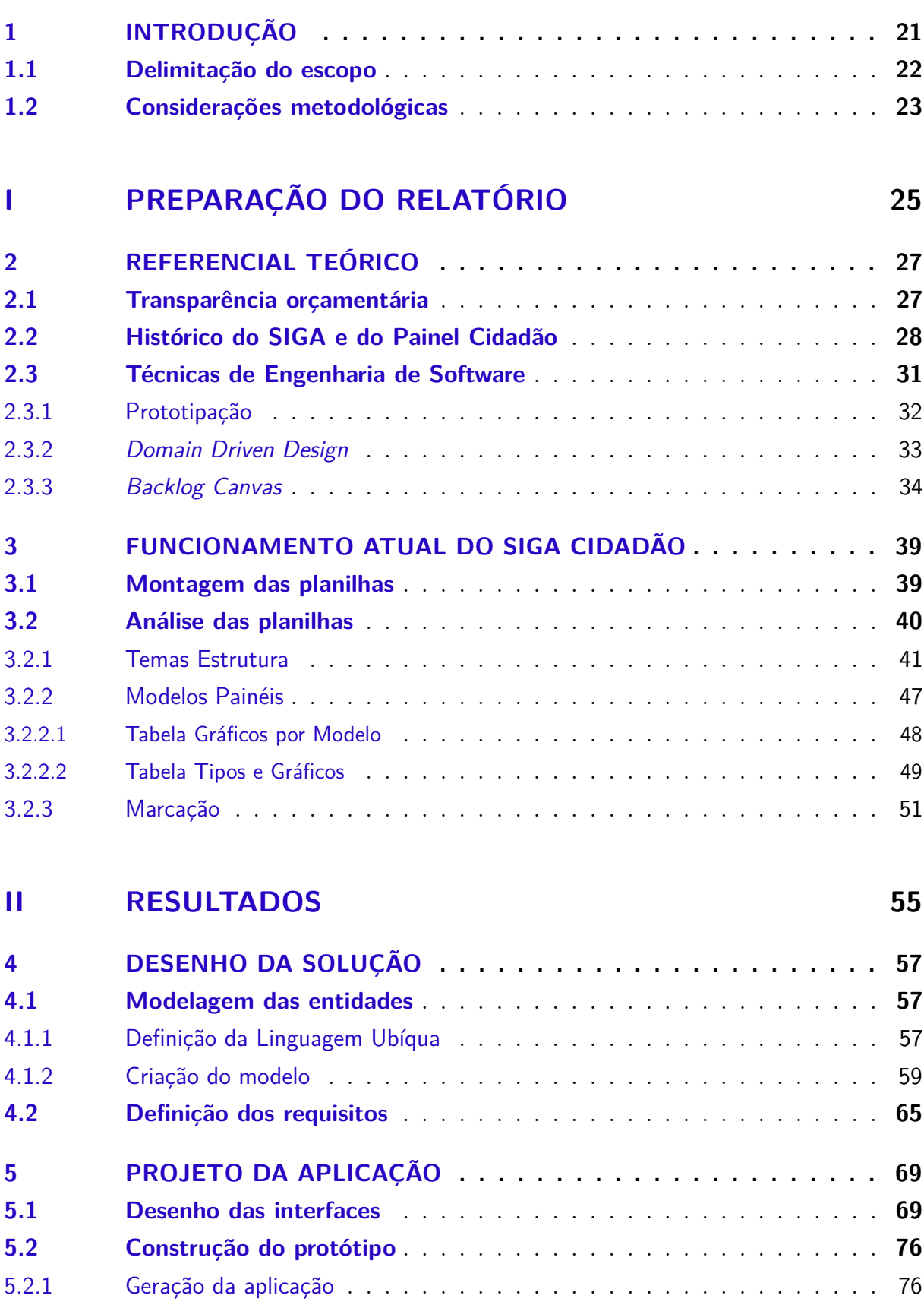

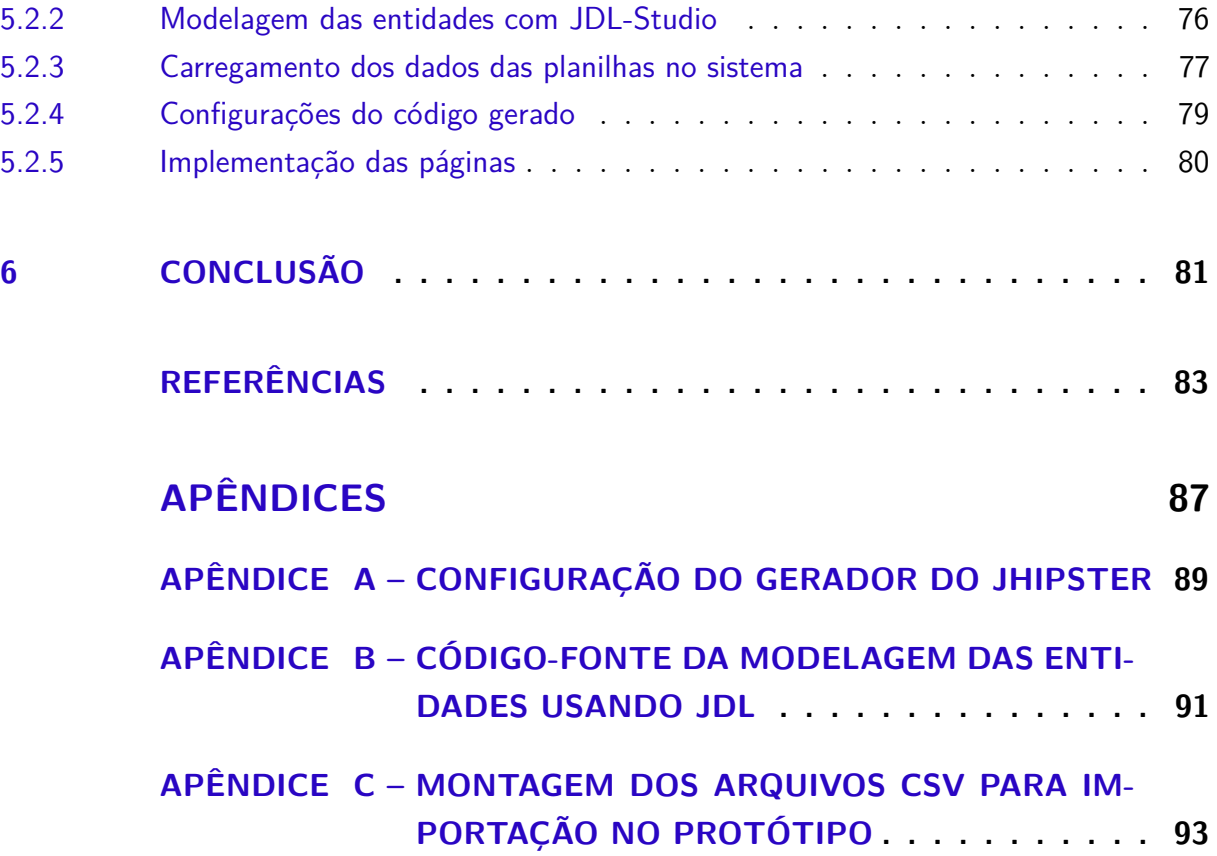

## <span id="page-22-0"></span>1 Introdução

O contexto político e social brasileiro tem se mostrado bastante dinâmico nos últimos anos. A descoberta de escândalos de corrupção e malversação de recursos públicos gerou, como efeito colateral, um aumento no interesse quando a assunto é transparência pública.

E essa participação tem um efeito muito positivo, uma vez que [Cunha](#page-84-1) [\(2012](#page-84-1) apud [BLONDAL,](#page-84-2) [2003,](#page-84-2) p. 20) afirma que a atuação da sociedade civil é um elemento essencial para a transparência fiscal, pois permite que o cidadão tenha a capacidade de influenciar as políticas orçamentárias e obtenha maior responsabilização do governo.

Iniciativas como a Lei de Responsabilidade Fiscal [\(BRASIL,](#page-84-3) [2000\)](#page-84-3), que tem elementos que determinam que os órgãos públicos façam um planejamento e uma divulgação ampla de como os recursos são geridos, juntamente com a obrigatoriedade da disponibilização, em tempo real, de informações pormenorizadas sobre a execução orçamentária e financeira dos entes da Federação (inserida pela Lei de Transparência [\(BRASIL,](#page-84-4) [2009\)](#page-84-4)) ampliaram as ferramentas para que o controle social fosse realizado com mais efetividade.

Para se adequar a esse contexto, e levando em conta o papel constitucional de "fiscalizar e controlar, diretamente, ou por qualquer de suas Casas, os atos do Poder Executivo, incluídos os da administração indireta" [\(BRASIL,](#page-84-5) [1988,](#page-84-5) Art. 49, Inciso X), o Senado Federal imprimiu esforços na construção de mecanismos que fornecessem a maior quantidade de informações sobre o processo orçamentário possível, desde seu planejamento até sua execução.

Um dos resultados desse trabalho foi o SIGA Cidadão: uma estrutura de busca de dados orçamentários por tema ou palavra-chave, que permite que uma pessoa que não seja especialista em orçamento possa consultar os dados referentes a esse assunto com mais facilidade, ampliando o alcance desses dados.

Esse trabalho, porém, foi fruto de um esforço heroico de consultores da Consultoria de Orçamentos, Fiscalização e Controle do Senado Federal (CONORF) com analistas da Secretaria de Tecnologia da Informação (Prodasen) que, na ausência de tempo e recursos humanos, não puderam sistematizar o processo de entrada dos dados do painel.

O meio definido para que esses consultores fornecessem os dados que alimentam o portal, assim como as configurações da forma que essas informações são apresentadas, foi o uso de *planilhas eletrônicas*. Por conta disso, os servidores precisam fazer as correlações entre os temas e os resultados das pesquisas de forma artesanal, modificando um arquivo com uma grande quantidade de registros e de difícil compreensão.

Diante do cenário exposto, este trabalho tem o objetivo geral de modelar um sistema que auxilie a criação de filtros do painel SIGA Cidadão, buscando aumentar a eficiência da criação e manutenção desses filtros no portal.

Já os objetivos específicos são:

- a) Documentar o processo atual de criação dos filtros, desde a identificação da necessidade de um filtro novo ou alteração de um existente, até o momento em que o filtro é disponibilizado no portal;
- b) Analisar o modelo atual para identificar um padrão que seja utilizável por qualquer consultor;
- c) Implementar um protótipo que atenda aos seguintes requisitos:
	- Identificar a necessidade de criação ou alteração de um novo filtro do painel do SIGA Cidadão;
	- O cadastro desses filtros por parte dos consultores

Como justificativa para o trabalho, percebe-se que o modo de trabalho atual é ineficiente e propenso a erros. A ineficiência vem da dificuldade de entendimento do modo como as informações estão estruturadas, uma vez que não há documentação formal de como fazer o trabalho. Isso complica a inserção de novas pessoas para manter os dados que já existem, já que a curva de aprendizado é alta, e o método é complicado. Acredita-se que uma modelagem consistente facilitaria a comunicação dos conceitos envolvidos na montagem dos painéis, e sua sistematização implicaria em uma interface mais intuitiva e amigável para manutenção dos dados.

A propensão a erros vem do fato que uma planilha eletrônica não foi preparada para avaliar restrições de negócio ou apresentar funcionalidades que automatizem ações do usuário, sendo permitida a modificação de qualquer dado, o que pode alterar completamente o sentido da informação que se busca apresentar. Ao desenvolver um sistema para isso, características como integridade referencial e validações podem ser incluídas no projeto, evitando que informações inconsistentes sejam adicionadas na base.

Por fim, há de se considerar aspectos de segurança da informação na forma como os registros são montados hoje. Na forma corrente, é necessário fazer um esforço extra para controlar qual a versão válida da planilha, e onde ela fica armazenada. Se os dados estivessem em um banco de dados relacional, além dessa informação ficar centralizada, contaria com a segurança de rotinas de backup, entre outras, comuns a esses sistemas.

### <span id="page-23-0"></span>1.1 Delimitação do escopo

Quando este trabalho foi inicialmente pensado, o objetivo geral dele era criar um sistema dentro da infraestrutura do Senado Federal, de maneira que já ficasse disponível para utilização dos consultores.

Porém, foi constatado que isso exigiria levar em consideração diversos elementos comuns a projetos dessa natureza, como: autorização de usuários, padrão visual, integração com o banco de dados, permissionamento de uso de recursos de rede, adequação à arquitetura de referência, entre outros. Atentar para esses detalhes tiraria o foco do real problema a ser resolvido, que era entender e propor uma solução para a construção dos painéis. Logo, tal propósito teve que ser abandonado, e o cerne do trabalho se voltou para a construção do protótipo.

#### <span id="page-24-1"></span>1.2 Considerações metodológicas

A metodologia utilizada para realização do trabalho compreende duas ações macro: levantamento das informações do sistema existente, e projeto e implementação de um protótipo de solução com base nesses dados. Essa estrutura está espelhada no modo como o relatório está dividido.

Na Parte I - Preparação do relatório, o [Capítulo 2](#page-28-0) faz uma breve recapitulação sobre transparência orçamentária e traça um panorama no histórico do SIGA. Já o [Capítulo 3](#page-40-0) destrincha toda a lógica que envolve a montagem atual das planilhas. Essas informações foram levantadas com analistas do Prodasen e consultores da CONORF, através de reuniões diversas, buscando conhecer as motivações de cada item que foi inserido na planilha, e coletando insumos para projetar algo que resolvesse as questões. As pessoas envolvidas nesse levantamento seguem na [Tabela 1:](#page-24-0)

| <b>Nome</b>              | Papel                | Atuação                            |
|--------------------------|----------------------|------------------------------------|
| Fernando Moutinho Ra-    | Consultor de Orça-   | 2 (duas) reuniões presenciais para |
| malho Bittencourt        | mento (CONORF)       | discussão do modelo existente e    |
| Orlando de Sá Cavalcante | Consultor de Orça-   | contatos por e-mail                |
| <b>Neto</b>              | mento (CONORF)       |                                    |
| Ricardo Cavalcanti de    | Analista de DW (Pro- | 1 (Uma) reunião presencial para    |
| Oliveira Amorim          | dasen)               | entender como as planilhas esta-   |
|                          |                      | vam estruturas no DW e contatos    |
|                          |                      | por e-mail                         |

<span id="page-24-0"></span>Tabela 1 – Pessoas envolvidas no levantamento da situação atual do SIGA Cidadão

A Parte II - Resultados, busca fornecer os elementos necessários para a montagem de uma solução que ataque os problemas identificados na primeira parte. Para isso, o [Capítulo 4](#page-58-0) faz uma análise do panorama apresentado utilizando técnicas de engenharia de software que permitem extrair a essência do que é necessário fazer, e organizar como esse trabalho deve ser feito. Já o [Capítulo 5](#page-70-1) relata quais foram os passos realizados para validar os preceitos identificados na fase de desenho da solução. Essa verificação foi feita através da implementação do software de um protótipo, que acompanha este relatório.

Finalmente, o [Capítulo 6](#page-82-0) examina todo o processo de construção do relatório e apresenta as conclusões, bem como aponta quais são os trabalhos futuros que devem ser executados a partir deste estudo.

# Parte I

<span id="page-26-0"></span>Preparação do relatório

## <span id="page-28-0"></span>2 Referencial teórico

### <span id="page-28-1"></span>2.1 Transparência orçamentária

O processo de construção do Orçamento Público Federal é um procedimento regrado pela Constituição, que define três leis para sua elaboração [\(MORGADO,](#page-86-0) [2011,](#page-86-0) p. 16):

- a) Plano Plurianual (PPA): com duração de quatro anos, estabelece, de forma regionalizada, as diretrizes, objetivos e metas da Administração Pública Federal para determinadas despesas orçamentárias
- b) Lei de Diretrizes Orçamentárias (LDO): com duração de um ano, descreve, entre outras questões orçamentárias, as metas e prioridades da Administração Pública Federal, como preparação para a elaboração, execução e fiscalização da Lei Orçamentária Anual
- c) Lei Orçamentária Anual (LOA): contém, basicamente, a previsão da receita e a fixação da despesa. É dividida em três partes principais: o Orçamento Fiscal, o Orçamento de Investimento e o Orçamento da Seguridade Social . Tem duração anual.

Ainda segundo [Morgado](#page-86-0) [\(2011,](#page-86-0) p. 17):

Formalmente, portanto, o Orçamento Público Federal é veiculado por meio de três leis temporárias, elaboradas pelo Poder Executivo, discutidas e aprovadas pelo Poder Legislativo e sancionadas pelo Presidente da República. A LOA, acrescente-se, deve ser compatível com, ambos, a LDO e o PPA.

Apenas por exigir a combinação de três leis federais, depreende-se que o processo orçamentário é complexo. Sua elaboração e acompanhamento dependem de vários órgãos, de diferentes Poderes, e por isso, se torna algo complicado de compreender e fiscalizar.

De fato, [Alves](#page-84-6) [\(2009,](#page-84-6) p. 12) aponta que o obscurantismo provocado por essa complexidade pode ser uma potencial fonte de corrupção, sugerindo que os termos e prazos envolvidos nas suas diversas fases sejam decodificados para a sociedade civil, possibilitando o acompanhamento do processo.

É nesse ponto que entra o conceito da *transparência orçamentária*. Uma definição foi dada pela *International Budget Partnership*<sup>[1](#page-29-1)</sup> (IBP), reproduzida por [Alves](#page-84-6) [\(2009,](#page-84-6) p. 43):

> Grupo de características do processo orçamentário que habilita atores externos ao poder executivo entender e analisar as informações sobre os recursos públicos. Tal conhecimento e análise do orçamento deve ser suficiente para tornar possível aos observadores externos verificar se a distribuição daqueles recursos e sua aplicação refletem preferências sociais e são aderentes a critérios de equidade e justiça.

Depreende-se do texto que um orçamento transparente possibilita um controle social mais amplo, permitindo que os mais diversos agentes atuem na sua fiscalização. Uma das formas de garantir esse aspecto ao orçamento, segundo o [International Budget](#page-85-0) [Partnership](#page-85-0) [\(2017,](#page-85-0) p. 2), é o uso do que foi definido como **Orçamento Cidadão**: "uma versão mais simples e menos técnica da proposta de orçamento do executivo ou do orçamento promulgado, concebida para transmitir as principais informações ao público".

Esse, inclusive, foi um dos critérios que ajudaram o Brasil a subir no Índice de Orçamento Aberto [2](#page-29-2) do IBP no ano de 2012 [\(INTERNATIONAL BUDGET PARTNERSHIP,](#page-85-1) [2012\)](#page-85-1), conforme constata-se ao comparar este relatório ao que foi produzido em 2010 [\(INTERNATIONAL BUDGET PARTNERSHIP,](#page-85-2) [2010\)](#page-85-2), quando foi apontado que o Brasil não dispunha desse mecanismo.

A construção desse item foi possibilitada com a evolução do projeto SIGA, conforme apresentado na próxima seção.

### <span id="page-29-0"></span>2.2 Histórico do SIGA e do Painel Cidadão

O Senado Federal, dentro de suas atribuições, tem o papel de fiscalizar o orçamento e garantir ativamente a transparência, conforme explicitado na Constituição de 1988:

Art. 49. É da competência exclusiva do Congresso Nacional:

[...]

X - fiscalizar e controlar, diretamente, ou por qualquer de suas Casas, os atos do Poder Executivo, incluídos os da administração indireta

<span id="page-29-1"></span><sup>&</sup>lt;sup>1</sup> Entidade internacional que colabora com as diversas sociedades civis ao redor do mundo de maneira a aumentar a governança e reduzir a pobreza por meio do uso da análise orçamentária [\(CUNHA,](#page-84-1) [2012,](#page-84-1) p. 21)

<span id="page-29-2"></span><sup>2</sup> O Índice de Orçamento Aberto é calculado pela pontuação de 95 das 125 perguntas da Pesquisa de Orçamento Aberto promovida pela IBP. Essa pesquisa avalia se o governo federal de cada país pesquisado disponibiliza ao público oito documentos-chave do orçamento, bem como se os dados contidos nestes documentos são abrangentes, tempestivos e úteis. A pesquisa utiliza critérios internacionalmente aceitos para avaliar a transparência orçamentária de cada país, desenvolvida por organizações multilaterais, como o Fundo Monetário Internacional (FMI), a Organização para Cooperação e Desenvolvimento Econômico (OCDE) e a Organização Internacional das Instituições Supremas de Auditoria (INTOIAS) [\(INTERNATIONAL BUDGET PARTNERSHIP,](#page-85-1) [2012,](#page-85-1) p. 2)

#### [...]

Art. 70. A fiscalização contábil, financeira, orçamentária, operacional e patrimonial da União e das entidades da administração direta e indireta, quanto à legalidade, legitimidade, economicidade, aplicação das subvenções e renúncia de receitas, será exercida pelo Congresso Nacional, mediante controle externo, e pelo sistema de controle interno de cada Poder [\(BRASIL,](#page-84-5) [1988,](#page-84-5) Art. 49, inciso X e Art. 70, caput).

Para auxiliar no cumprimento dessa incumbência, o Senado conta com uma unidade destinada a prestar serviços de consultoria e assessoramento técnico nas áreas de planos, orçamentos públicos, fiscalização e controle: a Consultoria de Orçamento, Fiscalização e Controle (CONORF). Ela dispõe de uma equipe de consultores que, entre outras atribuições, analisa as diferentes fases do orçamento, desde seu planejamento até a sua execução.

E a criação do SIGA foi uma resposta a um problema que dificultava o trabalho desses consultores: a dispersão das informações que permitiriam analisar o orçamento por cada uma dessas fases. Como os órgãos e sistemas envolvidos na avaliação desses dados são muitos, construir um panorama que permitisse criticar esses elementos era desafiador [\(BASTOS,](#page-84-7) [2009,](#page-84-7) p. 88).

Esse cenário levou a um esforço conjunto entre a CONORF e outro órgão do Senado Federal: o Prodasen, que é a Secretaria de Tecnologia da Informação. Unidos, eles prospectaram ferramentas para desenhar uma solução que aumentasse a eficiência desse trabalho e melhorasse a capacidade de análise dos dados orçamentários. O conceito que se mostrou como o melhor caminho para cumprir esse objetivo foi o dos Sistemas de Suporte a Decisão (*Decision Support Systems*).

De fato, alguns dos princípios citados por [Silvers](#page-86-1) [\(2008,](#page-86-1) p. 2), que norteiam essa abordagem, se encaixavam muito bem como soluções para os desafios que se apresentavam, particularmente a Integração de Dados (*Data Integration*), que permitiria que informações de órgãos diferentes fossem trabalhadas para ter um formato padrão, facilitando a análise.

Dessa ideia veio a necessidade de montar uma infraestrutura que tornasse possível armazenar os dados de forma centralizada e padronizada, ou seja, um *Data Warehouse*. No caso específico, esse repositório compreenderia as bases de dados dos Poderes Executivo e Legislativo referentes aos sistemas de elaboração e de execução do orçamento federal[\(BASTOS,](#page-84-7) [2009,](#page-84-7) p. 88). Os sistemas integrados estão mostrados na [Figura 1:](#page-31-0)

<span id="page-31-0"></span>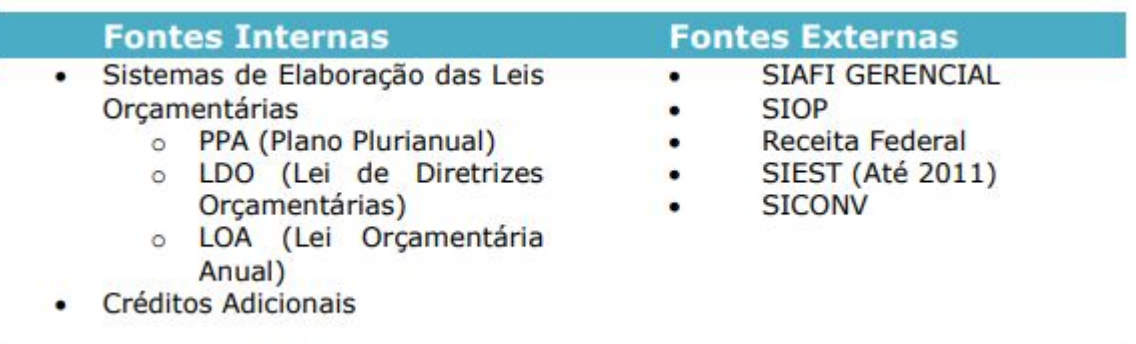

Figura 1 – Sistemas que alimentam o SIGA

Fonte: [Azevedo, Barbosa e Guirelli](#page-84-8) [\(2018,](#page-84-8) p. 12)

O projeto começou a ser utilizado de forma interna no ano de 2001, e em 2004 teve seu acesso ampliado a diversos órgãos federais e estaduais, para que eles tivessem informações que ajudassem a melhorar o planejamento, a fiscalização e o controle orçamentário [\(AZEVEDO; BARBOSA; GUIRELLI,](#page-84-8) [2018,](#page-84-8) p. 10).

O software que é utilizado para fazer o processo de extração, transformação e carga dos dados é o *QLik View*. Esse sistema se propõe a agregar informações das mais variadas fontes, desde bancos de dados como Oracle e SQL Server até planilhas Excel. Uma vez carregadas, ele apresenta uma interface que permite ao usuário montar relatórios e gráficos de forma simplificada, oferecendo ainda opções como filtragem e agrupamento, possibilitando ao usuário enxergar todos os detalhes necessários para sua análise [\(QLIKTECH INTERNATIONAL AB,](#page-86-2) [2013,](#page-86-2) p. 11).

[Bastos](#page-84-7) [\(2009,](#page-84-7) p. 90) expôs que essa facilidade de uso forneceu autonomia para que os próprios consultores fizessem seus relatórios orçamentários, tornando-os independentes dos especialistas em SIAFI, ampliando a velocidade com que a informação desejada podia ser estudada. Tal simplicidade abriu o caminho para que os painéis de informações utilizados pelos especialistas fossem liberados para uso do cidadão leigo, visando o aumento do controle social.

Esse passo foi bem sucedido, mas seu alcance ainda podia ser amplificado. Segundo [Azevedo, Barbosa e Guirelli](#page-84-8) [\(2018,](#page-84-8) p. 10), o contato com entidades da sociedade civil organizada rendeu parcerias para criação de painéis temáticos, englobando ações sociais do governo nas mais variadas áreas de atuação, com o intuito de aumentar a fiscalização social dos gastos públicos.

Essa pesquisa temática deu origem ao painel SIGA Cidadão, que além de fornecer as pesquisas originadas da colaboração com tais entidades, agregou temas que fizessem parte do vocabulário de pessoas que não fossem especialistas em orçamento, construindo painéis com resultados pré-formatados e que fornecessem relatórios e gráficos com os dados mais comuns para análise daquele tema.

Outro objetivo do SIGA Cidadão é viabilizar uma forma para que projetos complexos, como a Transposição do Rio São Francisco ou o Bolsa-Família, sejam consultados em sua totalidade. Mesmo um especialista em orçamento pode ter dificuldade, sem saber todos os critérios envolvidos, em juntar as peças necessárias para tal. Como os consultores possuem acesso ao programa orçamentário e acompanham seus pormenores, eles têm mais condições de agregar todas as variáveis e fazer um painel que consiga resumir as informações.

Os detalhes que possibilitaram a criação dessa pesquisa temática, as dificuldades da gerência desses temas, e as sugestões de melhorias, serão vistos nas próximas seções desse trabalho.

### <span id="page-32-0"></span>2.3 Técnicas de Engenharia de Software

[Pressman e Maxim](#page-86-3) [\(2016,](#page-86-3) p.14) definem a Engenharia de Software como "um processo, um conjunto de métodos (práticas) e um leque de ferramentas que possibilitam aos profissionais desenvolverem softwares de altíssima qualidade". A importância da utilização dessas técnicas é exposta a seguir:

> A engenharia de software é importante poque nos capacita para o desenvolvimento de sistemas complexos dentro do prazo e com alta qualidade. Ela impõe disciplina a um trabalho que pode se tornar caótico, mas também permite que as pessoas produzam software de computador adaptado à sua abordagem, de maneira mais conveniente às suas necessidades[\(PRESSMAN; MAXIM,](#page-86-3) [2016,](#page-86-3) p. 14).

Uma das técnicas preconizadas no arcabouço da Engenharia de Software é a *prototipação*, que serve como base para um dos objetivos elencados neste trabalho. Seu conceito é explorado na [subseção 2.3.1.](#page-33-0)

Além dela, os conceitos do Projeto Orientado a Domínio (*Domain Driven Design*)[\(AVRAM; MARINESCU,](#page-84-9) [2006](#page-84-9) apud [EVANS,](#page-85-3) [2004\)](#page-85-3) também servem como referência na construção da solução. Esse paradigma propõe formas de desenhar um modelo que facilite a comunicação entre os usuários de negócio e os especialistas de TI, além de resultar em uma modelagem focada no domínio do problema que se busca resolver [\(AVRAM;](#page-84-9) [MARINESCU,](#page-84-9) [2006,](#page-84-9) p. 5).

Por fim, outra ferramenta que pode ser útil é o *Backlog Canvas*, proposta po[rAguiar](#page-84-10) [e Caroli](#page-84-10) [\(2019\)](#page-84-10). Ela serve para nortear como o desenho da solução encontrado anteriormente deve ser implementado, conforme será visto nas seções a seguir.

#### <span id="page-33-0"></span>2.3.1 Prototipação

O uso do paradigma da prototipação é sugerido para casos onde os requisitos do sistema ainda não estão muito claros, fornecendo uma maneira para que os envolvidos no projeto possam ter uma compreensão melhor do que está sendo construído [\(PRESSMAN;](#page-86-3) [MAXIM,](#page-86-3) [2016,](#page-86-3) p.45). Uma vez que esse cenário se aplica ao caso estudado, foi decidido implementar uma versão prototípica do sistema.

Devido à complexidade envolvida na validação desses requisitos, foi tomada a decisão de implementar um protótipo operacional, visto que seria importante verificar se a modelagem proposta comportaria os dados já existentes dos Temas do SIGA Cidadão. Nesse caso, seguiremos o preceito de [Pressman e Maxim](#page-86-3) [\(2016,](#page-86-3) p.46):

> Na sua forma ideal, o protótipo atua como um mecanismo para identificar os requisitos de software. Caso seja necessário desenvolver um protótipo operacional, pode-se utilizar partes de programas existentes ou aplicar ferramentas que possibilitem gerar rapidamente tais programas operacionais.

Nesse caso, foi feita a opção pela segunda abordagem. Porém, um dos requisitos que a ferramenta de *scaffolding*[3](#page-33-1) escolhida deve ter é se aproximar do ambiente tecnológico das aplicações do Senado Federal. Apesar de possuir sistemas com diversas arquiteturas, a que está sendo usada como referência na data deste trabalho se baseia no conceito de *single-page application* (SPA), onde uma aplicação web interage com o usuário reescrevendo dinamicamente a página onde o conteúdo é mostrado ao invés de recuperar várias páginas do servidor. Dessa forma, o navegador do usuário faz com que esse sistema se comporte como uma aplicação de *desktop*, aumentando a responsividade e melhorando a experiência do usuário[\(BIRDEAU et al.,](#page-84-11) [2002\)](#page-84-11).

O *framework*[4](#page-33-2) utilizado pelo Senado para desenvolver soluções usando esse paradigma é o *Angular*, uma plataforma de código aberto que provê uma arquitetura de componentes que podem ser usados para criar uma aplicação SPA[\(ANGULAR,](#page-84-12) [2019\)](#page-84-12).

Essa aplicação se comunica com um servidor web que contém a lógica de negócio e acessa o banco de dados da instituição. Esse serviço web é construído usando a linguagem de programação Java, com a ajuda do *framework* Spring. Ele consiste em um conjunto de ferramentas de desenvolvimento, e foi concebido em 2003 para diminuir a complexidade de criação de sistemas corporativos em Java, fornecendo uma série de mecanismos para facilitar a exposição de serviços web, a segurança e o acesso a banco de dados[\(PIVOTAL,](#page-86-4) [2019b\)](#page-86-4).

<span id="page-33-1"></span><sup>3</sup> Esse termo remete à técnica de cimbramento, usada na engenharia civil para designar um estrutura de suporte provisório durante o período de construções, como andaimes e escoras. Na programação, ela representa a criação automática das estruturas mais significativas de um sistema de dados persistentes[\(MAGNO,](#page-85-4) [2015,](#page-85-4) p. 22-23).

<span id="page-33-2"></span><sup>4</sup> Segundo [\(GAMMA et al.,](#page-85-5) [1995,](#page-85-5) p. 26), um *framework* é um conjunto de classes que cooperam entre si para fazer um design reutilizável para um determinado tipo de software

Atualmente, o módulo do Spring utilizado para criar as aplicações é o *Spring Boot*, que já possui em sua estrutura os requisitos necessários para criar uma aplicação de forma rápida e com o mínimo de configuração[\(PIVOTAL,](#page-86-5) [2019a\)](#page-86-5).

#### <span id="page-34-0"></span>2.3.2 Domain Driven Design

O *Domain Driven Design* (Projeto Orientado a Domínio), também conhecido como DDD, é uma técnica de modelagem proposta por [Evans](#page-85-3) [\(2004\)](#page-85-3), e teve seus princípios sumarizados por [Avram e Marinescu](#page-84-9) [\(2006\)](#page-84-9). Os conceitos descritos nesta seção são baseados nesse resumo.

A ideia principal por trás do método é buscar o melhor entendimento do domínio do problema. Uma vez identificados os conceitos centrais dos elementos que o envolvem, e o modo como esses itens se relacionam, se torna possível desenvolver um código que reflita esse domínio. Essa característica resulta em um sistema mais harmônico com a realidade, conforme exposto por [Avram e Marinescu](#page-84-9) [\(2006,](#page-84-9) p. 4).

No caso da solução proposta nesse trabalho, são utilizados dois fundamentos para auxiliar no projeto: a definição da Linguagem Ubíqua, e a Modelagem de Entidades.

a) Linguagem Ubíqua

A Linguagem Ubíqua (ou Onipresente) consiste em utilizar os mesmos termos que descrevem o negócio na modelagem da solução. Esse conceito prega que a linguagem usada pelos especialistas do domínio seja consistentemente usada em todas as formas de comunicação com os desenvolvedores do software [\(AVRAM;](#page-84-9) [MARINESCU,](#page-84-9) [2006,](#page-84-9) p. 15). Dessa forma, haverá uma interconexão entre o domínio e o modelo, diminuindo riscos de falta de entendimento entre os especialistas, e permitindo que ele reflita de forma mais fiel a realidade.

b) Modelagem de entidades

Entidades, dentro do conceito do DDD, correspondem a classes de objetos que têm uma identidade que permanece a mesma no ciclo de vida da solução, independente da mudança de seus atributos [\(AVRAM; MARINESCU,](#page-84-9) [2006,](#page-84-9) p.31).

Além disso, as entidades devem reproduzir o conceito do que foi encontrado ao criar a Linguagem Ubíqua, agrupando os atributos necessários para que a ideia contida ali esteja completa na visualização do diagrama. Por exemplo, informações que façam parte da definição encontrada para a palavra Tema devem estar agrupadas em sua entidade, e não espalhadas em outras que expressam ideias distintas.

Também é necessário atentar para que as relações criadas entre as Entidades do modelo contenham apenas o que for indispensável. Técnicas como evitar relacionamentos bidirecionais de muitos-para-muitos e introdução de restrições que diminuam a multiplicidade de atributos ajudam a diminuir a quantidade de objetos que devem ser orquestrados pelo sistema, conforme afirmam [Avram](#page-84-9) [e Marinescu](#page-84-9) [\(2006,](#page-84-9) p.43).

Por fim, a técnica sugere o uso de Agregados (*Aggregates*) para controlar o ciclo de vida desses objetos. Agregados consistem em um grupo de objetos que são gerenciados por uma *Entidade raiz*, estabelecendo uma fronteira bem delimitada para usar esse relacionamento[\(AVRAM; MARINESCU,](#page-84-9) [2006,](#page-84-9) p. 44).

#### <span id="page-35-1"></span>2.3.3 Backlog Canvas

O *Backlog Canvas* foi escolhido por estruturar questões básicas de um projeto, facilitando o entendimento geral do produto e a identificação da necessidade do cliente, como afirma [Aguiar e Caroli](#page-84-10) [\(2019,](#page-84-10) p. 15). Foi uma técnica desenvolvida para ser utilizada em times ágeis, focando no que entrega mais valor ao usuário final.

O formato do *Backlog Canvas* é mostrado na [Figura 2:](#page-35-0)

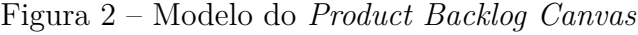

<span id="page-35-0"></span>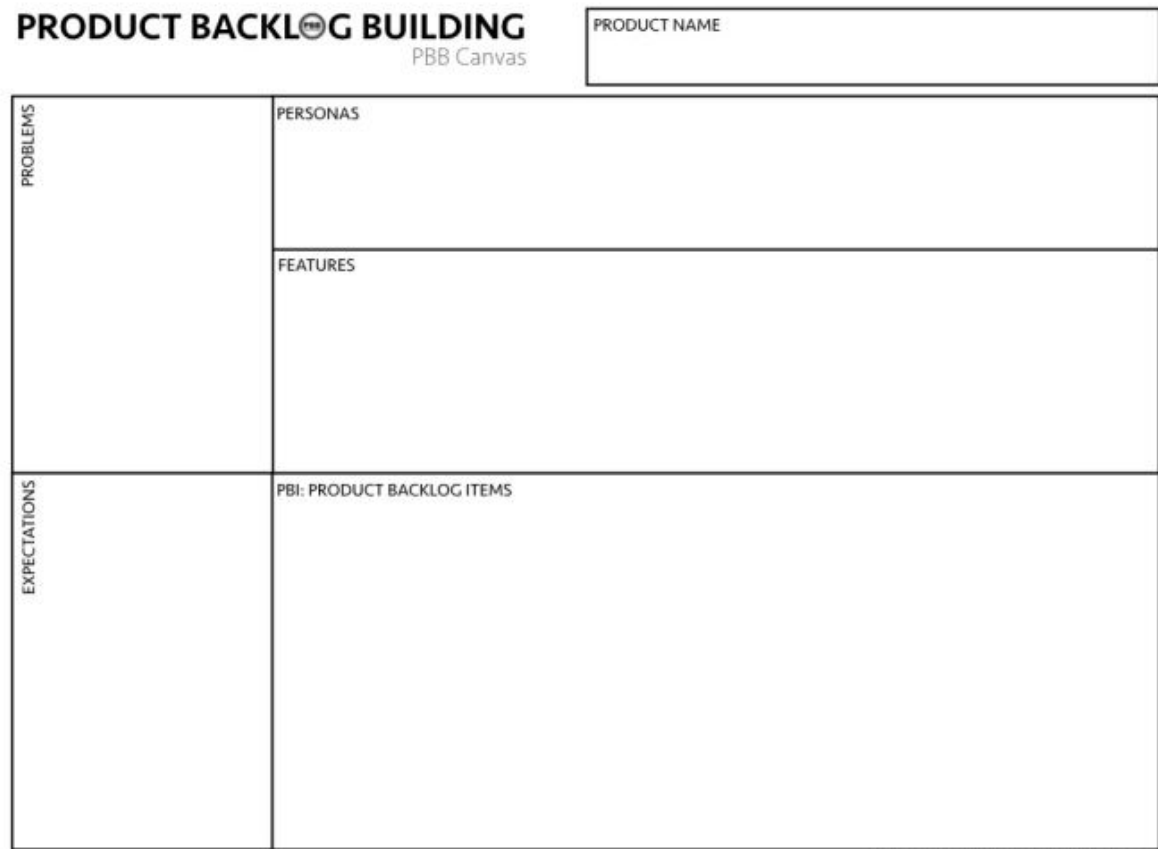
Os itens que compõem o Canvas serão brevemente descritos abaixo:

- *PRODUCT NAME*: O nome do produto
- *PROBLEMS*: Os problemas que as pessoas envolvidas no uso da solução atual estão passando
- *EXPECTATIONS*: Quais expectativas essas pessoas têm para que a situação atual melhore. Geralmente há uma relação entre os problemas elencados com os itens constantes dessa parte do Canvas.
- *PERSONAS*: Quem são, o que fazem e o que desejam os usuários do sistema
- *FEATURES*: As funcionalidades que a solução desenhada deve ter para entregar os objetivos dos usuários, atacando os problemas e atendendo suas expectativas
- *PRODUCT BACKLOG ITENS*: Os itens que devem ser feitos para que as funcionalidades identificadas sejam feitas. Resultado da quebra dessas funcionalidades em pequenos passos.

O método proposto por [Aguiar e Caroli](#page-84-0) [\(2019,](#page-84-0) p. 16) sugere que cada um desses espaços seja preenchido em diferentes fases: contextualização do produto, descrição das *personas*, entendimento das funcionalidades, mapeamento dos passos das funcionalidades e identificação dos itens do *backlog*. Essas fases estão descritas nas seções a seguir.

a) Contextualização do produto

Nessa fase, o objetivo é ter uma visão da situação atual e qual seria o estado futuro desejado pelos usuários que são foco da análise. Corresponde a definir os campos *PRODUCT NAME*, *PROBLEMS* e *EXPECTATIONS*.

b) Identificação das *personas*

Nessa parte, o foco está em identificar quem são os usuários em foco na construção da solução, para que seja possível direcionar os esforços de entrega de valor para suas necessidades. A técnica sugere a utilização do conceito de *persona* para isso. A definição completa está a seguir:

> Uma *persona* representa um usuário do sistema, descrevendo não só o papel, mas também suas necessidades específicas. Isto cria uma representação realística de usuários, auxiliando o time a descrever funcionalidades do ponto de vista de quem interagirá com o produto final. [\(AGUIAR; CAROLI,](#page-84-0) [2019,](#page-84-0) p.17)

As necessidades mencionadas são fruto de questionar, para cada usuário que é apresentado, O QUE FAZ (suas atividades) e O QUE ESPERA (seus objetivos), conforme ilustrado na [Figura 3:](#page-37-0)

Figura 3 – *Personas*

<span id="page-37-0"></span>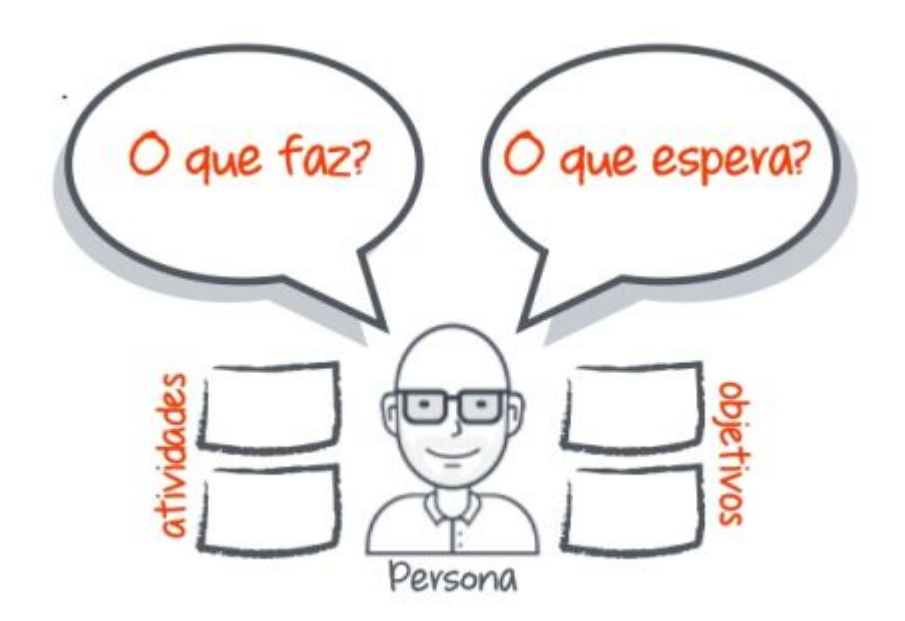

Fonte: [Aguiar e Caroli](#page-84-0) [\(2019,](#page-84-0) p. 18)

c) Entendimento das funcionalidades

A funcionalidade (*feature*) consiste na descrição das ações ou interações que o usuário pode ter com o sistema. Ela deve ser descrita de uma forma simples e direta, com base nas atividades e objetivos derivados da análise das *personas* identificadas anteriormente [\(AGUIAR; CAROLI,](#page-84-0) [2019,](#page-84-0) p. 19).

É indicado que elas sejam criadas na ordem natural das ações que permitam às *personas* fazer o seu trabalho, do início até o final do fluxo. Dessa forma, o trabalho de levantamento ficará mais intuitivo.

d) Mapeamento dos passos das funcionalidades

Cada funcionalidade, agora, precisa ser quebrada em passos menores, na sequência em que são feitos, para que o usuário tenha sucesso na interação com o sistema. Os passos resultantes dessa divisão se chamam *Step Maps* [\(AGUIAR;](#page-84-0) [CAROLI,](#page-84-0) [2019,](#page-84-0) p. 21).

A [Figura 4](#page-38-0) apresenta uma representação do processo de quebra em passos, além de ilustrar o modelo ARO (Ação-Resultado-Objeto), que norteia o modo como cada um desses passos deve ser descrito. Esse modelo consiste em dizer, para cada item:

<span id="page-38-0"></span>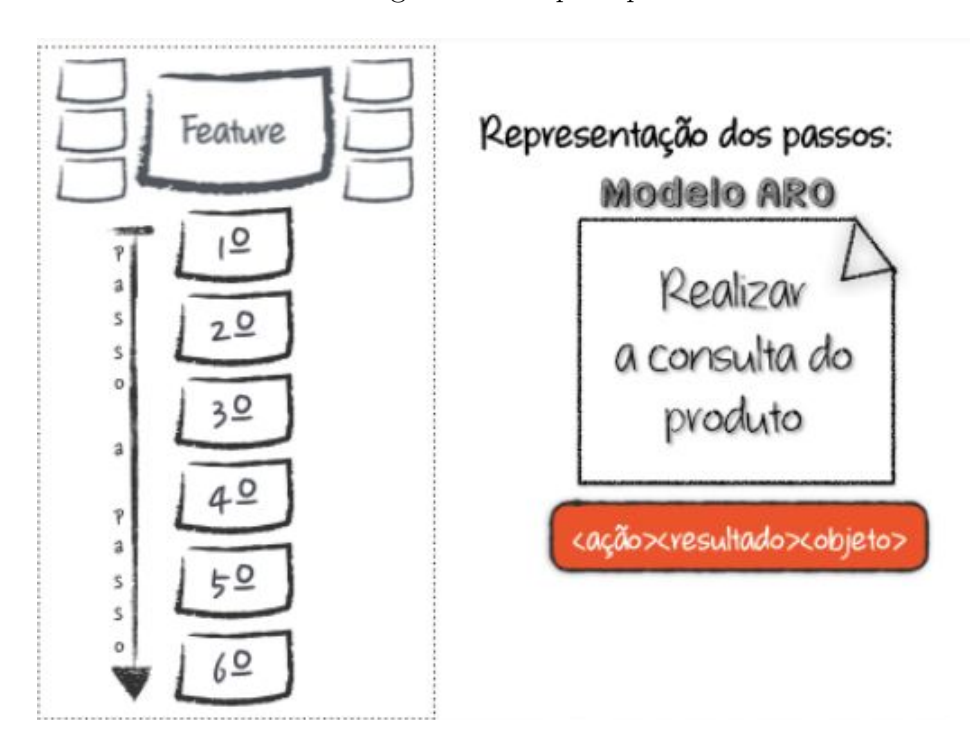

Figura 4 – *Step Maps*

Fonte: [Aguiar e Caroli](#page-84-0) [\(2019,](#page-84-0) p. 22)

- Ação O que o usuário deseja ou deve fazer
- Resultado Qual a finalidade daquele passo
- Objeto Qual item do modelo proposto será afetado por aquela interação

Ao fim de todas essas fases, já existe um *backlog* construído, e é possível projetar uma aplicação que atenda a todos os requisitos levantados.

## <span id="page-40-0"></span>3 Funcionamento atual do SIGA Cidadão

### 3.1 Montagem das planilhas

A ideia de montar uma página de pesquisas orçamentárias de fácil acesso para o cidadão leigo teve que ser materializada de uma forma que possibilitasse aos consultores descrever como esses dados ficariam disponibilizados para consulta. O meio definido para isso foi a utilização de planilhas contendo metadados que orientariam a montagem de cada painel.

O processo se iniciou com dados que já estavam na base de dados do SIGA, usando o seguinte procedimento:

- 1. No Portal do Orçamento do Senado Federal [\(<https://www12.senado.leg.br/orcament](https://www12.senado.leg.br/orcamento/sigabrasil)o/ [sigabrasil>,](https://www12.senado.leg.br/orcamento/sigabrasil) acesso de 5/10/2019), escolher o painel Especialista;
- 2. Selecionar a opção Gráficos Customizados;
- 3. Selecionar o Ano: 2010 ao ano corrente;
- 4. Escolher a Dimensão conforme a lista abaixo, uma de cada vez:
	- Função  $\rightarrow$  Função (Desc);
	- $GND \rightarrow GND$  (Desc);
	- Órgão Orçamentário  $\rightarrow$  Órgão Superior (Desc) (UO);
	- Poder e Setor  $\rightarrow$  Poder (Desc);
	- Subfunção  $\rightarrow$  Subfunção (Ajustada) (Desc);
	- Unidade Orçamentária  $\rightarrow$  UO (Ajustada);
- 5. Exportar o resultado para uma planilha Excel.

Após essa primeira carga, uma rotina de atualização da planilha é feita anualmente, ou quando tem alguma lei que altera a estrutura de órgãos do governo. Quando isso acontece, é necessário comparar os dados obtidos com a planilha atual, para identificar quais são os registros novos e incluí-los para que o tema fique disponível para consulta.

Foi identificada também a necessidade de se disponibilizar consultas com critérios mais apurados, o que culminou na criação dos tipos de Filtros Construídos, que serão vistos com mais detalhes na análise das planilhas.

Uma visão geral desse funcionamento pode ser visto na [Figura 5:](#page-41-0)

<span id="page-41-0"></span>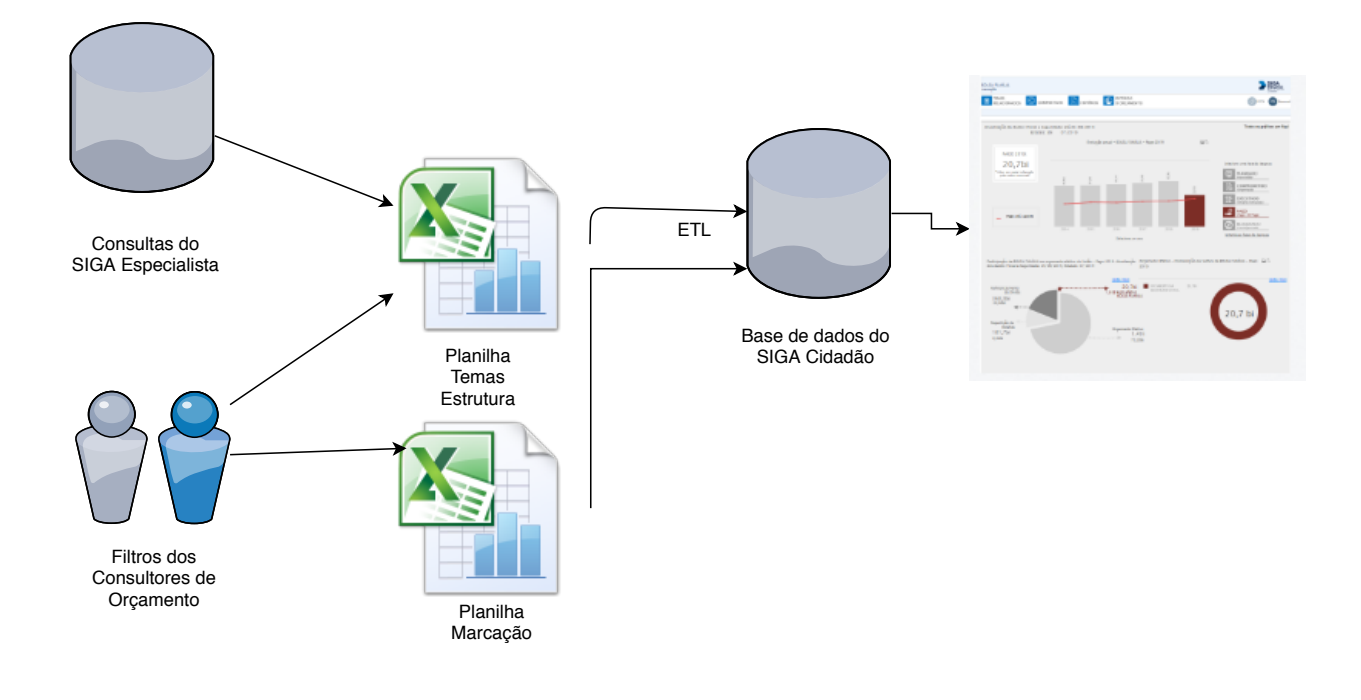

Figura 5 – Visão geral da arquitetura do SIGA Cidadão

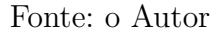

## <span id="page-41-1"></span>3.2 Análise das planilhas

Antes de iniciar o desenho da solução, é importante que seja feita uma análise do cenário atual, pois isso fornecerá insumos para uma modelagem mais apurada.

Atualmente, os dados do painel do SIGA Cidadão são baseados em três planilhas:

- a) Temas Estrutura: Essa planilha é a base principal das pesquisas. Ela abriga os Temas que são utilizados nas pesquisas, assim como uma variedade de metadados que permitem montar os painéis;
- b) Marcação: Planilha que contém os dados das Marcações. Assim são chamadas as pesquisas que têm um filtro customizado, construído pelos consultores para montar dados que não podem ser recuperados de forma automática nas bases do SIGA;
- c) Modelos Painéis: Essa planilha serve como uma base para saber as possibilidades de gráficos em cada uma das posições disponíveis nos modelos.

A particularidade de cada uma das colunas que compõem as planilhas será vista com mais detalhes nas seções a seguir. Para facilitar a análise, as colunas são mostradas de forma separada, em figuras, com seu conteúdo explicado em seguida.

#### 3.2.1 Temas Estrutura

A [Figura 6](#page-42-0) apresenta as seguintes informações:

Figura 6 – Primeiro bloco de colunas - Temas Estrutura

<span id="page-42-0"></span>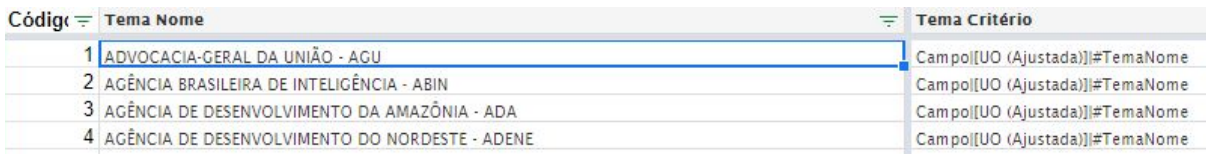

#### Fonte: o Autor

#### <span id="page-42-1"></span>a) Código

Essa coluna contém o identificador de cada um dos temas. Esse número é único e incremental, e também tem um significado semântico: é ele quem serve de base para indexar as páginas utilizadas pelo Portal do Senado para fornecer dados para os sites de pesquisa da Internet, como o Google. Dessa forma, não é aconselhável alterar o código depois que ele tiver sido definido para um determinado tema. O processo de atualização deve levar essa característica em consideração, para evitar conflitos ao inserir dados novos na planilha.

<span id="page-42-2"></span>b) Tema Nome

Coluna que contém as palavras que serão fornecidas no campo de busca do portal SIGA Cidadão. As sugestões que aparecem na página são fornecidas por esses registros.

<span id="page-42-3"></span>c) Tema Critério

Aqui é colocado, na sintaxe do Qlik View, o critério para montagem dos dados da pesquisa que será feita ao se selecionar um tema. Esses critérios são utilizados em vários espaços da página para personalizar a apresentação dos resultados com o tema escolhido, pois são interpretados pela ferramenta e colocam os dados selecionados.

Por exemplo, se o item ABIN é pesquisado na caixa de pesquisa, o título ficará conforme a [Figura 7:](#page-43-0)

<span id="page-43-0"></span>Figura 7 – Exemplo de título usando Tema Critério

```
AGÊNCIA BRASILEIRA DE INTELIGÊNCIA - ABIN
(UO (Ajustada))
```
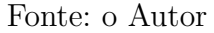

Note-se que essa personalização se deve ao conteúdo do Critério, que está descrito assim: Campo|[UO (Ajustada)]|#TemaNome.

O Qlik View recupera o valor que consta em Tema Nome e substitui na expressão Campo, formando o título que foi apresentado.

<span id="page-43-2"></span>d) Tema Tipo

A coluna Tema Tipo está no segundo bloco de colunas, mostrado pela [Figura 8.](#page-43-1)

Figura 8 – Segundo bloco de colunas - Temas Estrutura

<span id="page-43-1"></span>

|               | <b>Tema Tipo</b> $\equiv$ <b>Tema Modelo</b> $\equiv$ | <b>Tema Ocultar</b> | $\equiv$ Tema Em Alta Imagem $\equiv$ |
|---------------|-------------------------------------------------------|---------------------|---------------------------------------|
| UO (Ajustada) | 002                                                   |                     |                                       |
| UO (Ajustada) | 002                                                   |                     |                                       |
| UO (Ajustada) | 002                                                   |                     |                                       |
| UO (Ajustada) | 002                                                   |                     |                                       |

#### Fonte: o Autor

Essa coluna traz a informação de qual o tipo de critério que será usado para construir a consulta. São divididos em duas categorias, elencadas abaixo.

<span id="page-43-3"></span>– Tipos da base de dados

Esses tipos são recuperados através de Dimensões das pesquisas do SIGA Brasil, conforme o procedimento mostrado anteriormente. São critérios já escolhidos pelos consultores como sendo de interesse geral, e portanto, devem ser integrados ao SIGA Cidadão caso novos tipos sejam criados.

A [Tabela 2](#page-44-0) faz o mapeamento entre o dado constante na coluna Tema Tipo e as Dimensões da consulta do SIGA Especialista.

| Tema Tipo            | Dimensão                                                    |
|----------------------|-------------------------------------------------------------|
| Função               | Função $\rightarrow$ Função (Desc)                          |
| <b>GND</b>           | $GND \rightarrow GND$ (Desc)                                |
| Órgão Superior (UO)  | Órgão Orçamentário $\rightarrow$ Órgão Superior (Desc) (UO) |
| Poder                | Poder e Setor $\rightarrow$ Poder (Desc)                    |
| Subfunção (Ajustada) | Subfunção $\rightarrow$ Subfunção (Ajustada) (Desc)         |
| $UO$ (Ajustada)      | Unidade Orçamentária $\rightarrow$ UO (Ajustada)            |

<span id="page-44-0"></span>Tabela 2 – Tema Tipo x Dimensões do SIGA

Fonte: o Autor.

#### <span id="page-44-2"></span>– Tipos definidos

Os tipos definidos são aqueles que não existem na base de dados do SIGA, e foram criados pelos consultores de forma manual, para expressar informações que foram consideradas relevantes. O motivo pode ser perceber que existe a demanda por um tipo específico de informação (consultas solicitadas pelo portal ou e-mail), ou por um acontecimento público que possa fazer com que a sociedade busque dados da situação orçamentária, como a votação da Reforma da Previdência, por exemplo.

Os tipos que constam na tabela nessa situação são os seguintes:

- Filtro construído: Tipos que informam que a consulta para mostrar os dados desses painéis não é padrão, e que foi construída uma fórmula específica para recuperá-los. A definição desses filtros está na planilha Marcação, e será vista com detalhes posteriormente;
- Referência: Esse tipo indica que aquele tema é o sinônimo de outro já definido. Isso procura ampliar as possibilidades para que os cidadãos consigam os dados que estão procurando, fornecendo nomes de uso mais comuns para mapear termos mais técnicos. O exemplo clássico é o uso do termo CRECHE para mapear o que é considerado no SIGA como EDUCAÇÃO - EDUCAÇÃO INFANTIL;
- Categoria Econômica Receita: Tipo de tema que está em desenvolvimento, que visa mostrar gráficos de receita;
- Sem Filtro: Quando não há filtros específicos para mostrar os dados, e os gráficos se baseiam na informação completa que está na base de dados;
- Tipo Orçamento: Agrupa os tipos Efetivo e Repartição de Receitas, para que utilizem o mesmo modelo.
- <span id="page-44-1"></span>e) Tema Modelo

A coluna Tema Modelo informa qual o modelo que será utilizado para mostrar os

dados dos gráficos das consultas. O conceito de modelo, nesse caso, corresponde a um conjunto de posições que podem ser preenchidas por diferentes tipos de gráficos. Esse modelo, para ser utilizado, precisa ser construído no Qlik View, sendo definidos, lá, quais as posições de gráficos que o painel terá, e quais tipos de gráficos podem ser escolhidos naquela posição.

Temos ao todo seis modelos disponíveis, ilustrados conforme abaixo:

Figura 9 – Modelo 1

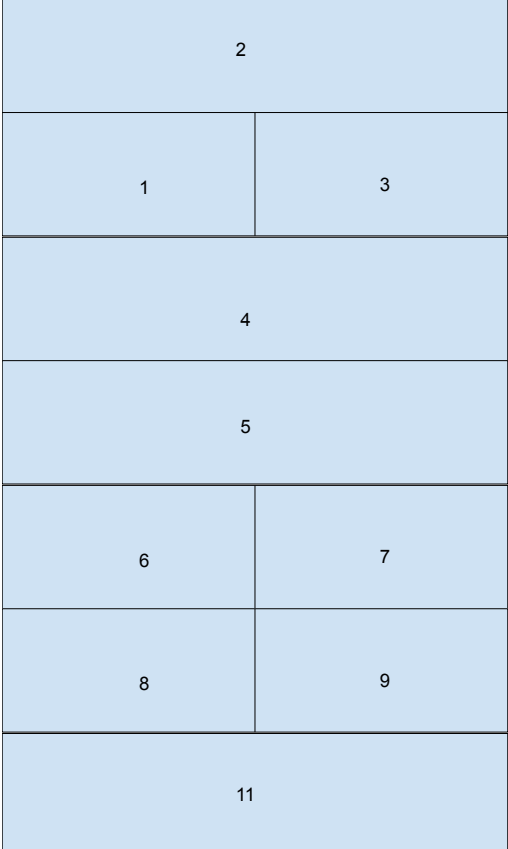

Figura 10 – Modelo 2 2 1 3 5 6 7 8

Fonte: o Autor

Fonte: o Autor

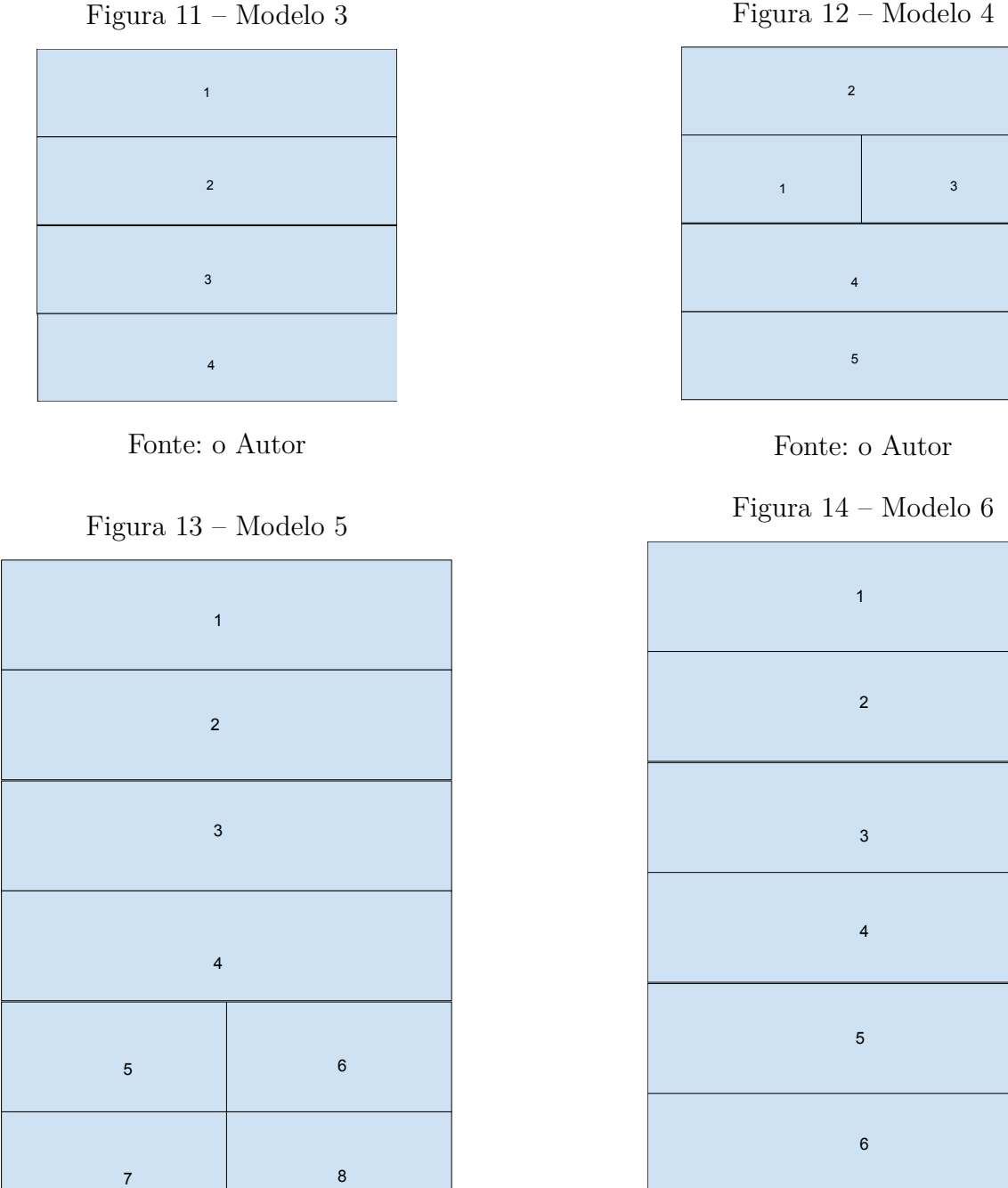

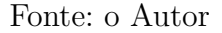

Fonte: o Autor

As informações de quais gráficos podem ser utilizados em cada uma das posições dos modelos estão descritas na planilha **Modelos Painéis** [\(subseção 3.2.2\)](#page-48-0), que será vista com mais detalhes depois.

<span id="page-46-0"></span>f) Tema Ocultar

Essa coluna serve para que o consultor possa definir que aquele tema não deve ser considerado para a pesquisa do painel. Essa ferramenta é necessária para os casos de temas que sejam do tipo de base de dados, mas cujas informações, aos

Figura 12 – Modelo 4

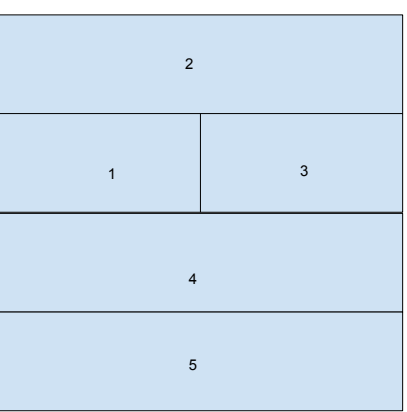

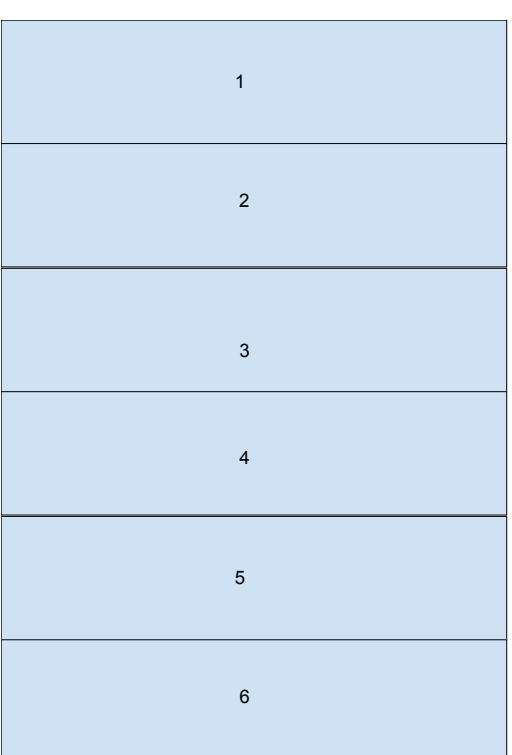

olhos do cidadão, não fiquem muito claras.

Como exemplo, pode-se usar o Ministério da Educação. Existe na base do SIGA um órgão orçamentário chamado Ministério da Educação, ao mesmo tempo que existe uma UO chamada Ministério da Educação, onde esta compreende a administração central do Ministério. Nesse caso a UO é oculta porque quando o cidadão pesquisar o tema "Ministério da Educação", entende-se que ele deseja obter dados sobre o Ministério inteiro e não uma parte dele.

É possível perceber que o critério é subjetivo e depende da decisão do consultor, porém o intuito é sempre de tornar a informação mais clara para o cidadão, evitando confusões, e não dar um carater sigiloso a um determinado dado. A formalização da modelagem e atualização do sistema, como aqui proposta, permitirá deixar claras essas decisões e confirmar a razoabilidade das escolhas, à luz dos critérios de acessibilidade e compreensibilidade que também compõem a transparência da informação.

<span id="page-47-1"></span>g) Tema em Alta Imagem

Essa coluna é um ponto de melhoria para uso futuro. Aqui, o consultor poderia colocar o caminho no sistema de arquivos de uma imagem que seria mostrada nas ferramentas de pesquisa da web (Google, por exemplo), fornecendo ao usuário uma prévia do tipo de gráfico que o tema procurado traria como resultado.

<span id="page-47-2"></span>h) Tema Relacionamento Principal, Indireto e Amplo

As colunas que tratam de relacionamentos abrem o terceiro bloco de colunas da planilha Temas Estrutura, ilustrada pela [Figura 15.](#page-47-0)

<span id="page-47-0"></span>

| <b>Tema Relacionamento Principal</b> | $=$ Tema Relacionamento Indireto | $=$ Relacionamento Amplo           | $=$ |
|--------------------------------------|----------------------------------|------------------------------------|-----|
| <b>AGÊNCIA</b>                       |                                  |                                    |     |
| <b>AGÊNCIA</b>                       |                                  |                                    |     |
| <b>AGÊNCIA</b>                       |                                  |                                    |     |
| <b>AGÊNCIA</b>                       |                                  |                                    |     |
| <b>AGÊNCIA</b>                       | <b>MEIO AMBIENTE</b>             | <b>MEIO AMBIENTE</b>               |     |
| <b>AGÊNCIA</b>                       | TRANSPORTES DEFESA NACIONAL      | <b>TRANSPORTES DEFESA NACIONAL</b> |     |
| <b>AGÊNCIA</b>                       | <b>ENERGIA ELÉTRICA</b>          |                                    |     |
| <b>AGÊNCIA</b>                       | SAÚDE PRINCIPAL                  | SAÚDE                              |     |
| <b>AGÊNCIA</b>                       | <b>TELECOMUNICAÇÕES</b>          |                                    |     |
| <b>AGÊNCIA</b>                       | <b>TRANSPORTES</b>               | <b>TRANSPORTES</b>                 |     |

Figura 15 – Terceiro bloco de colunas - Temas Estrutura

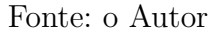

Essas informações foram criadas para possibilitar abordagens entre temas que são relacionados. Pode-se usar como exemplo, para facilitar o entendimento, o tema Justiça Eleitoral. O relacionamento principal mostraria as diversas UOs e

órgãos que fazem parte da Justiça Eleitoral. O relacionamento amplo seria o Poder Judiciário. O indireto poderia mostrar as Justiças Militar, do Trabalho e Federal, que são órgãos equivalentes.

Não houve muito tempo e força de trabalho para explorar esses relacionamentos no Painel Cidadão ainda, mas há planos para que isso aconteça no futuro. No momento, o dado que é efetivamente utilizado é o cadastrado em Relacionamento Principal, que serve para preencher o quadro Temas Relacionados, que aparece no resultado da consulta.

<span id="page-48-1"></span>i) Tema Descrição

#### Figura 16 – Quarto bloco de colunas - Temas Estrutura

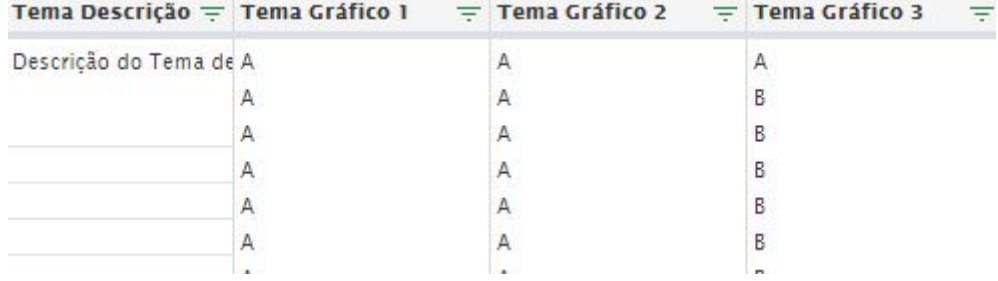

#### Fonte: o Autor

O quarto bloco de colunas da planilha que será analisado [\(Figura 16\)](#page-48-1) se inicia com essa coluna. Ela, porém, está ali apenas por ter sido incluída em uma versão inicial das planilhas que não é utilizada mais, e seus dados não são utilizados na montagem dos painéis.

<span id="page-48-2"></span>j) Tema Gráfico 1, 2, ... 12

As colunas Tema Gráfico informam, de acordo com o modelo definido em Tema Modelo, qual o gráfico que será utilizado em cada uma das posições do modelo. Elas variam de 1 a 12, muito embora não haja nenhum modelo que tenha essa quantidade de posições para uso.

Os gráficos são identificados através do número do modelo, sua posição e de uma letra, que define qual o tipo de gráfico será mostrado. Os gráficos disponíveis para os consultores estão na planilha Modelos Painéis, cujos detalhes são explorados na [subseção 3.2.2.](#page-48-0)

#### <span id="page-48-0"></span>3.2.2 Modelos Painéis

Esta planilha concentra as informações dos gráficos utilizados em cada um dos painéis. Sua estrutura é bem simples, consistindo em duas tabelas, conforme será visto adiante.

#### 3.2.2.1 Tabela Gráficos por Modelo

A tabela Gráficos por Modelo faz a junção das informações sobre qual gráfico é utilizado em cada modelo. Suas colunas serão detalhadas a seguir. O primeiro bloco de colunas analisadas está ilustrado na [Figura 17.](#page-49-0)

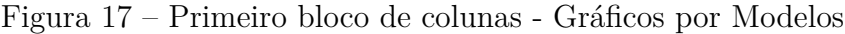

<span id="page-49-0"></span>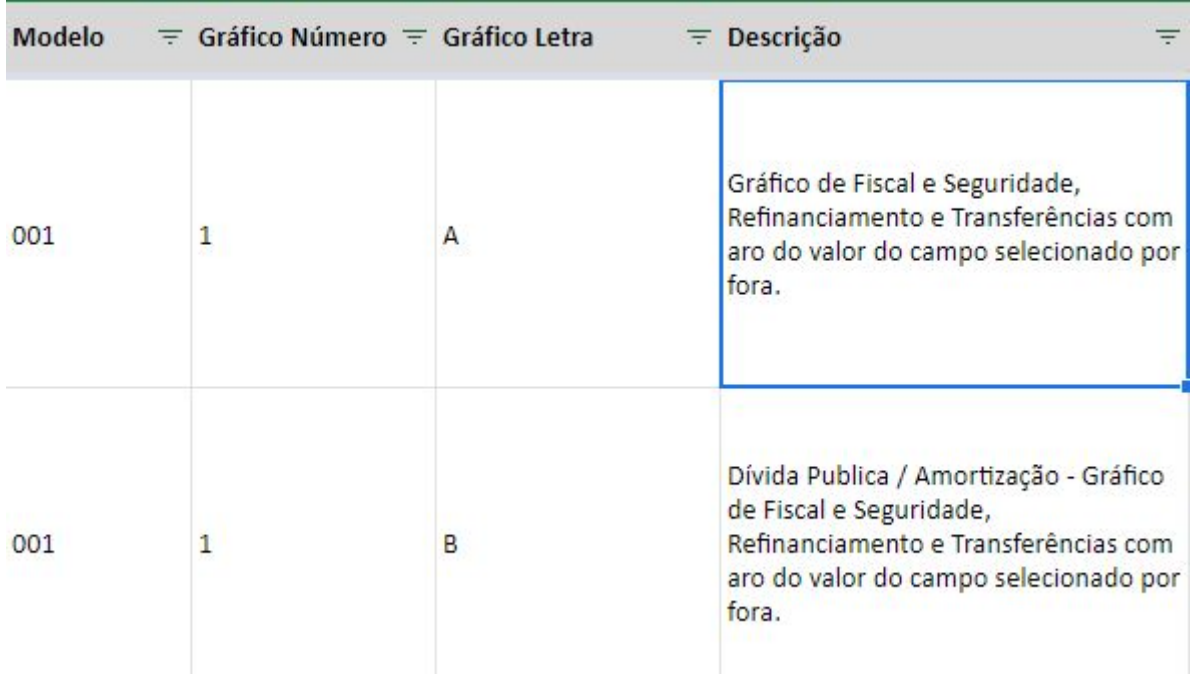

#### Fonte: o Autor

<span id="page-49-3"></span>a) Modelo

Essa coluna traz a informação de qual o modelo aquele gráfico pertence. Atualmente, lá não estão documentados os modelos 5, 6 e 8, apesar de existirem na estrutura.

<span id="page-49-1"></span>b) Gráfico Número

Aqui é colocada a informação de qual a posição do modelo que o gráfico descrito ali pode ocupar. Como visto anteriormente, cada um dos modelos tem posições bem definidas, e esse dado faz a ligação entre o gráfico e o modelo.

<span id="page-49-2"></span>c) Gráfico Letra

Esse parâmetro identifica o gráfico em questão. Serve para diferenciar qual a informação que será mostrada, permitindo ao consultor escolher, para a mesma posição de um modelo, um gráfico diferente.

<span id="page-50-1"></span>d) Descrição

Descrição utilizada para informar ao consultor do que se trata o gráfico. Esse dado é interno, e não é publicado no painel.

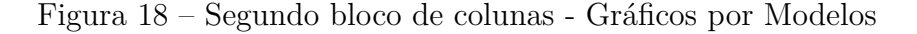

<span id="page-50-0"></span>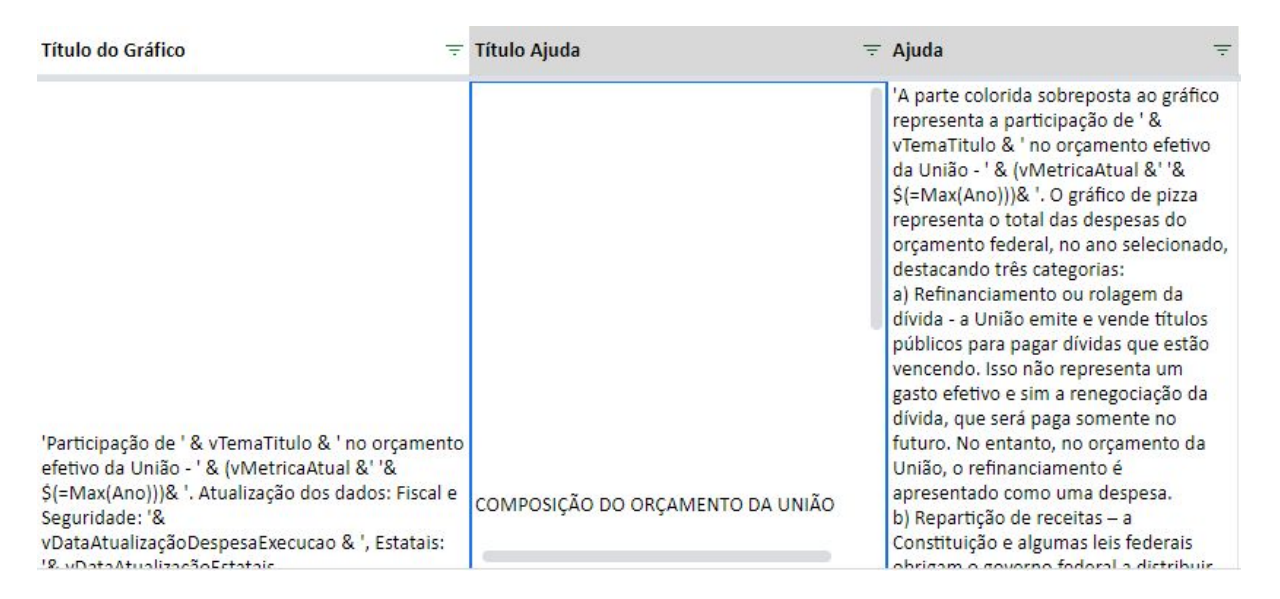

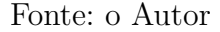

<span id="page-50-2"></span>e) Título do gráfico

O segundo bloco de colunas da planilha, mostrado na [Figura 18,](#page-50-0) se inicia com essa coluna. Aqui é informada uma fórmula na linguagem do Qlik View que permitirá que o título do gráfico seja personalizado com as informações do Tema selecionado. Esse título é apresentado acima dos gráficos para os usuários do SIGA.

<span id="page-50-3"></span>f) Título Ajuda

Quando o gráfico prevê o fornecimento de um link de Ajuda para o usuário, é essa coluna que informará a descrição desse elemento. Pode conter elementos de fórmulas do QLik View.

<span id="page-50-4"></span>g) Ajuda

A ajuda é utilizada, geralmente, para descrever o que significa o gráfico e como os dados dele foram estruturados. Ela é feita na linguagem do QLik View, para permitir que o tema escolhido a altere de forma a ficar customizada.

#### <span id="page-50-5"></span>3.2.2.2 Tabela Tipos e Gráficos

Essa tabela guarda as informações de qual o tipo de gráfico que é utilizado em cada uma das posições disponíveis para cada tema do tipo base de dados, de forma a deixar uniforme a apresentação de cada um deles. A [Figura 19](#page-51-0) dá um exemplo de quais as informações que estão lá:

<span id="page-51-0"></span>

| $\mathbb A$ | B             | C             | D            | Έ                                                                                    |
|-------------|---------------|---------------|--------------|--------------------------------------------------------------------------------------|
| Item        | Tema Tipo     | <b>Modelo</b> | Gráfico 01   | Gráfico 02 - Barra -<br>Ano (Obs.: a seleção<br>do ano pode ser por<br>esse gráfico) |
| 01          | Poder         | 01            | $\mathsf{A}$ | <b>Sim</b>                                                                           |
| 02          | Órgão         | 01            | $\mathsf{A}$ | Sim                                                                                  |
| 03          | UO (Ajustada) | 02            | Não          | Sim                                                                                  |

Figura 19 – Tabela Tipos e Gráficos

#### Fonte: o Autor

Essa tabela, porém, aparenta estar em desuso, pois as informações nela contidas não estão atualizadas. Todavia, é interessante para a modelagem pegar as descrições do tipo de gráfico que ela apresenta, mostradas na relação abaixo:

- Gráfico 01
- Gráfico 02 Barra Ano (Obs.: a seleção do ano pode ser por esse gráfico)
- Gráfico 03 Pizza Esfera: Fiscal e Seguridade / Estatais
- Gráfico 04 Barra Órgão F/S
- Gráfico 05 Barra UO F/S (marcar e apresentar UO selecionada) (marcar e apresentar UO selecionada) comparativo Uos do órgão
- Gráfico 06 Subfunção F/S
- Gráfico 07 GND F/S
- Gráfico 08 Resultado RP F/S
- Gráfico 09 Modalidade Aplicação
- Gráfico 10 Barra Órgão Inv. Estatais
- Gráfico 11 Barra UO Inv. Estatais (marcar e apresentar UO selecionada) (marcar e apresentar UO selecionada) comparativo Uos do órgão
- Gráfico 12 Subfunção Inv. Estatais
- Gráfico 12 Função F/S e Inv. Estatais
- Gráfico 13 Pizza Órgão com Esferas e arco sobreposto da UO Selecionada F/S
- Gráfico 14 Pizza Órgão com Esferas e arco sobreposto da UO Selecionada Inv. Estatais

Esses dados podem fornecer ao consultor uma indicação de qual gráfico utilizar para montagem dos painéis.

#### 3.2.3 Marcação

A planilha Marcação é a planilha mais complexa do grupo utilizado para alimentar o SIGA Cidadão. Como dito anteriormente, todos os temas do tipo Filtro Construído possuem um registro nessa planilha, pois é aqui que a inteligência de filtragem está descrita, através de fórmulas elaboradas. Dessa forma, é possível criar um tema de pesquisa que não exista na base do SIGA Brasil.

Além disso, as marcações possuem uma propriedade peculiar: cada marcação é constituída por uma ou mais fórmulas, de maneira que essas fórmulas possam ser usadas por outras marcações a fim de reaproveitar a lógica existente na sua construção.

Por fim, ela também apresenta conteúdo semântico nas suas colunas, ou seja: a forma como a informação está disposta afeta o funcionamento do filtro. Essas especificidades serão analisadas a seguir, se iniciando com o primeiro bloco de colunas, mostrado na [Figura 20.](#page-53-0)

#### Figura 20 – Primeiro bloco de colunas - Marcação

<span id="page-53-0"></span>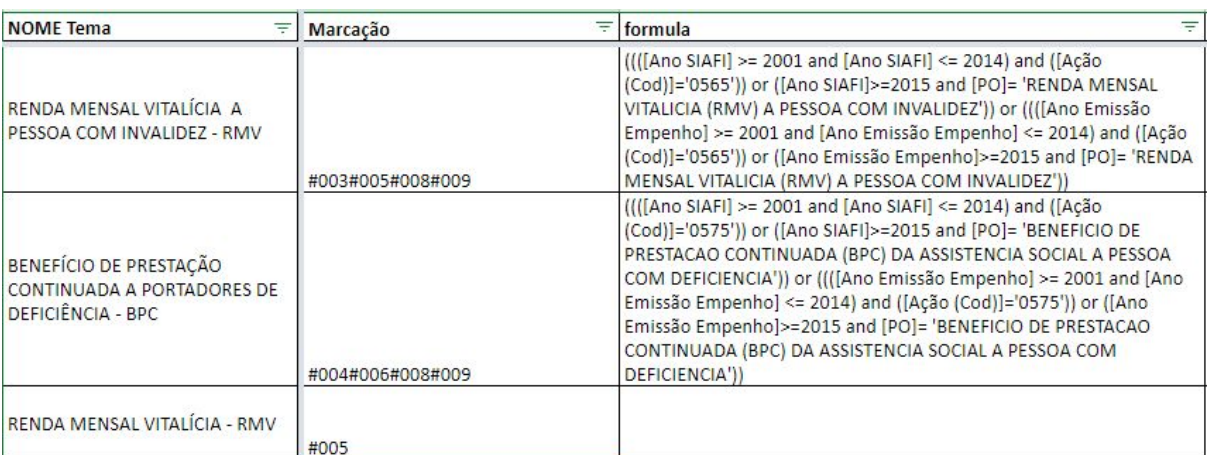

#### Fonte: o Autor

#### <span id="page-53-2"></span>a) NOME Tema

A coluna NOME Tema serve para fornecer ao consultor uma ligação mais fácil com os dados da planilha Temas Estrutura. Porém, esse nome não faz a ligação entre os registros, servido apenas para que o consultor tenha, de forma visual, a informação sobre do que se trata aquele filtro.

#### <span id="page-53-1"></span>b) Marcação

A coluna Marcação exige uma atenção mais apurada em sua análise por ter uma forma rígida de construção, posto que esses dados influenciam em como os critérios de pesquisa são aplicados na obtenção das informações.

Para tal, será feita a divisão das características em tópicos, conforme abaixo:

- Na sintaxe existente na planilha da marcações, apresenta-se o seguinte:
	- **–** Cada linha possui, na coluna Marcação, um identificador na forma #<NUMERO>;
	- **–** Essa coluna pode apresentar vários conjuntos de #<NUMERO>, onde o significado é o seguinte:
		- ∗ O primeiro conjunto #<NUMERO> corresponde ao identificador da Marcação;
		- ∗ Os conjuntos posteriores correspondem a outras marcações que utilizam a fórmula daquela Marcação na sua definição;
	- **–** As Marcações que utilizam as fórmulas de outras Marcações correspondem à União dessas fórmulas.

O exemplo da [Figura 21,](#page-54-0) baseado em dados constantes na planilha, busca facilitar o entendimento do que está descrito:

<span id="page-54-0"></span>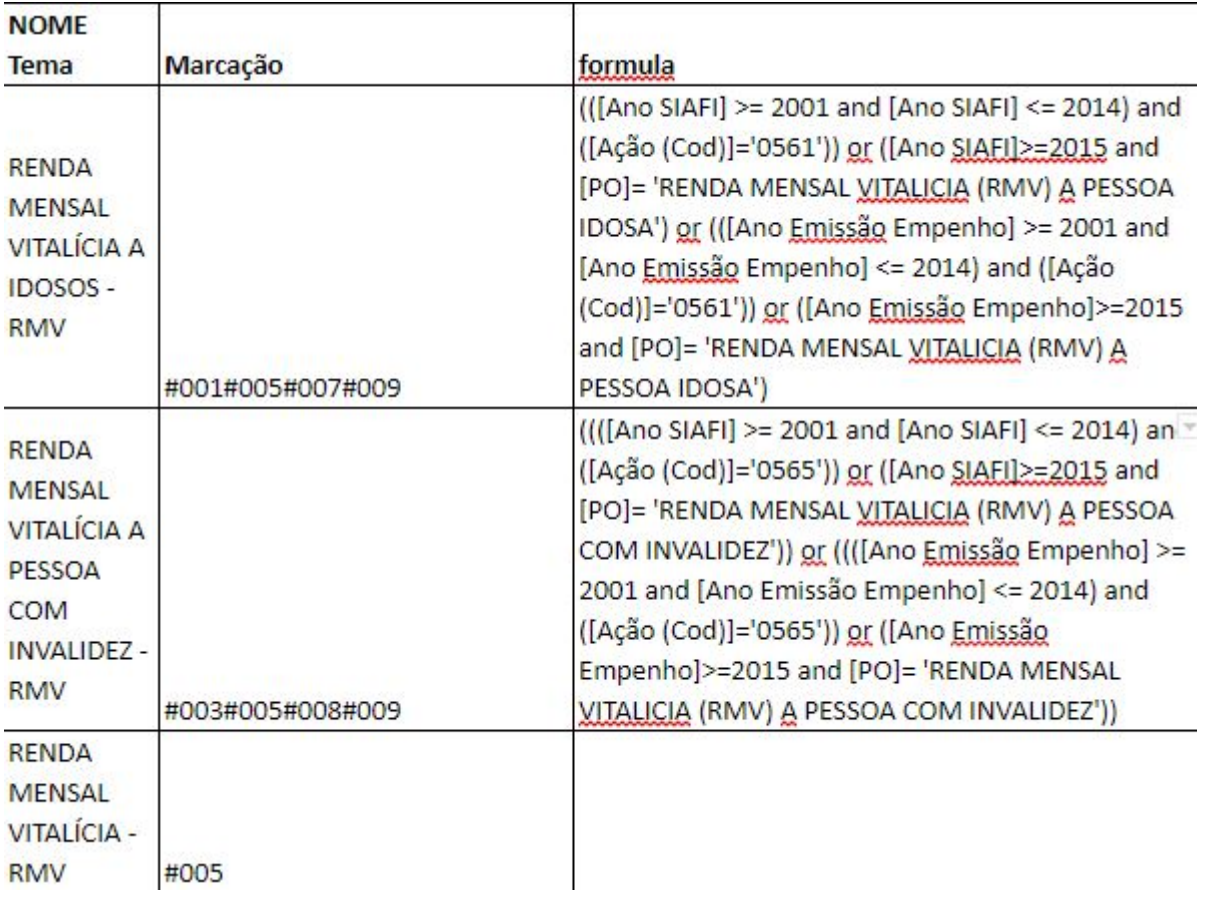

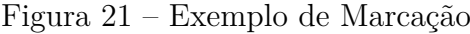

#### Fonte: o Autor

Na linha RENDA MENSAL VITALÍCIA A IDOSOS - RMV, observa-se, na coluna Marcação, o valor**#001#005#007#009**. Isso significa que:

- A identificação da marcação é **#001** (o primeiro conjunto #<NUMERO>);
- As marcações com identificação **#005, #007 e #009** utilizam o valor constante na coluna **formula** para criar suas próprias fórmulas.

Aplicando o mesmo raciocínio para a linha RENDA MENSAL VITALÍCIA A PESSOA COM INVALIDEZ - RMV, vê-se que:

- A identificação da marcação é **#003**;
- As marcações com identificação **#005, #008 e #009** reaproveitam a **formula** dessa marcação.

Finalmente, a linha RENDA MENSAL VITALÍCIA - RMV permite observar que:

- A identificação da marcação é **#005**;
- Ela não possui uma fórmula própria;
- Dentro da arquitetura utilizada atualmente, o filtro utilizado por esse tema será composto pela união dos resultados da marcação #001 com os resultados da marcação #003, conforme notação a seguir:
	- **–** Fórmula da marcação #001 ∪ fórmula da marcação #003.

<span id="page-55-0"></span>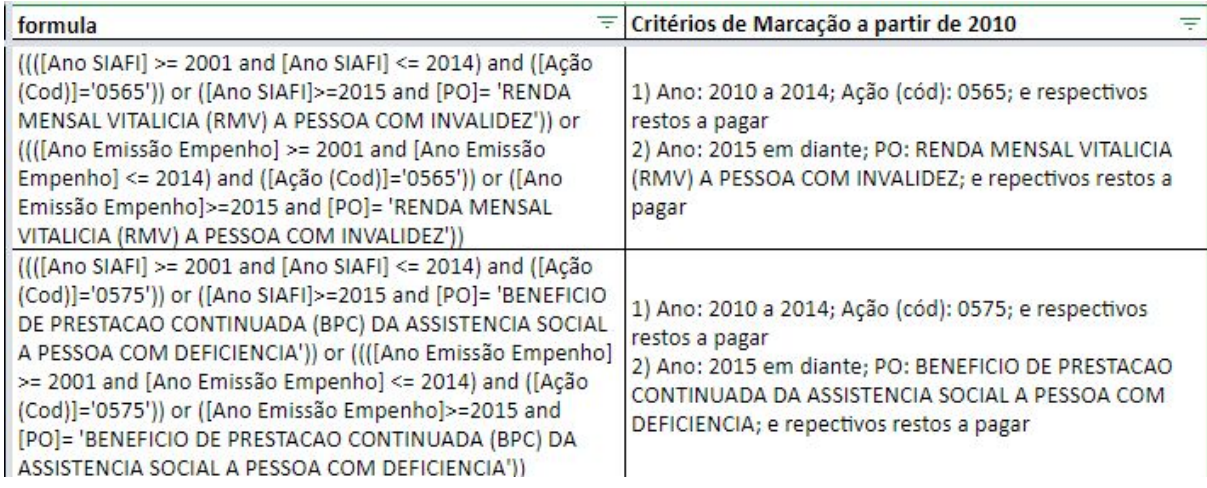

Figura 22 – Segundo bloco de colunas - Marcação

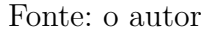

#### <span id="page-55-2"></span>c) Formula

A [Figura 22](#page-55-0) mostra o segundo bloco da tabela a ser analisado, se iniciando por essa coluna aqui. A coluna *formula* apresenta o filtro da pesquisa propriamente dito. Escrito em linguagem do Qlik View, é montado pelo consultor de acordo com as informações que ele julga necessárias para a criação do painel customizado.

<span id="page-55-1"></span>d) Critérios de Marcação a partir de 2010

Coluna informativa, que é apresentada no painel do usuário, para que ele tenha ideia de qual o critério utilizado para a montagem daquela informação.

# Parte II

Resultados

## 4 Desenho da solução

Uma vez descrito o panorama corrente, é necessário identificar o que precisa ser feito para melhorar a experiência de uso que os consultores têm para atualizar as informações do SIGA Brasil. Isso envolve verificar os problemas que o modelo atual pode ter, alinhando com as expectativas dos usuários que estão envolvidos no fornecimento dos dados de pesquisa dos painéis. Feita essa análise, é preciso projetar uma maneira que tente resolver ou amenizar os problemas elencados.

Tendo como base as técnicas de Engenharia de Software apresentadas na [seção 2.3](#page-32-0) e toda a informação do funcionamento atual do SIGA Cidadão [\(Capítulo 3\)](#page-40-0), a construção do protótipo compreende a modelagem das entidades e a definição dos requisitos, que serão vistos com mais detalhes a seguir.

## 4.1 Modelagem das entidades

#### <span id="page-58-0"></span>4.1.1 Definição da Linguagem Ubíqua

O primeiro passo para a construção do modelo é definir a Linguagem Ubíqua, introduzida na [subseção 2.3.2.](#page-34-0) Ao estudar a solução atual do SIGA Cidadão, já foi possível detectar uma série de termos que eram utilizados quando os consultores de Orçamento tinham que se comunicar com os analistas do Prodasen, oriundos das colunas das planilhas analisadas na [seção 3.2:](#page-41-1)

a) Tema

A palavra Tema corresponde aos itens que podem ser pesquisados na tela principal do SIGA Cidadão. Dessa forma, qualquer opção que apareça na caixa de pesquisa para o usuário final corresponde a um Tema. Essa é, inclusive, a nomenclatura utilizada no portal, conforme mostra a [Figura 23:](#page-59-0)

<span id="page-59-0"></span>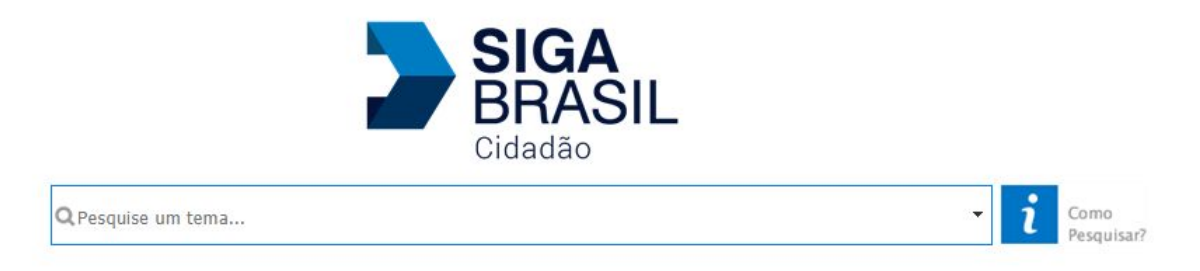

#### Figura 23 – Caixa de pesquisa do SIGA Cidadão

Fonte: [Senado Federal do Brasil - SIGA Cidadão](#page-86-0) [\(2019\)](#page-86-0)

b) Tipo Tema

Tipo Tema é o verbete que descreve a qual grupo aquele Tema pertence. Essa característica vai descrever, por exemplo, se o Tema é obtido da base da dados do SIGA ou se foi definido pelos consultores, conforme explicado no [Item d\)](#page-43-2) da página [42.](#page-43-2)

c) Marcação

Marcação é o nome dado a todos os filtros customizados pelos consultores de Orçamento. Ela descreve a fórmula utilizada pelo SIGA para recuperar os dados apresentados nos gráficos. Obrigatoriamente, todos os Temas que tem o Tipo Tema igual a "Filtro Construído" devem possuir uma Marcação.

d) Relacionamento

Um Tema pode estar relacionado a outros assuntos, e isso reflete em alguns painéis para mostrar, no campo Temas Relacionados, outros temas que tratam sobre o mesmo conteúdo. A palavra Relacionamento é a utilizada para tratar esse aspecto.

e) Referência

Referência, muito embora esteja no rol de Tipo Tema, é usada para apontar quais sinônimos podem ser usados para um Tema, sendo este o significado dado dentro da linguagem ubíqua definida.

f) Gráfico

O resultado da pesquisa de Temas no painel do SIGA Cidadão leva a uma página que contém diversos gráficos, usados para informar os dados resultantes daquela busca. A palavra Gráfico se refere a cada um desses itens, englobando suas características, como o que é descrito na ajuda, o título apresentado, etc.

g) Posição

Posição é o termo utilizado para descrever o local, na página de resultados da pesquisa, onde um gráfico pode aparecer.

h) Modelo

Modelo, dentro do escopo analisado, corresponde ao conjunto de Posições disponíveis para que um Gráfico seja colocado na página de resultados da busca do Tema.

Com base nas expressões identificadas, é possível esboçar o modelo de entidades do domínio. Para fins de padronização, desse ponto em diante no relatório, as palavras que se referirem a conceitos dessa lista serão grafadas com a letra inicial maiúscula, deixando claro que o significado que deve ser levado em consideração é o que consta nessa listagem.

#### 4.1.2 Criação do modelo

Analisando as planilhas sob a ótica da Modelagem de Entidades, apresentada na [Item b\),](#page-34-1) e usando como base as expressões definidas na [subseção 4.1.1,](#page-58-0) foi feita a primeira modelagem de entidades, apresentada na [Figura 24:](#page-60-0)

<span id="page-60-0"></span>Figura 24 – Primeiro modelo proposto para a Administração de Painéis do SIGA Cidadão

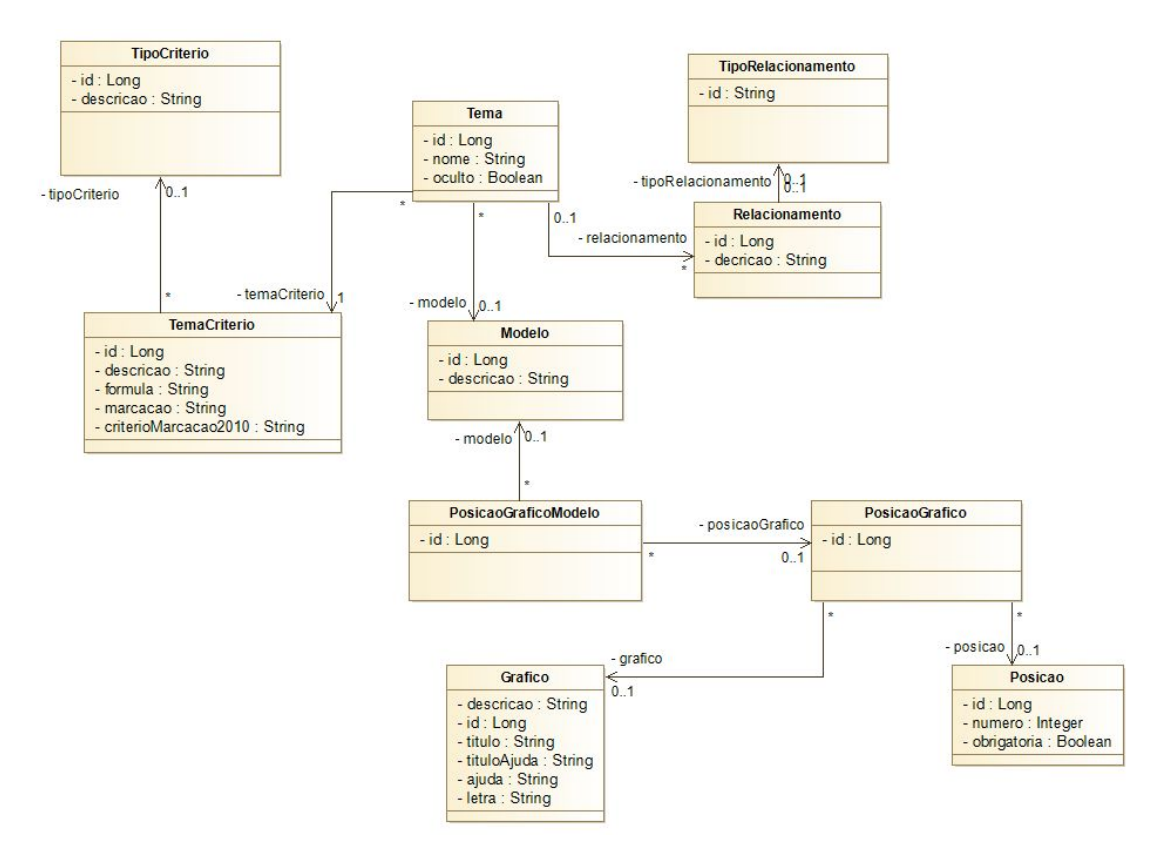

Fonte: o Autor

Esse modelo, porém, apresenta um vício grave, que foi identificado no momento em que ele foi exercitado com os dados reais junto aos consultores: por esse desenho, cabia ao Modelo definir quais eram as Posições de cada Gráfico do Tema. Isso, entretanto, não é verdade. Quem define a Posição dos Gráficos dentro do Modelo é o próprio Tema, que usa o Modelo como um guia para quais Posições ele dispõe para colocar os Gráficos.

Além disso, foi percebido que esse desenho acrescenta uma complexidade maior para a definição dos Relacionamentos, pois permite que diversos Tipos de Relacionamento sejam cadastrados, sendo que, na verdade, os três já definidos (Principal, Indireto e Amplo) não variam, e poderiam ser mapeados como atributos diretamente.

Outra coisa que foi constatada também foi que a criação de entidades separadas para PosicaoGraficoModelo, PosicaoGrafico, Posicao e Grafico apenas complicavam tanto o entendimento quanto a implementação, e que essas informações poderiam ser agrupadas em um número menor de entidades.

Após a análise desses problemas, uma nova modelagem foi concebida, e ela está apresentada na [Figura 25:](#page-61-0)

<span id="page-61-0"></span>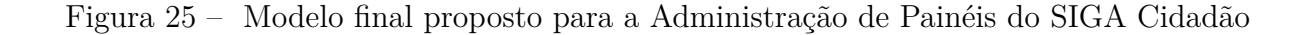

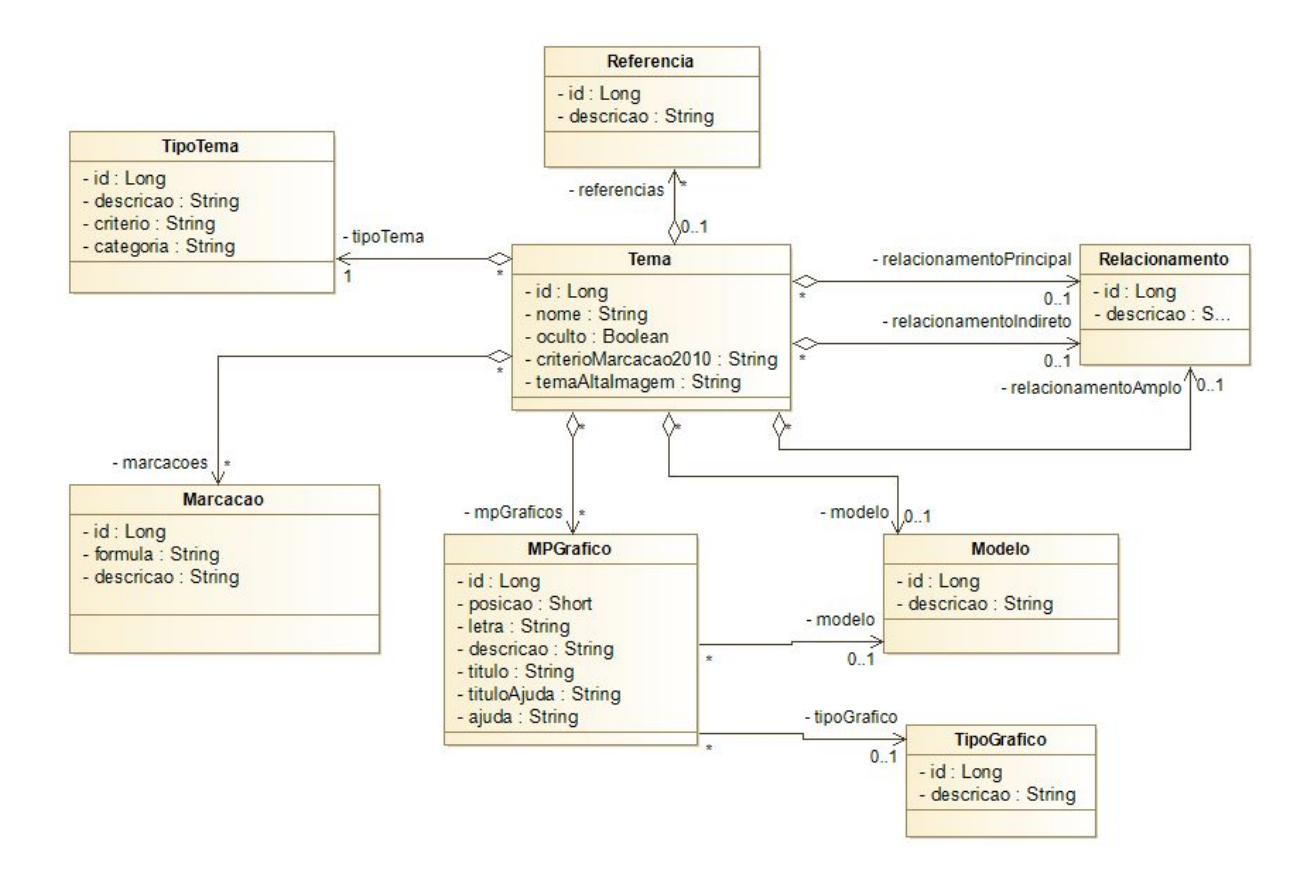

As entidades, juntamente com seus atributos e a correlação com os dados originais das planilhas, serão explicadas abaixo:

a) Tema

A Entidade *Tema* foi selecionada como a entidade raiz, sendo ela a responsável por conhecer as relações com as outras entidades. Isso aconteceu porque toda a lógica do SIGA Cidadão se dá por esse elemento, e o que interessa ao usuário final é gerenciar as informações dos Temas disponibilizados para consulta. Seus atributos estão elencados na [Tabela 3:](#page-62-0)

<span id="page-62-0"></span>

| Atributo                | Planilha original | Coluna                    | Definição            |
|-------------------------|-------------------|---------------------------|----------------------|
| id                      | Temas Estrutura   | Tema Código               | Item a), pág. $41$   |
| nome                    | Temas Estrutura   | Tema Nome                 | Item b), pág. $41$   |
| oculto                  | Temas Estrutura   | Tema Ocultar              | Item f), pág. $45$   |
| criterioMarcacao2010    | Marcação          | Critérios de Marcação a   | Item d), pág. $54$   |
|                         |                   | partir de 2010            |                      |
| temaAltaImagem          | Temas Estrutura   | Tema Em Alta Imagem       | Item g), pág. $46$   |
| modelo                  | Temas Estrutura   | Tema Modelo               | Item e), pág. $43$   |
| referencias             | Temas Estrutura   | Derivado do Tipo Tema     | Referência,<br>Item  |
|                         |                   |                           | pág. 43              |
| relacionamentoPrincipal | Temas Estrutura   | Relacionamento Principal  | Item $h$ ), pág. 46  |
| relacionamentoIndireto  | Temas Estrutura   | Relacionamento Indireto   | Item $h$ ), pág. 46  |
| relacionamentoAmplo     | Temas Estrutura   | Relacionamento Amplo      | Item $h$ ), pág. 46  |
| tipoTema                | Temas Estrutura   | Derivado do Tipo Tema     | Item d), pág. $42$   |
| marcacoes               | Marcação          | Derivado da Tema Critério | Item c), pág. $41$ e |
|                         |                   | com a Marcação            | Item b), pág. $52$   |
| mpGraficos              | Temas Estrutura   | Temas Gráfico 1, 2        | Item j), pág. 47     |

Tabela 3 – Mapeamento dos atributos da entidade Tema nas planilhas

Observações:

- A coluna *Critérios de Marcação a partir de 2010* foi mapeada no Tema por ser particular para cada Tema.
- O atributo referencia aponta para os itens correspondentes da entidade Referencia, vista adiante.
- Os valores de marcacoes são derivados da análise da coluna Tema Critério para aqueles que tem o tipo Filtro Construído. Esses registros estão na forma Campo|Marcação|\*#009\*, onde #009 representa o identificador da marcação. Com essa informação, é possível fazer o link com o id da entidade Marcacao.
- mpGraficos permite fazer a ligação entre o Tema e as posições dos gráficos selecionados para ele.
- b) TipoTema

Essa entidade agrupa todas as informações que são relevantes para classificar um Tema com os Tipos elencados na planilha Temas Estrutura. Além disso, foi incorporada a informação se aquele tipo pertence à base de dados nativa

do SIGA ou se foi algo construído pelo consultor de Orçamento, pois essa informação é relevante para fins de atualização de Temas novos. O mapeamento com os campos originais segue na [Tabela 4:](#page-63-0)

<span id="page-63-0"></span>**Atributo Planilha original Coluna Definição** id criado na modelagem descricao Temas Estrutura Tema Tipo [Item d\),](#page-43-2) pág. [42](#page-43-2) criterio Temas Estrutura Tema Critério [Item c\),](#page-42-3) pág. [41](#page-42-3) categoria - Criado na modelagem (texto) Tipos de bases de dados, pág. [42](#page-43-3) e Tipos definidos, pág. [43](#page-44-2)

Tabela 4 – Mapeamento dos atributos da entidade TipoTema nas planilhas

Observações:

- A coluna *Tema Critério* foi incorporada à Entidade *Tipo Tema* porque essa informação é quase sempre a mesma de acordo com o Tipo Tema. A exceção fica por conta da descrição Campo|[UO]|#TemaNome, que juntamente com Campo|[UO (Ajustada)]|#TemaNome correspondem ao Tipo Tema UO (Ajustada). Uma vez que a fonte da informação é a mesma, foi assumido que o uso de uma forma única não trará prejuízos à apresentação dos dados, e deixará o modelo mais consistente.
- $-$  O atributo categoria aceita dois valores apenas: BASE DE DADOS e DEFINIDA. Como dito anteriormente, essa informação é relevante no processo verificação de novas entradas na base de dados e atualização dos Temas disponibilizados.
- c) Marcacao

*Marcacao* foi criada para conter as fórmulas que são utilizadas nos Temas do tipo Filtro Construído. A análise revelou que os dados da planilha Marcação poderiam ser mapeados como uma coleção de fórmulas que são agrupadas com o operador lógico OU. Além disso, as Marcações poderiam ser utilizadas por diferentes Temas, razão pela qual a cardinalidade do relacionamento com Tema ficou muitos-para-muitos. A [Tabela 5](#page-63-1) descreve seus atributos:

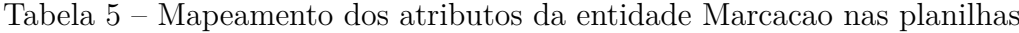

<span id="page-63-1"></span>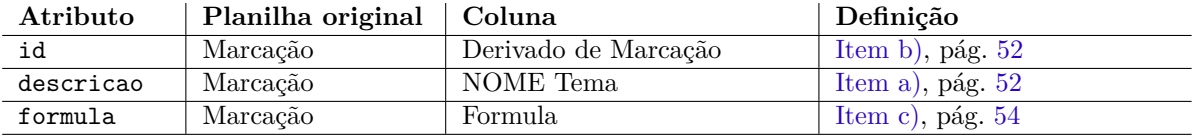

Observações:

– Para manter a compatibilidade com os dados existentes, os valores iniciais do atributo id foram derivados do primeiro número do texto existente na coluna Marcação. Dessa forma, o valor "#001#003#005" é mapeado para o id 1. Além disso, com base nessa informação que é possível ver quais Marcações

que são utilizadas pelos Temas, dado o conteúdo semântico existente nela, conforme explicado anteriormente [\[Item b\)](#page-53-1) da pág. [52\]](#page-53-1).

d) Modelo

A entidade *Modelo* agrupa as informações dos modelos disponíveis para utilização no SIGA Cidadão. Contém apenas dois atributos, que são explicados na [Tabela 6:](#page-64-0)

Tabela 6 – Mapeamento dos atributos da entidade Modelo nas planilhas

<span id="page-64-0"></span>

| Atributo  | Planilha original   Coluna |                         | Definição          |
|-----------|----------------------------|-------------------------|--------------------|
| id        | Temas Estrutura            | Derivado de Tema Modelo | Item e), pág. 43   |
| descricao | Temas Estrutura            | Tema Modelo             | Item e), pág. $43$ |

Observações:

- Foi adotado como padrão utilizar como valor do atributo id a conversão para o numeral da descrição contida na coluna Tema Modelo. Isso facilita a identificação dos modelos existentes.
- e) Referencia

A entidade *Referencia* deriva de todos os registros da planilha Temas Estrutura que tenham o Tipo Tema igual a "Referência". Isso ocorre porque a análise mostrou que esses registros não são Temas de fato, apenas servem como sinônimos apontando para o Tema correspondente. Sendo assim, faz mais sentido colocar que um Tema tem uma coleção de Referências, que podem ser usadas para encontrá-lo.

Além disso, isso assegura que mudanças na apresentação do Tema refletirão em suas Referências, integridade que tinha que ser garantida manualmente nas planilhas. Ela é descrita na [Tabela 7:](#page-64-1)

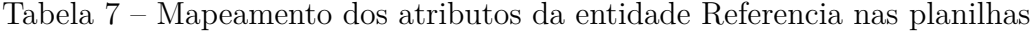

<span id="page-64-1"></span>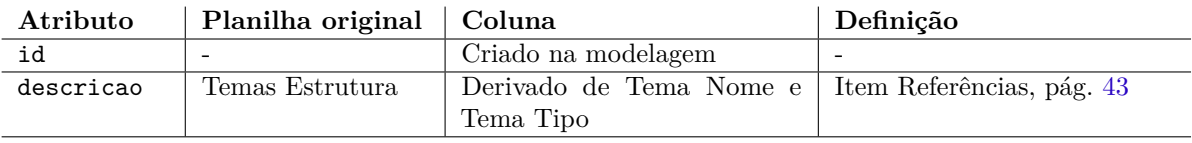

Observações:

- Para construção de descricao, foram consideradas todas as descrições de Tema Nome que pertencessem ao Tema Tipo "Referência".
- f) Relacionamento

Como os itens das colunas Relacionamento Principal, Indireto e Amplo continham dados repetidos, a entidade *Relacionamento* foi criada para normalizar essas informações.

A escolha de fazer uma associação individual para cada um veio da impressão que não é possível escolher mais de um Relacionamento para cada tipo nos Temas. A [Tabela 8](#page-65-0) mostra seus atributos:

<span id="page-65-0"></span>Tabela 8 – Mapeamento dos atributos da entidade Relacionamento nas planilhas

| Atributo  | Planilha original   Coluna |                             | Definicão         |
|-----------|----------------------------|-----------------------------|-------------------|
| id        |                            | Criado na modelagem         |                   |
| descricao | Temas Estrutura            | Derivado de Relacionamento  | Item h, pág. $46$ |
|           |                            | Principal, Indireto e Amplo |                   |

#### g) MPGrafico

A entidade *mpGrafico* se refere à junção das informações de **M**odelo, **P**osição e **Gráfico**, que variam de acordo com o Tema. O nome ficou encurtado por restrições que o banco de dados Oracle (versão 12c), utilizado pelo Senado, tem para os nomes de seus objetos, conforme mostra a [Oracle Database Online](#page-86-1) [Documentation](#page-86-1) [\(2019\)](#page-86-1).

Como os registros de Gráfico, Modelo e Posição podem ser usados por mais de um Tema, a cardinalidade entre essas entidades foi definida em muitos-para-muitos.

A [Tabela 9](#page-65-1) apresenta os atributos:

<span id="page-65-1"></span>

| Atributo    | Planilha original | Coluna              | Definição                 |
|-------------|-------------------|---------------------|---------------------------|
| id          |                   | Criado na modelagem |                           |
| posicao     | Modelos Painéis   | Gráfico Número      | Item b), pág. $48$        |
| letra       | Modelos Painéis   | Gráfico Letra       | Item c), pág. $48$        |
| descricao   | Modelos Painéis   | Descrição           | Item d), pág. $49$        |
| titulo      | Modelos Painéis   | Título do Gráfico   | Item e), pág. 49          |
| tituloAjuda | Modelos Painéis   | Título Ajuda        | Item f), pág. $49$        |
| ajuda       | Modelos Painéis   | Ajuda               | Item $g$ , pág. 49        |
| modelo      | Modelos Painéis   | Modelo              | Item a), pág. $48$        |
| tipoGrafico | Tipos e Gráficos  |                     | subseção 3.2.2.2, pág. 49 |

Tabela 9 – Mapeamento dos atributos da entidade MPGrafico nas planilhas

#### h) TipoGrafico

A existência de uma planilha com os Tipos de Gráficos que podem ser usados indica que essa informação pode ser útil para os consultores de Orçamento, razão pela qual essa entidade foi criada.

Porém, os dados constantes na planilha não estão atualizados, sugerindo que tal ideia não se tornou viável com o crescimento do modelo.

Mesmo assim, espera-se que a sistematização facilite a manipulação dos painéis, e por isso esse dado está normalizado aqui, através dos atributos da [Tabela 10:](#page-66-0)

<span id="page-66-0"></span>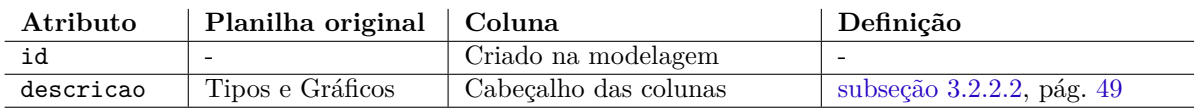

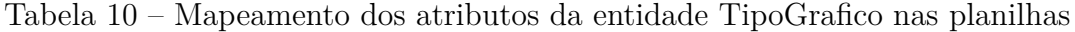

Finda a modelagem, é possível analisar quais os passos que devem ser realizados para que o sistema seja implementado.

### 4.2 Definição dos requisitos

Com base na técnica do *Backlog Canvas* [\(subseção 2.3.3\)](#page-35-0), as seguintes informações foram definidas para cada uma das fases.

a) Contextualização do produto

Os itens analisados no estudo, com seus respectivos valores, seguem abaixo:

• *PRODUCT NAME*

Administração de Painéis do SIGA Cidadão

- *PROBLEMS*
	- **–** Difícil compreensão de como os painéis são administrados
	- **–** Dificuldade em criar novos painéis ou alterar existentes
	- **–** Rotina de atualização manual e sujeita a erros
	- **–** Base de dados em planilhas pode produzir inconsistências
	- **–** Importação de dados das planilhas trabalhosa
	- **–** Lógica de administração dependente de pessoas específicas
	- **–** Fórmulas podem conter erros de sintaxe
- *EXPECTATIONS*
	- **–** Entendimento simples de como criar e modificar painéis
	- **–** Automatização da rotina de atualização
	- **–** Integração da base de dados do sistema com a base de dados do *Data Warehouse*
	- **–** Ampliação dos responsáveis por administrar os painéis
- b) Identificação das *personas*

No caso concreto, foram identificadas duas *personas*: o Consultor de Orçamento, lotado na CONORF e responsável por identificar os temas dos painéis; e o Analista de DW, especialista na ferramenta QLik View que faz a interface junto ao Prodasen. O detalhamento desses dois elementos estão na [Tabela 11:](#page-67-0)

<span id="page-67-0"></span>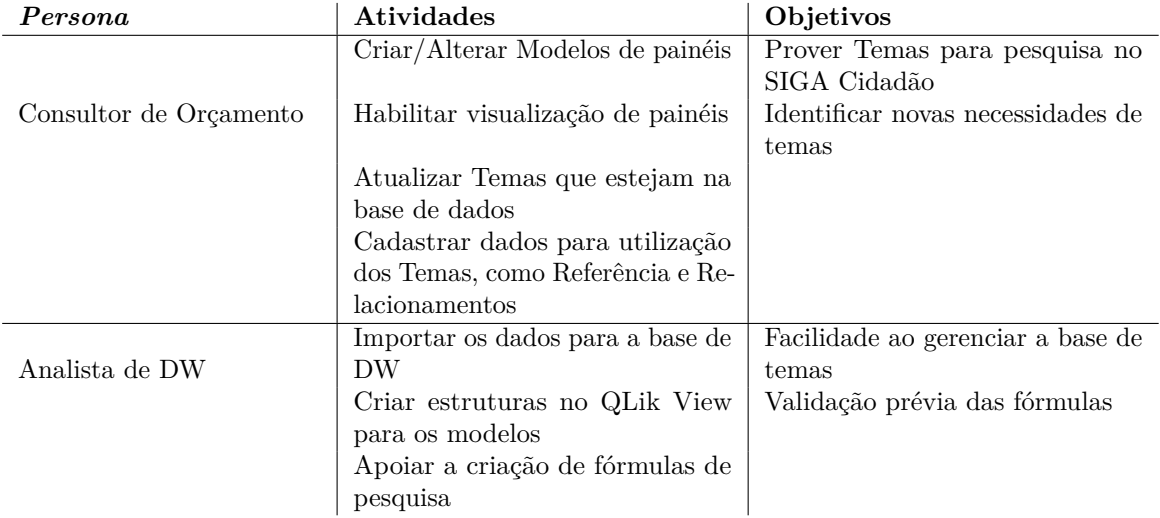

Tabela 11 – Descrição das *personas* - Administração de Painéis do SIGA

#### c) Entendimento das funcionalidades

Para o protótipo em análise, foram apontadas as seguintes *features*:

- Consultor de Orçamento
	- **–** Manter dados auxiliares

Permite que o consultor cadastre ou altere os dados que serão necessários para definir o Tema, como Referência, Relacionamento, Marcação, entre outros.

**–** Manter modelos de painéis

Nessa funcionalidade será possível alterar os dados que definem um Modelo, as Posições que ele disponibiliza e quais os Gráficos possíveis de seleção.

**–** Manter Temas

Com os dados auxiliares já prontos e os Modelos definidos, será possível gerenciar os Temas utilizados no Painel do SIGA Cidadão.

**–** Atualizar Temas da base de dados

O consultor poderá comandar que o sistema procure Temas novos na base de dados do SIGA para realizar o cadastro deles no SIGA Cidadão.

Perceba-se que não foi encontrada nenhuma funcionalidade para a *persona* Analista de DW. Isso ocorre porque essa *persona*, a princípio, não interage com o sistema em questão. As necessidades desse usuário (diminuição dos problemas e atendimento das expectativas) são satisfeitas com a modelagem e utilização correta do sistema pela *persona* Consultor de Orçamento.

Importante salientar, também, que a criação dos painéis dentro do QLik View de forma automatizada não está dentro do escopo dessa solução. Sendo assim, o Consultor de Orçamento ainda precisa fazer um trabalho conjunto, presencial, com o Analista de DW para criar o modelo dentro do QLik View. Só depois disso é que faz sentido cadastrar esse modelo no sistema, e finalmente, deixá-lo disponível para utilização dos temas.

<span id="page-68-0"></span>d) Mapeamento dos passos das funcionalidades

Para as funcionalidades que identificamos na nossa solução, temos a seguinte lista de passos:

- Manter dados auxiliares
	- 1. Cadastrar dados de Tipo Tema: Permite que o usuário inclua, altere ou exclua dados do Tipo Tema
	- 2. Cadastrar tipos de Relacionamentos: Fornecer uma maneira que as descrições utilizadas nos relacionamentos sejam incluídas, alteradas ou excluídas
	- 3. Cadastrar nomes de Referências: A solução deve permitir que novos nomes possam ser cadastrados para servirem de referência
	- 4. Cadastrar dados de Marcação: Proporcionar um meio onde os dados de marcação (descrição, fórmula) sejam cadastrados no repositório de dados do sistema
	- 5. Cadastrar descrição de Tipo Gráfico: Viabilizar uma forma para que o usuário cadastre os tipos de gráficos disponíveis para seleção
- Manter modelos de painéis
	- 6. Cadastrar Posição no Modelo: O sistema deve permitir que seja cadastrada uma nova Posição no Modelo
	- 7. Cadastrar Gráfico na Posição: Dada uma Posição dentro de um Modelo, cadastrar as informações do Gráfico (letra, ajuda, título e título da ajuda)
- Manter temas
	- 8. Cadastrar dados do tema: Possibilitar a definição de dados como o nome do tema, se está oculto ou não, e qual o seu tipo
	- 9. Cadastrar relacionamentos do tema: Permitir que um tema defina quais são seus relacionamentos principal, indireto e amplo, quando existirem
	- 10. Cadastrar referências do tema: Criar uma opção para que se possa selecionar as referências (sinônimos) utilizadas por um tema
	- 11. Definir modelo do tema: Adicionar ao tema informações que definam qual o modelo que está sendo utilizado, e quais gráficos daquele modelo devem ser apresentados no painel do tema
- Atualizar temas da base de dados
	- 12. Pesquisar novos temas: Propiciar uma interface onde o usuário possa disparar uma pesquisa na base de dados do SIGA, em busca de nomes de temas que não estejam cadastrados no repositório

## 5 Projeto da aplicação

Neste capítulo, nosso objetivo é desenhar, de uma forma genérica, como seria a interface de interação com o usuário do sistema, de maneira que ele consiga realizar tudo que foi proposto no mapeamento de funcionalidades proposto no [Item d\)](#page-68-0) da página [67.](#page-68-0)

Feito isso, será construído um protótipo, buscando validar se a ideia inicial é realizável, além de tentar identificar problemas na modelagem proposta.

### 5.1 Desenho das interfaces

A proposta das interfaces se inicia com a funcionalidade *Manter dados auxiliares*, pois é ela que prepara o ambiente para ser usado pelo Consultor de Orçamento, alimentando os dados necessários para que o Tema seja configurado.

Abaixo, seguem todos os passos necessário para a funcionalidade, juntamente com a proposta da interface de cada um:

<span id="page-70-0"></span>• Cadastrar dados de Tipo Tema [\(Figura 26\)](#page-70-0)

Figura 26 – Interface do usuário para administrar o Tipo Tema

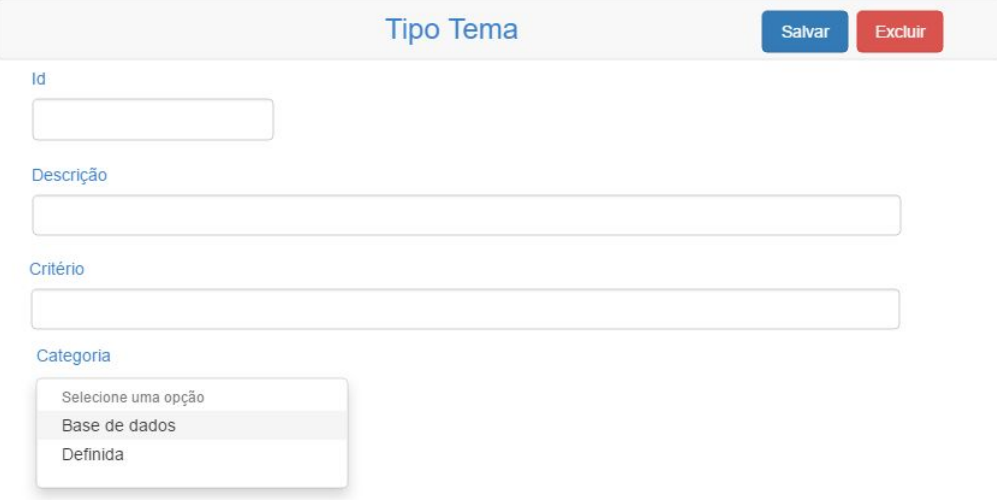

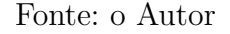

<span id="page-71-0"></span>• Cadastrar tipos de Relacionamentos [\(Figura 27\)](#page-71-0)

Figura 27 – Interface do usuário para administrar o Relacionamento

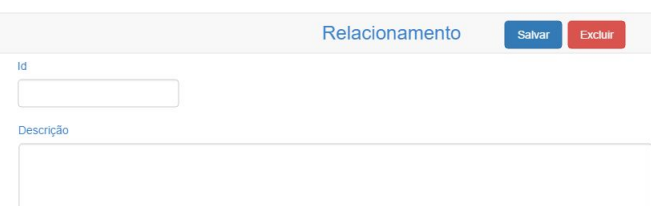

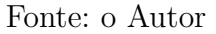

<span id="page-71-1"></span>• Cadastrar nomes de Referências [\(Figura 28\)](#page-71-1)

Figura 28 – Interface do usuário para administrar a Referência

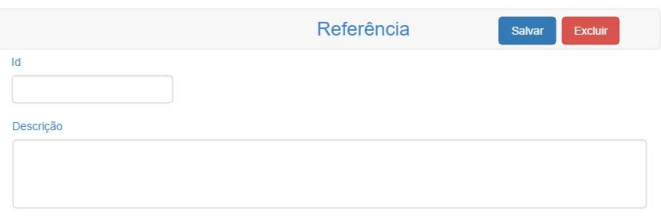

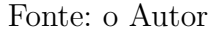

<span id="page-71-2"></span>• Cadastrar dados de Marcação [\(Figura 29\)](#page-71-2)

Figura 29 – Interface do usuário para administrar a Marcação

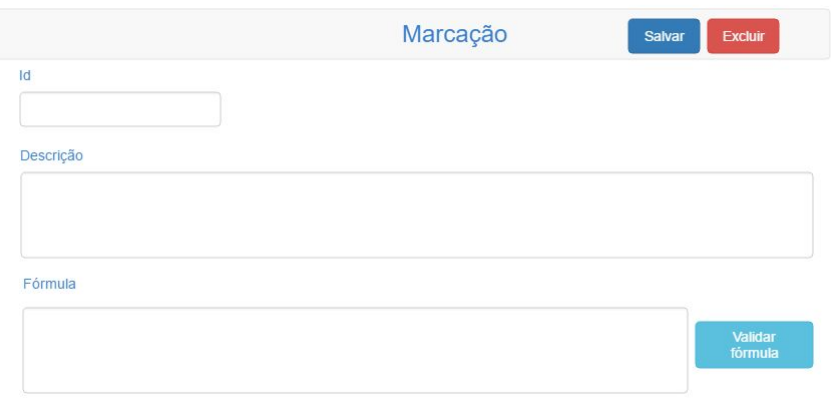

Fonte: o Autor
<span id="page-72-2"></span><span id="page-72-0"></span>• Cadastrar descrição de Tipo Gráfico [\(Figura 30\)](#page-72-0)

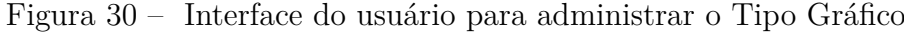

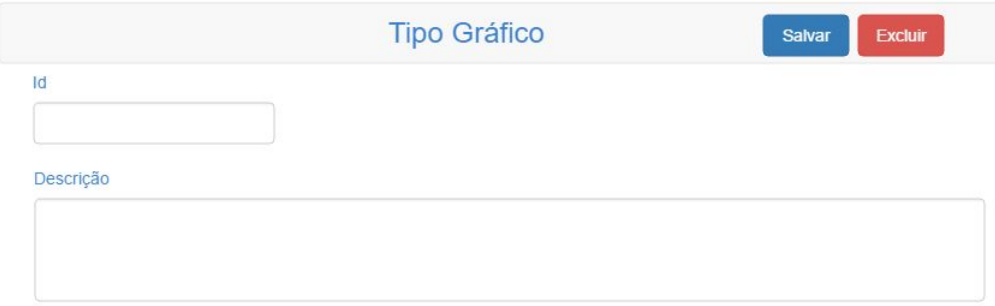

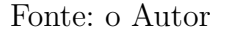

Essas interfaces são, basicamente, telas que fazem o CRUD[1](#page-72-1) dessas entidades, e por isso a complexidade de implementação das mesmas é muito baixa, já que o funcionamento é bem padronizado e há uma gama de *frameworks* que já incorpora funcionalidades para sua realização, como o Spring Data JPA [\(GIERKE et al.,](#page-85-0) [2019\)](#page-85-0).

A próxima funcionalidade que será apresentada é a que possibilita que o usuário tenha controle sobre os Modelos, configurando-os de uma forma que possam ser utilizados nos painéis. Essa proposta é mais complexa que a anterior, pois uma só interface fará gerência das entidades Modelo e MPGrafico. Ela é apresentada na [Figura 31:](#page-73-0)

<span id="page-72-1"></span><sup>1</sup> Acrônimo de *Create* (Criar), *Read* (Ler), *Update* (Atualizar) e *Delete* (Excluir), que são as quatro operações básicas que podem ser feitas nos registros de um banco de dados relacional [\(MARTIN,](#page-86-0) [1983,](#page-86-0) p. 381)

<span id="page-73-0"></span>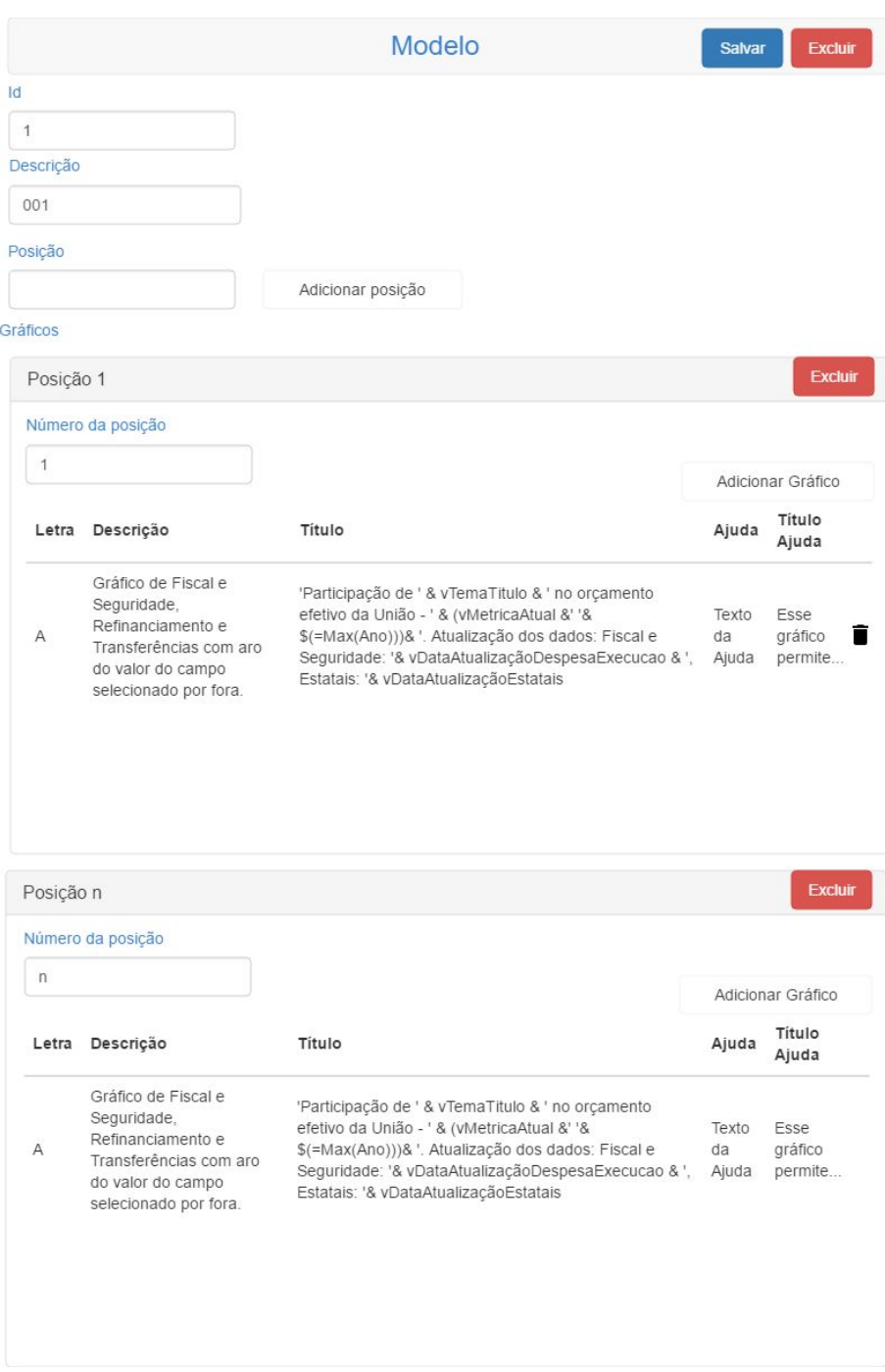

Figura 31 – Interface do usuário para administrar o Modelo

Fonte: o Autor

Com essa sugestão, espera-se implementar os passos 6 e 7 da funcionalidade *Manter modelos de painéis* (pág. [67\)](#page-68-0). Restrições de que não podem ter posições com números repetidos, nem letras duplicadas, devem ser observadas na construção dessa tela.

Continuando a análise das funcionalidades, a próxima a ser vista é a *Manter Temas* (pág. [67\)](#page-68-1). Seguindo os preceitos vistos na modelagem, onde foi definido que a entidade

Tema será a entidade-raiz do modelo [\(Item a\)](#page-62-0) da pág. [61\)](#page-62-0), concentrando as associações com as outras entidades, o propósito é criar uma interface que reflita esse pensamento. Com isso em mente, a sugestão da interface de administração de Temas é mostrada na [Figura 32](#page-74-0) e na [Figura 33:](#page-75-0)

<span id="page-74-0"></span>Figura 32 – Interface do usuário para administrar o Tema - Dados Básicos

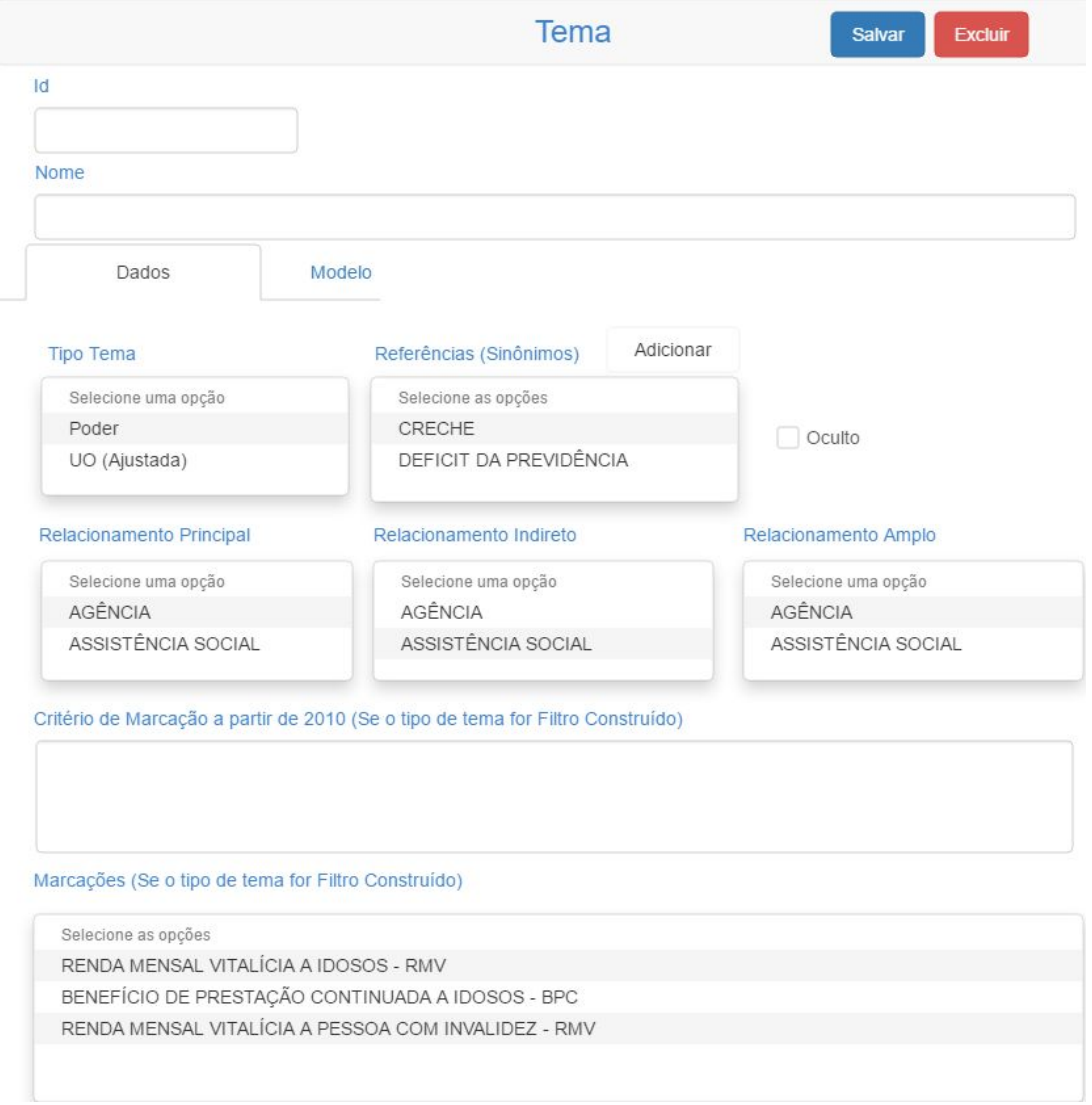

Fonte: o Autor

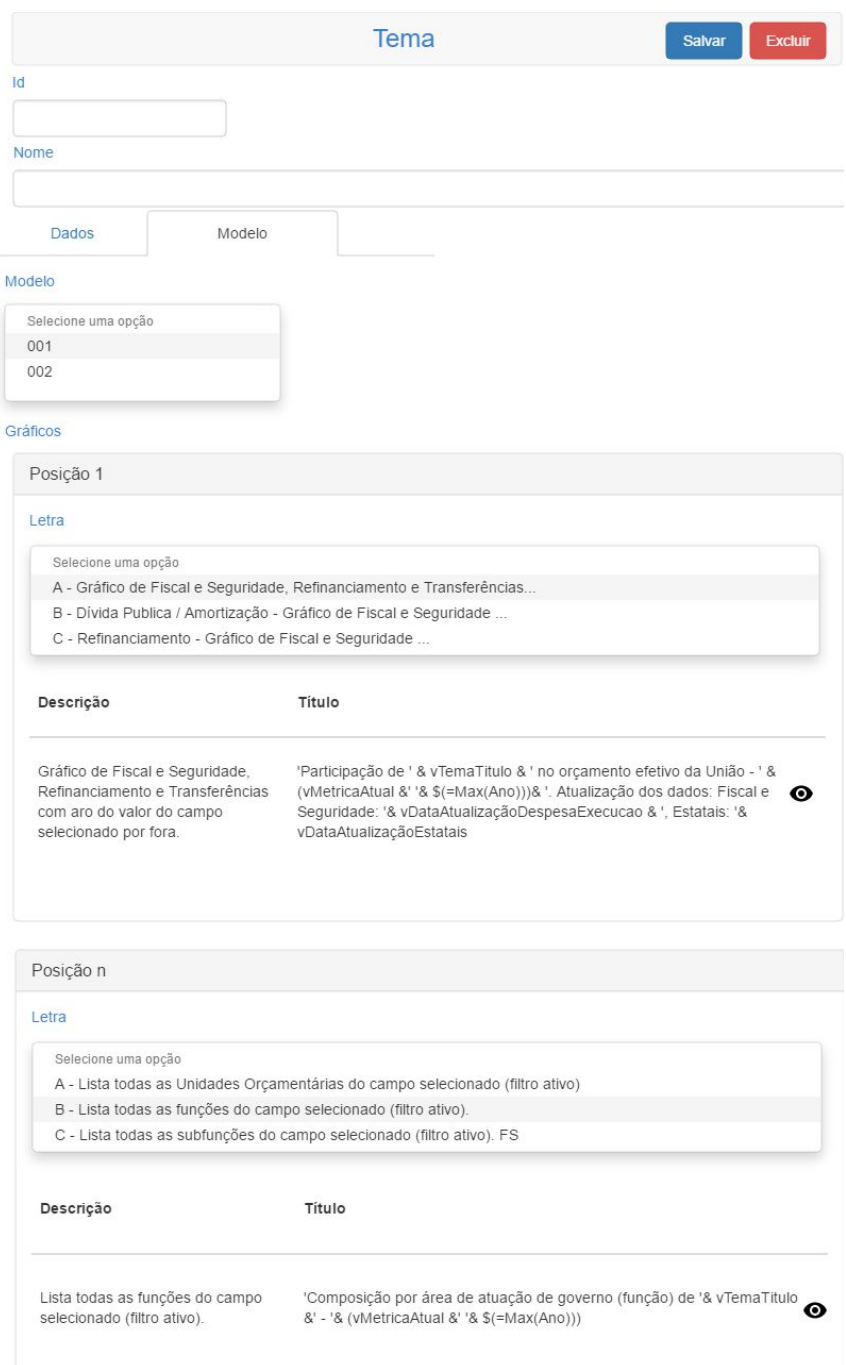

#### <span id="page-75-0"></span>Figura 33 – Interface do usuário para administrar o Tema - Modelo

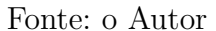

Basicamente, todas as informações que dizem respeito ao Tema estão contidas nessa interface, que foi dividida em duas abas, para melhor usabilidade: Dados e Modelo. Ela também atende aos passos de 8 a 11, identificados nessa *feature*.

Há algumas regras que devem ser observadas na construção dos itens da tela:

- As opções de Referência apresentadas não podem estar associadas a nenhum Tema, visto que uma Referência não pode se referir a mais de um registro, pois isso geraria dois Temas distintos com o mesmo sinônimo, o que é uma inconsistência.
- Os campos Critério de Marcação a partir de 2010 e Marcação só devem aparecer se o Tipo Tema selecionado for Filtro Construído, conforme mostrado no esboço da interface.

Concluindo a análise, resta a funcionalidade *Atualizar temas da base de dados*. A apresentação dessa tela é bem simples, listando itens da base do SIGA Brasil que não possuem nenhum modelo cadastrado. Seu design está na [Figura 34:](#page-76-0)

Figura 34 – Interface do usuário para atualizar os Temas

<span id="page-76-0"></span>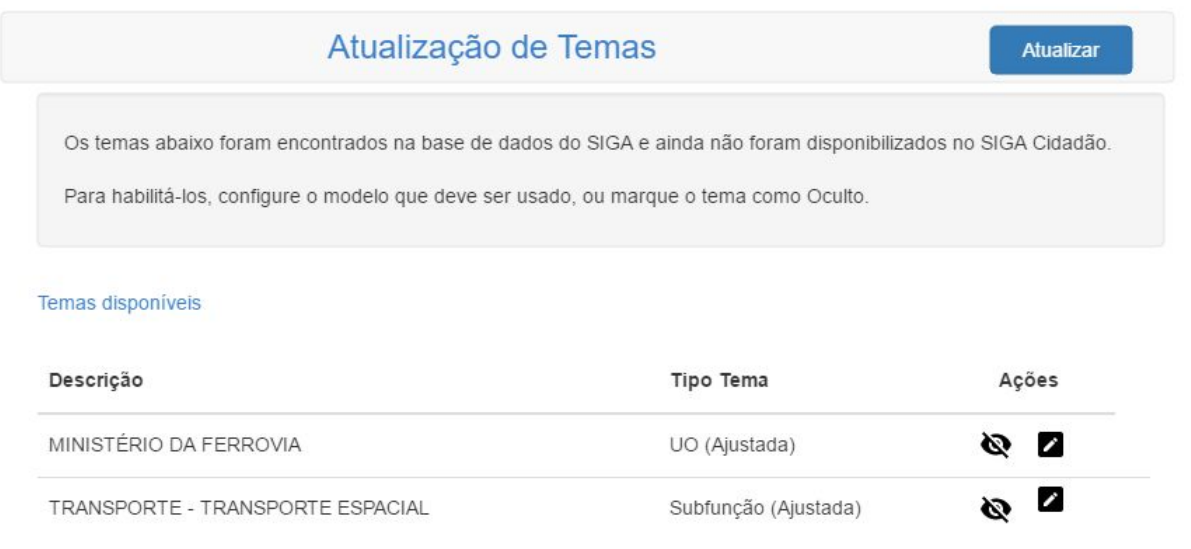

#### Fonte: o Autor

As ações apresentadas pelos ícones no modelo da tela são para que o Consultor de Orçamento possa ocultar diretamente aquele Tema, ou redirecioná-lo para a funcionalidade Manter Temas, onde ele poderá relacioná-lo a um Modelo, e assim, disponibilizá-lo para o painel SIGA Cidadão.

Encerrada a proposição de interfaces para que o usuário possa utilizar o sistema, pode-se iniciar a construção do protótipo funcional.

### <span id="page-77-1"></span>5.2 Construção do protótipo

Levando em conta a arquitetura descrita na [subseção 2.3.1,](#page-33-0) a ferramenta de criação de aplicações selecionada para criar o protótipo foi o *JHipster*. O JHipster se define como uma plataforma usada para gerar, desenvolver e distribuir aplicações Web usando a arquitetura Spring Boot com Angular [\(JHIPSTER,](#page-85-1) [2019a,](#page-85-1) Seção *About*). Ela permite criar uma aplicação padrão rapidamente, diminuindo o custo de construção de uma estrutura básica de manipulação de registros constantes em um banco de dados.

#### 5.2.1 Geração da aplicação

No caso em tela, utilizamos o gerador on-line fornecido pela ferramenta, disponível em [<https://start.jhipster.tech/#/generate-application>,](https://start.jhipster.tech/#/generate-application) acesso de 5/10/2019. Para gerar a aplicação, é necessário responder a um questionário que definirá a arquitetura do sistema. As perguntas e as respostas utilizadas para a construção do protótipo se encontram no [Apêndice A.](#page-90-0)

Via de regra, todas as respostas escolhidas foram as sugeridas pelo próprio gerador. O que foi modificado para que o ambiente fosse próximo ao utilizado no Senado Federal foi a autenticação (a arquitetura de referência usa o mecanismo padrão de segurança do Spring) e o banco de dados, que é o Oracle.

Ao concluir essa configuração, o JHipster gera o código básico do sistema em um repositório Git[2](#page-77-0) ou para download em um arquivo compactado. Esse código pode então ser utilizado para acessar a interface padrão do sistema, que já contém o esqueleto básico da aplicação. O próximo passo é a modelagem das entidades dentro do JHipster.

#### 5.2.2 Modelagem das entidades com JDL-Studio

Para criar a estrutura básica dos CRUD das entidades da solução, o JHipster oferece uma interface onde é possível modelá-la e criar um arquivo que pode ser importado para a aplicação que foi criada anteriormente. Essa ferramenta é o JDL-Studio [\(JHIPSTER,](#page-85-2) [2019b\)](#page-85-2).

Nela, é possível expressar as entidades e seus relacionamentos usando uma notação própria, a *JHipster Domain Language* (JDL). Essas informações fornecerão ao JHipster as informações necessárias para que ele crie todo o arcabouço de manipulação das informações que precisamos[\(JHIPSTER,](#page-85-2) [2019b\)](#page-85-2). Utilizando a notação, o modelo de entidades proposto da [Figura 25](#page-61-0) é codificado de acordo com o [Código B.1.](#page-92-0)

<span id="page-77-0"></span> $\overline{a}$  Git é um sistema de controle de versão de arquivos distribuído criado por Linus Torvalds com foco no controle de vários ramos de desenvolvimento[\(GIT,](#page-85-3) [2019\)](#page-85-3).

<span id="page-78-1"></span>Ao colocar essa definição no JDL Studio, veremos que o diagrama fica análogo à modelagem feita previamente, conforme mostra a [Figura 35:](#page-78-0)

<span id="page-78-0"></span>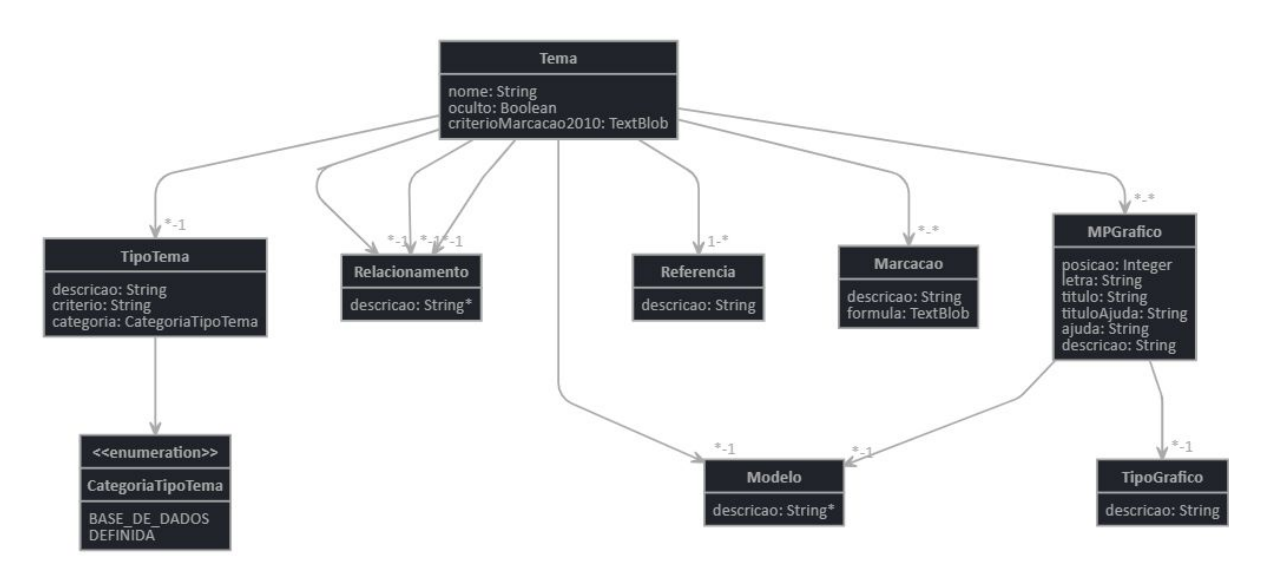

Figura 35 – Modelo de entidades usando a JDL

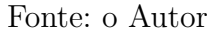

Quando for feita a importação do arquivo para a solução gerada anteriormente, o JHipster criará novas páginas na aplicação que permitirão acessar as funcionalidades básicas para as entidades modeladas. Ele também vai gerar dados de exemplo para que seja possível navegar entre as telas e ver seu funcionamento. Entretanto, como o objetivo de protótipo é validar se os dados existentes poderiam ser utilizados no sistema, é preciso que os dados de exemplo reproduzam essa situação. A forma como isso é feito será vista a seguir.

#### 5.2.3 Carregamento dos dados das planilhas no sistema

O JHipster utiliza uma biblioteca para fazer a gestão do banco de dados chamada *Liquibase*. Ela se propõe a controlar as alterações de modelagem das tabelas de banco de dados, além de proporcionar meios de carregar os dados das tabelas na sua execução [\(DATICAL,](#page-84-0) [2019\)](#page-84-0).

Na estrutura do código gerado após a importação do modelo JDL, pode-se identificar que ele gera os arquivos de carga dos dados de exemplo na pasta src/main/resources/config/liquibase/data, como mostrado na [Figura 36:](#page-79-0)

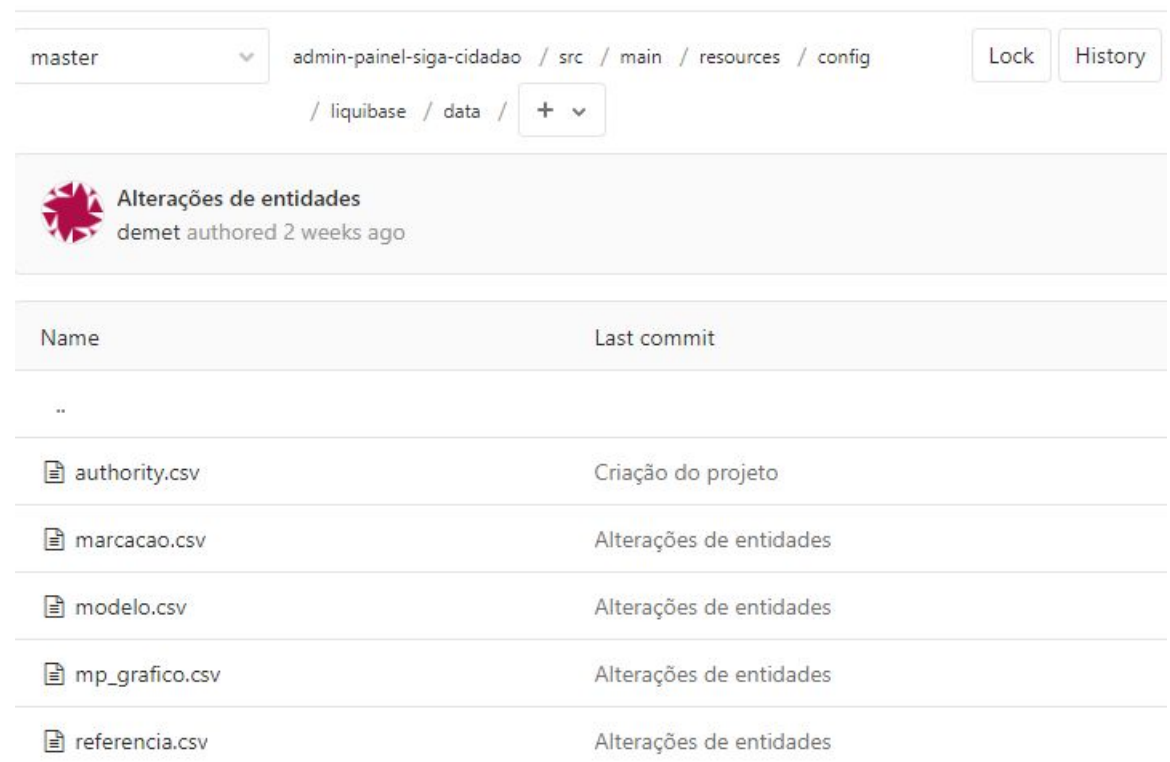

<span id="page-79-2"></span><span id="page-79-0"></span>Figura 36 – Estrutura dos arquivos de carga de dados de exemplo do Liquibase

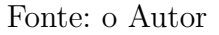

É possível constatar que esses arquivos estão no formato CSV *(Comma-Separated Values)*. Esse padrão simula uma tabela, onde os valores das colunas estão separados por vírgula, e cada linha representa um registro [\(IETF,](#page-85-4) [2005\)](#page-85-4).

Dessa forma, para que o JHipster carregue as informações, é necessário alterar esses arquivos com os dados constantes nas planilhas. Para tal, é preciso normalizar as informações que constam lá para cada entidade, além de carregar, também, dados de tabelas que não estão descritas no modelo, mas que são criadas pelo Liquibase para viabilizar os relacionamentos muitos-para-muitos entre Tema e Marcacao (tema\_marcacoes.csv) e entre Tema e MPGrafico (tema\_mpgrafico.csv).

O processo de normalização dos dados utilizado consiste em criar tabelas dinâmicas<sup>[3](#page-79-1)</sup> (também conhecidas como *pivot tables*) para selecionar as informações necessárias para cada entidade. Nesse estudo, foram utilizadas as Planilhas Google, que permitem criar e editar planilhas online de forma gratuita, desde que se tenha uma conta no Google [\(GOOGLE,](#page-85-5) [2019c\)](#page-85-5).

Sendo assim, foi feito o *upload* das planilhas para a ferramenta, e elas foram

<span id="page-79-1"></span><sup>3</sup> Tabela dinâmica é uma ferramenta disponibilizada por editores de planilhas que permite restringir um conjunto grande de dados ou analisar as relações entre pontos de dados [\(GOOGLE,](#page-85-6) [2019a\)](#page-85-6)

<span id="page-80-1"></span>convertidas do formato original do Excel para o padrão do Google, utilizando o menu Arquivo → Salvar como Planilhas Google. Os passos de criação de cada um dos arquivos de entidade está descrito no [Apêndice C.](#page-94-0)

#### 5.2.4 Configurações do código gerado

Alguns ajustes precisam ser feitos antes de iniciar a aplicação, para que o JHipster possa se adequar ao CSV que foi gerado. Isso ocorre porque o modo como os dados ficaram estruturados difere de como o JHipster está acostumado a trabalhar. A modificações estão listadas abaixo:

a) Mudar o caracter de separação do CSV

Por padrão, o JHipster utiliza como separador de campos o *ponto e vírgula*(;), enquanto os arquivos utilizados são separados por vírgulas. Essa configuração pode ser alterada nos arquivos que estão no diretório

src/main/resources/config/liquibase/changelog, procurando pelo texto separator=";" e modificando para separator=",".

b) Modificar o mapeamento dos dados *clob*

Tudo que foi definido na modelagem JDL como TextBlob, que é o que se utiliza quando é precisso armazenar textos muito grandes, é mapeado pelo Liquibase como o tipo *clob*[4](#page-80-0) . Porém, se isso for mantido assim, o Liquibase vai considerar que o valor daquela coluna corresponde a um arquivo no disco, e quando ele tentar achá-lo para gravar seu conteúdo, o sistema dará erro, pois o que se espera é que ele grave o valor da coluna no banco de dados. Dessa forma, é necessário pesquisar nos arquivos do diretório mencionado acima e substituir a expressão clob por string.

c) Comentar a entrada do oracle no pom.xml

Incluir a dependência do ojdb8 (driver de conexão com o banco Oracle) pode causar alguns transtornos que não são necessários para o protótipo, já que ele não rodará no ambiente de produção. Dessa forma, o ideal para esse estudo é comentar essa dependência para não ter problemas. Ela está definida no arquivo pom.xml, na raiz do projeto.

d) Adicionar a carga das tabelas de relacionamento

Por padrão, o Liquibase não gera dados de carga para tabelas de relacionamento, que são aquelas que permitem simular a relação muitos-para-muitos. Sendo assim, é preciso modificar o arquivo que faz a definição da tabela Tema, incluindo no seu final o seguinte código:

<span id="page-80-0"></span><sup>4</sup> Tipo de dado que permite que uma grande quantidade de caracteres seja guardada no banco de dados [\(ORACLE DATABASE ONLINE DOCUMENTATION,](#page-86-1) [2019,](#page-86-1) CLOB data type)

```
<changeSet id="20190728154055-1-data-tema-marcacoes"
        author="jhipster" context="faker">
        <loadData file="config/liquibase/data/tema_marcacoes.csv"
                separator="," tableName="tema_marcacoes" context="dev">
                <column name="tema_id" type="numeric" />
                <column name="marcacoes_id" type="numeric" />
        </loadData>
</changeSet>
<changeSet id="20190728154055-1-data-tema-mp_graficos"
        author="jhipster" context="faker">
        <loadData file="config/liquibase/data/tema_mpgrafico.csv"
                separator="," tableName="tema_mp_graficos" context="dev">
                <column name="mp_graficos_id" type="numeric" />
                <column name="tema_id" type="numeric" />
        </loadData>
</changeSet>
```
#### 5.2.5 Implementação das páginas

Para a finalização do protótipo, resta implementar as interfaces definidas na [seção 5.1.](#page-70-0) No caso, a implementação padrão do JHipster já fornece quase todas as telas atendendo ao que foi projetado, com exceção das páginas que envolvem as funcionalidades Manter modelos de painéis [\(Figura 31\)](#page-73-0), Manter Temas [\(Figura 32](#page-74-0) e [Figura 33\)](#page-75-0) e Atualizar temas da base de dados [\(Figura 34\)](#page-76-0).

Para as duas primeiras funcionalidades, por se referirem a entidades já existentes no modelo gerado, foi utilizada a abordagem de modificar a página responsável por alterar os dados criada pelo JHipster . Elas estão na pasta /src/main/webapp/app/entities/, e são, respectivamente, /tema/tema-update.component e /modelo/modelo-update.component.

Já a funcionalidade de atualização precisa de uma página nova, pois é uma tela criada com um propósito bem específico. Por se tratar de uma alteração de Tema, será construída dentro da pasta /src/main/webapp/app/entities/tema.

Todo o código criado para o desenvolvimento dessas páginas está disponível no repositório [<https://gitlab.com/djube/admin-painel-siga-cidadao>,](https://gitlab.com/djube/admin-painel-siga-cidadao) acesso de 3/10/2019, onde é possível baixar o projeto e rodar localmente. O código está licenciado sob a MIT License.

### 6 Conclusão

O trabalho de reformulação de um sistema que já está funcionando pode ter um grau de dificuldade maior do que uma solução que é feita do zero. Garantir que uma nova modelagem vai ser compatível com a ideia de quem elaborou a antiga pode exigir um esforço notável. Foi necessário investir um tempo razoável no entendimento de cada um dos elementos que compunham as planilhas, de forma que fosse possível chegar a uma proposta que atendesse aos requisitos que existem hoje na montagem dos painéis e fosse considerada válida.

Uma decisão que contribuiu fortemente para essa legitimidade foi a prototipação. Apesar do tempo investido no aprendizado da ferramenta JHipster ter sido grande, esse foi um dos grandes acertos do projeto. Graças à abordagem do protótipo, foi possível identificar falhas no primeiro modelo que foi desenhado que inviabilizariam o mapeamento dos dados já existentes para o sistema proposto. A sugestão foi, então, rediscutida até chegar na recomendação apresentada neste trabalho. Esse modelo resultante sugere que o objetivo principal do trabalho foi atingido.

Quanto aos objetivos específicos, estes também foram bem-sucedidos. Acredita-se que este trabalho tenha desmistificado todo o processo de manutenção dos dados que formam os painéis. O [Capítulo 3](#page-40-0) pode servir de referência para qualquer pessoa que precise entender e/ou trabalhar no sistema atual. Por isso, assume-se que a documentação do processo e a análise do modelo foi realizada com sucesso.

Toda a lógica necessária para identificar filtros com base em registros novos da base do SIGA também foi desenhada aqui. O protótipo foi construído e apresentou uma forma mais intuitiva de cadastro das informações utilizadas na montagem dos painéis. Portanto, esses dois objetivos também foram considerados atendidos.

Além disso, foram encontradas algumas características no método atual que refletem pendências que poderiam ser sanadas com as ações abaixo:

- a) Inclusão, na tabela Gráficos por Modelo, da planilha Modelos Painéis, as informações dos modelos 5, 6 e 8, já que eles não estão documentados lá, conforme identificado no [Item a\)](#page-49-0) da [subseção 3.2.2.1;](#page-49-1)
- b) Exclusão da coluna Tema Descrição [\(Item i\)](#page-48-0) da [subseção 3.2.1\)](#page-42-0) da planilha Temas Estrutura, uma vez que sua informação não é mais utilizada, e pode causar dificuldade no entendimento para alguém que nunca trabalhou com as planilhas;
- c) Ajustes na tabela Tipos e Gráficos [\(subseção 3.2.2.2\)](#page-50-0), para que reflitam as

informações que são utilizadas na prática. Definir quais são os gráficos utilizados em cada uma das posições do modelo facilitará a montagem de novos e a manutenção dos já existentes;

d) Mudança do termo Referência, utilizado na modelagem para seguir o preceito da linguagem ubíqua e facilitar o entendimento dos atores envolvidos no estudo, para Sinônimo, já que esse é o significado que melhor traduz a função desse campo.

Concluindo, considera-se que o trabalho foi exitoso, pois mapeou detalhes que estavam espalhados entre pessoas diferentes, e conseguiu transformar um conhecimento tácito em um processo formal, que pode ser refinado e implementado para produzir ganhos reais.

Fica também registrada, abaixo, a sugestão da sequência de trabalho que deve ser realizada para que o sistema seja desenvolvido no ambiente do Senado Federal:

- 1. Criar um ambiente utilizando a arquitetura de referência Angular do Senado
- 2. Ajustar o mapeamento das entidades para que sejam utilizadas no banco de dados Oracle, obedecendo as regras de nomenclatura estipuladas pela seção de Administração de Dados
- 3. Adequar as páginas e serviços do protótipo para que utilizem o padrão visual do Senado
- 4. Levantar quais seriam as ações e papeis dos envolvidos na utilização do sistema, para alimentação do sistema Gestão de Identidade
- 5. Prospectar como fazer para que os campos de fórmula apresentados nos formulários sejam validados no Qlik View
- 6. Desenhar um modelo de ETL junto à equipe de DW que permita fazer a conversão do modelo relacional para o modelo dimensional
- 7. Identificar, junto com a equipe de DW, como projetar a consulta por novos registros na base do SIGA para que a rotina de atualização funcione a contento
- 8. Analisar as informações que podem ser usadas diretamente na base do SIGA que são advindas do Novo Sistema de Emendas do Senado Federal, o LEXOR, de modo que os dados já sirvam de insumo para a classificação e disponibilização das informações dos painéis.

### Referências

AGUIAR, F.; CAROLI, P. *Product Backlog Building - Concepção de um product backlog efetivo*. [s.n.], 2019. 50 p. Disponível em:  $\langle \text{http://leanpub.com/pbb>}.$  Citado 5 vezes nas páginas [31,](#page-32-0) [34,](#page-35-0) [35,](#page-36-0) [36](#page-37-0) e [37.](#page-38-0)

ALVES, M. V. C. *Transparência Orçamentária Efetiva e Internet*: um estudo a partir dos portais eletrônicos de orçamento da câmara dos deputados e do senado federal. 83 f. Monografia (Especialização) — Centro de Formação e Aperfeiçoamento da Câmara dos Deputados, Brasília, 2009. Citado 2 vezes nas páginas [27](#page-28-0) e [28.](#page-29-0)

ANGULAR. *Architecture overview*. 2019. Disponível em: [<https://angular.io/guide/](https://angular.io/guide/architecture#architecture-overview) [architecture#architecture-overview>.](https://angular.io/guide/architecture#architecture-overview) Acesso em: 17/08/2019. Citado na página [32.](#page-33-1)

AVRAM, A.; MARINESCU, F. *Domain-Driven Design* Quickly. C4Media Inc., 2006. 106 p. Disponível em:  $\langle \frac{http://www.infoq.com/minbooks/domain-driven-design-quickly>}{http://www.infoq.com/minbooks/domain-driven-design-quickly>}.$ Citado 3 vezes nas páginas [31,](#page-32-0) [33](#page-34-0) e [34.](#page-35-0)

AZEVEDO, C.; BARBOSA, T.; GUIRELLI, D. *Apostila SIGA Brasil*. [S.l.], 2018. Disponível em: [<https://www12.senado.leg.br/orcamento/documentos/precisa-de-ajuda/](https://www12.senado.leg.br/orcamento/documentos/precisa-de-ajuda/apostila-completa-siga-brasil) [apostila-completa-siga-brasil>.](https://www12.senado.leg.br/orcamento/documentos/precisa-de-ajuda/apostila-completa-siga-brasil) Acesso em: 18/08/2019. Citado na página [30.](#page-31-0)

BASTOS, H. A. Siga brasil: Tecnologia da informação a serviço da eficiência, transparência e controle social do gasto público. *Senatus*, v. 7, n. 1, p. 87–91, 2009. Citado 2 vezes nas páginas [29](#page-30-0) e [30.](#page-31-0)

TIBCO SOFTWARE INC. Lucas Birdeau, Clifford Yeh, Michael Peachey e Kevin Hakman. *Delivery of data and formatting information to allow client-side manipulation*. 2002. US8136109B1. Citado na página [32.](#page-33-1)

BLONDAL, J. R. Budget reform in oecd member countries: Common trends. *OECD Journal on Budgeting*, v. 2, n. 4, p. 7–25, 2003. Citado na página [21.](#page-22-0)

BRASIL. Constituição da república federativa do brasil de 1988. *Lex*, Brasília, 1988. Disponível em: [<http://www.planalto.gov.br/ccivil\\_03/constituicao/constituicao.htm>.](http://www.planalto.gov.br/ccivil_03/constituicao/constituicao.htm) Citado 2 vezes nas páginas [21](#page-22-0) e [29.](#page-30-0)

BRASIL. Lei complementar 101/2000 - lei de responsabilidade fiscal. *Lex*, Brasília, 2000. Disponível em: [<http://www.planalto.gov.br/ccivil\\_03/leis/lcp/lcp101.htm>.](http://www.planalto.gov.br/ccivil_03/leis/lcp/lcp101.htm) Citado na página [21.](#page-22-0)

BRASIL. Lei complementar 131/2009 - lei da transparência. *Lex*, Brasília, 2009. Disponível em: [<http://www.planalto.gov.br/ccivil\\_03/leis/lcp/lcp131.htm>.](http://www.planalto.gov.br/ccivil_03/leis/lcp/lcp131.htm) Citado na página [21.](#page-22-0)

CUNHA, F. P. *Transparência do Orçamento Público no Poder Legislativo Federal*: Informações disponíveis à sociedade na internet. 83 f. Monografia (Especialização) — Centro de Formação e Aperfeiçoamento da Câmara dos Deputados, Brasília, 2012. Citado 2 vezes nas páginas [21](#page-22-0) e [28.](#page-29-0)

<span id="page-84-0"></span>DATICAL. *Liquibase | Database Refactoring | Liquibase*. 2019. Disponível em: [<https://www.liquibase.org/index.html>.](https://www.liquibase.org/index.html) Acesso em: 18/08/2019. Citado na página [77.](#page-78-1) EVANS, E. *Domain-Driven Design: Tackling Complexity in the Heart of Software*. [S.l.]: Addison-Wesley, 2004. ISBN 0-321-12521-5. Citado 2 vezes nas páginas [31](#page-32-0) e [33.](#page-34-0)

GAMMA, E. et al. *Design Patterns : elements of reusable object-oriented software*. [S.l.]: Addison-Wesley professional computing series, 1995. 417 p. ISBN 0-201-63361-2. Citado na página [32.](#page-33-1)

<span id="page-85-0"></span>GIERKE, O. et al. *Spring Data JPA*. 2019. Disponível em: [<https://docs.spring.io/](https://docs.spring.io/spring-data/jpa/docs/current/reference/html/#repositories.core-concepts) [spring-data/jpa/docs/current/reference/html/#repositories.core-concepts>.](https://docs.spring.io/spring-data/jpa/docs/current/reference/html/#repositories.core-concepts) Acesso em: 16/08/2019. Citado na página [71.](#page-72-2)

<span id="page-85-3"></span>GIT. *Git*. 2019. Disponível em: [<https://git-scm.com/>.](https://git-scm.com/) Acesso em: 17/08/2019. Citado na página [76.](#page-77-1)

<span id="page-85-6"></span>GOOGLE. *Criar e usar tabelas dinâmicas*. 2019. Disponível em: [<https://support.google.](https://support.google.com/docs/answer/1272900?hl=pt-BR&co=GENIE.Platform=Desktop) [com/docs/answer/1272900?hl=pt-BR&co=GENIE.Platform=Desktop>.](https://support.google.com/docs/answer/1272900?hl=pt-BR&co=GENIE.Platform=Desktop) Acesso em: 18/08/2019. Citado na página [78.](#page-79-2)

<span id="page-85-7"></span>GOOGLE. *Criar uma série ou lista automaticamente*. 2019. Disponível em: [<https:](https://support.google.com/docs/answer/75509?hl=pt-BR&co=GENIE.Platform=Desktop) [//support.google.com/docs/answer/75509?hl=pt-BR&co=GENIE.Platform=Desktop>.](https://support.google.com/docs/answer/75509?hl=pt-BR&co=GENIE.Platform=Desktop) Acesso em: 18/08/2019. Citado na página [93.](#page-94-1)

<span id="page-85-5"></span>GOOGLE. *Planilhas Google: crie e edite planilhas online gratuitamente*. 2019. Disponível em: [<https://www.google.com/intl/pt-BR/sheets/about/>.](https://www.google.com/intl/pt-BR/sheets/about/) Acesso em: 18/08/2019. Citado na página [78.](#page-79-2)

<span id="page-85-4"></span>IETF. *Common Format and MIME Type for Comma-Separated Values (CSV) Files*. EUA, 2005. Citado na página [78.](#page-79-2)

INTERNATIONAL BUDGET PARTNERSHIP. *Brazil Open Budget Survey 2010 Country Summary – Portuguese*. 2010. Disponível em: [<https://www.internationalbudget.org/](https://www.internationalbudget.org/wp-content/uploads/2011/04/OBI2010-Brasil_PO.pdf) [wp-content/uploads/2011/04/OBI2010-Brasil\\_PO.pdf>.](https://www.internationalbudget.org/wp-content/uploads/2011/04/OBI2010-Brasil_PO.pdf) Acesso em: 21/08/2019. Citado na página [28.](#page-29-0)

INTERNATIONAL BUDGET PARTNERSHIP. *Brazil Open Budget Survey 2012 Country Summary – Portuguese*. 2012. Disponível em: [<https://www.internationalbudget.](https://www.internationalbudget.org/wp-content/uploads/OBI2012-BrazilCS-Portuguese.pdf) [org/wp-content/uploads/OBI2012-BrazilCS-Portuguese.pdf>.](https://www.internationalbudget.org/wp-content/uploads/OBI2012-BrazilCS-Portuguese.pdf) Acesso em: 21/08/2019. Citado na página [28.](#page-29-0)

INTERNATIONAL BUDGET PARTNERSHIP. *Brazil Open Budget Survey 2017 Country Summary – Portuguese*. 2017. Disponível em: [<https://www.internationalbudget.org/](https://www.internationalbudget.org/wp-content/uploads/brazil-open-budget-survey-2017-summary-portuguese.pdf) [wp-content/uploads/brazil-open-budget-survey-2017-summary-portuguese.pdf>.](https://www.internationalbudget.org/wp-content/uploads/brazil-open-budget-survey-2017-summary-portuguese.pdf) Acesso em: 21/08/2019. Citado na página [28.](#page-29-0)

<span id="page-85-1"></span>JHIPSTER. *JHipster*. 2019. Disponível em: [<https://www.jhipster.tech/>.](https://www.jhipster.tech/) Acesso em: 16/08/2019. Citado na página [76.](#page-77-1)

<span id="page-85-2"></span>JHIPSTER. *JHipster Domain Language (JDL)*. 2019. Disponível em: [<https:](https://www.jhipster.tech/jdl/) [//www.jhipster.tech/jdl/>.](https://www.jhipster.tech/jdl/) Acesso em:  $17/08/2019$ . Citado na página [76.](#page-77-1)

MAGNO, D. G. *Aplicação da Técnica de Scaffolding para a Criação de Sistemas CRUD*. Dissertação (Dissertação de Mestrado) — Universidade Federal de Itajubá, 2015. Disponível em: [<https://repositorio.unifei.edu.br/xmlui/bitstream/handle/123456789/](https://repositorio.unifei.edu.br/xmlui/bitstream/handle/123456789/197/dissertacao_magno_2015.pdf?sequence=1&isAllowed=y) [197/dissertacao\\_magno\\_2015.pdf?sequence=1&isAllowed=y>.](https://repositorio.unifei.edu.br/xmlui/bitstream/handle/123456789/197/dissertacao_magno_2015.pdf?sequence=1&isAllowed=y) Citado na página [32.](#page-33-1)

<span id="page-86-0"></span>MARTIN, J. *Managing the Data Base Environment*. [S.l.]: Pearson Education, Limited, 1983. 766 p. Citado na página [71.](#page-72-2)

MORGADO, L. F. O orçamento público e a automação do processo orçamentário. *Textos para Discussão*, Brasília, n. 85, p. 1–24, 2011. Disponível em: [<https://www12.](https://www12.senado.leg.br/publicacoes/estudos-legislativos/tipos-de-estudos/textos-para-discussao/td-85-o-orcamento-publico-e-a-automacao-do-processo-orcamentario) [senado.leg.br/publicacoes/estudos-legislativos/tipos-de-estudos/textos-para-discussao/](https://www12.senado.leg.br/publicacoes/estudos-legislativos/tipos-de-estudos/textos-para-discussao/td-85-o-orcamento-publico-e-a-automacao-do-processo-orcamentario) [td-85-o-orcamento-publico-e-a-automacao-do-processo-orcamentario>.](https://www12.senado.leg.br/publicacoes/estudos-legislativos/tipos-de-estudos/textos-para-discussao/td-85-o-orcamento-publico-e-a-automacao-do-processo-orcamentario) Citado na página [27.](#page-28-0)

<span id="page-86-1"></span>ORACLE DATABASE ONLINE DOCUMENTATION. *Schema Object Names and Qualifiers.* 2019. Disponível em: [<https://docs.oracle.com/database/121/SQLRF/sql\\_](https://docs.oracle.com/database/121/SQLRF/sql_elements008.htm#SQLRF00223) [elements008.htm#SQLRF00223>.](https://docs.oracle.com/database/121/SQLRF/sql_elements008.htm#SQLRF00223) Acesso em: 14/08/2019. Citado 2 vezes nas páginas [64](#page-65-0) e [79.](#page-80-1)

PIVOTAL. *Introducing Spring Boot*. 2019. Disponível em: [<https:](https://docs.spring.io/spring-boot/docs/2.2.0.M5/reference/html/getting-started.html#getting-started-introducing-spring-boot)  $//$ docs.spring.io/spring-boot/docs/2.2.0.M5/reference/html/getting-started.html $#$ [getting-started-introducing-spring-boot>.](https://docs.spring.io/spring-boot/docs/2.2.0.M5/reference/html/getting-started.html#getting-started-introducing-spring-boot) Acesso em: 17/08/2019. Citado na página [33.](#page-34-0)

PIVOTAL. *Spring Framework Overview*. 2019. Disponível em: [<https://docs.spring.io/](https://docs.spring.io/spring/docs/current/spring-framework-reference/overview.html#overview) [spring/docs/current/spring-framework-reference/overview.html#overview>.](https://docs.spring.io/spring/docs/current/spring-framework-reference/overview.html#overview) Acesso em: 17/08/2019. Citado na página [32.](#page-33-1)

PRESSMAN, R.; MAXIM, B. *Engenharia de Software: Uma Abordagem Profissional*. [S.l.]: AMGH, 2016. 968 p. ISBN 8580555337. Citado 2 vezes nas páginas [31](#page-32-0) e [32.](#page-33-1)

QLIKTECH INTERNATIONAL AB. *QlikView Tutorial*. [S.l.], 2013. 236 p. Citado na página [30.](#page-31-0)

SENADO FEDERAL DO BRASIL - SIGA CIDADÃO. *SIGA Brasil - Painel Cidadão*. 2019. Disponível em: [<http://www9.senado.gov.br/painelcidadao>.](http://www9.senado.gov.br/painelcidadao) Acesso em: 13/08/2019. Citado na página [58.](#page-59-0)

SILVERS, F. *Building and Maintaining a Data Warehouse*. [S.l.]: Auerbach Publications, 2008. 304 p. ISBN 978-1-4200-6462-9. Citado na página [29.](#page-30-0)

### Apêndices

# <span id="page-90-0"></span>APÊNDICE A – Configuração do gerador do **JHipster**

- a) Project configuration
	- Application name: adminPainelSigaCidadao
	- Repository name: admin-painel-siga-cidadao
- b) Application type
	- Which type of application would you like to create? : Monolith application (recommended for simple projects)
- c) Server side options
	- What is your default Java package name? : br.leg.senado.sigacidadao
	- On which port would like your server to run? It should be unique to avoid port conflicts : 8080
	- Do you want to use the JHipster Registry to configure, monitor and scale your application? : No
	- Which type of authentication would you like to use? : HTTP Session Authentication (stateful, default Spring Security mechanism)
	- Which type of database would you like to use? : SQL (H2, MySQL, MariaDB, PostgreSQL, Oracle, MSSQL)
	- Which production database would you like to use? : Oracle
	- Which development database would you like to use? : H2 with disk-based persistence
	- Do you want to use the Spring cache abstraction? : No
	- Would you like to use Maven or Gradle for building the backend? : Maven
- d) Client side options
	- Which Framework would you like to use for the client? : Angular
	- Would you like to use the LibSass stylesheet preprocessor for your CSS? : No
- e) Internationalization options
	- Would you like to enable internationalization support? : No
- f) Testing options
	- Besides JUnit and Jest, which testing frameworks would you like to use? : Sem marcação

# APÊNDICE B – Código-fonte da modelagem das entidades usando JDL

```
Código B.1 – JDL do modelo de entidades do sistema
```

```
1 entity Tema {
           nome String,
       oculto Boolean,
       criterioMarcacao2010 TextBlob
   }
6
   entity Marcacao {
           descricao String,
       formula TextBlob
   }
11
   entity TipoTema {
           descricao String,
       criterio String,
       categoria CategoriaTipoTema
16 }
   entity Modelo {
           descricao String required
   }
21
   entity Relacionamento {
           descricao String required
   }
26
   entity MPGrafico {
           posicao Integer,
       letra String,
           titulo String,
31 tituloAjuda String,
           ajuda String,
           descricao String
   }
36
   entity TipoGrafico {
           descricao String
   }
41 entity Referencia {
           descricao String
   }
   enum CategoriaTipoTema {
46 BASE_DE_DADOS, DEFINIDA
   }
```

```
relationship ManyToOne {
51 Tema{tipoTema} to TipoTema,
      Tema{relacionamentoPrincipal} to Relacionamento,
       Tema{relacionamentoIndireto} to Relacionamento,
       Tema\{relacionamentoAmplo\} to Relacionamento,
       Tema{modelo} to Modelo,
56 MPGrafico{tipoGrafico} to TipoGrafico,
       MPGrafico{modelo} to Modelo,
   }
   relationship OneToMany{
61 Tema{referencias} to Referencia
   }
   relationship ManyToMany{
66 Tema{marcacoes} to Marcacao,
       Tema{mpGraficos} to MPGrafico
   }
```
## <span id="page-94-1"></span><span id="page-94-0"></span>APÊNDICE C – Montagem dos arquivos CSV para importação no protótipo

Seguem descritos abaixo os passos para montar cada um dos arquivos CSV necessários para importação no protótipo.

- a) modelo.csv
	- 1. Abrir a planilha Temas Estrutura
	- 2. Selecionar Dados → Tabela dinâmica → Nova página
	- 3. Em Linhas, adicionar o campo Tema Modelo (desmarcar a opção Mostrar totais)
	- 4. Adicionar uma nova página na planilha
	- 5. Copiar o conteúdo da tabela dinâmica para a nova página usando o menu Editar → Colar especial → Colar somente os **valores**
	- 6. Renomear a coluna Tema Modelo para descricao
	- 7. Criar uma coluna chamada id
	- 8. Fazer o preenchimento automático<sup>[1](#page-94-2)</sup> dessa coluna com uma sequência numérica
	- 9. Selecione o menu Arquivo  $\rightarrow$  Fazer o download  $\rightarrow$  Valores separados por vírgula (.csv, página atual)
- b) tipo\_tema.csv
	- 1. Abrir a planilha Temas Estrutura
	- 2. Selecionar Dados → Tabela dinâmica → Nova página
	- 3. Em Linhas, adicionar o campo Tema Tipo e Tema Critério (desmarcar a opção Mostrar totais)
	- 4. Selecionar o menu Dados  $\rightarrow$  Criar um filtro
	- 5. No filtro da coluna Tema Tipo, desmarque as opções Espaços em branco, Filtro construído e Referência
	- 6. Adicionar uma nova página na planilha
	- 7. Copiar o conteúdo da tabela dinâmica para a nova página usando o menu Editar → Colar especial → Colar somente os **valores**

<span id="page-94-2"></span><sup>1</sup> Conforme explicado em [Google](#page-85-7) [\(2019b\)](#page-85-7)

- 8. Renomear a coluna Tema Tipo para descricao
- 9. Renomear a coluna Tema Critério para criterio
- 10. Inserir uma linha abaixo do registro Categoria Econômica Receita
- 11. Adicionar nessa nova linha os valores "Filtro construído" (na coluna descricao) e "Campo|Marcação|" (coluna criterio)
- 12. Criar uma coluna chamada categoria
- 13. Preencher, nessa nova coluna, o valor "DEFINIDA" para os registros Categoria Econômica Receita, Filtro construído, Sem Filtro e Tipo Orçamento. Para os demais, colocar o valor "BASE\_DE\_DADOS"
- 14. Criar uma coluna chamada id
- 15. Fazer o preenchimento automático dessa coluna com uma sequência numérica
- 16. Selecione o menu Arquivo → Fazer o download → Valores separados por vírgula (.csv, página atual)
- c) referencia.csv
	- 1. Abrir a planilha Temas Estrutura
	- 2. Selecionar Dados  $\rightarrow$  Visualização de filtros  $\rightarrow$  Criar nova visualiação com filtro
	- 3. Na coluna Tema Tipo, desmarcar todas as opções e selecionar o item Referência
	- 4. Adicionar uma nova página na planilha
	- 5. Copiar o conteúdo das colunas Tema Nome e Tema Critério para a nova página usando o menu Editar → Colar especial → Colar somente os **valores**
	- 6. Renomear a coluna Tema Nome para descricao
	- 7. Renomear a coluna Tema Critério para tema\_id
	- 8. Retirar do valor da coluna tema\_id a expressão "Campo|Especial|", deixando apenas o valor numérico, que corresponderá ao código da entidade Tema a que a Referência está relacionada
	- 9. Criar uma coluna chamada id
	- 10. Fazer o preenchimento automático dessa coluna com uma sequência numérica
	- 11. Selecione o menu Arquivo  $\rightarrow$  Fazer o download  $\rightarrow$  Valores separados por vírgula (.csv, página atual)
- 1. Abrir a planilha Temas Estrutura
- 2. Adicionar uma nova página na planilha, nomeando a coluna como descricao
- 3. Selecionar Dados → Tabela dinâmica → Nova página
- <span id="page-96-0"></span>4. Em Linhas, adicionar o campo Tema Relacionamento Principal (desmarcar a opção Mostrar totais)
- <span id="page-96-1"></span>5. Copiar o conteúdo para a nova página,na coluna descricao, usando o menu Editar → Colar especial → Colar somente os **valores**
- 6. Repetir os passos [4](#page-96-0) e [5](#page-96-1) substituindo o campo por Tema Relacionamento Indireto e Relacionamento Amplo
- 7. Selecionar a coluna descricao e depois acionar o menu Dados  $\rightarrow$  Remover cópias. Isso vai tirar os registros duplicados
- 8. Ainda com a coluna selecionada, acionar Dados → Cortar espaços em branco
- 9. Ordenar a coluna por ordem alfabética
- 10. Criar uma coluna chamada id
- 11. Fazer o preenchimento automático dessa coluna com uma sequência numérica
- 12. Selecione o menu Arquivo → Fazer o download → Valores separados por vírgula (.csv, página atual)
- e) mp\_grafico.csv
	- 1. Abrir a planilha Modelos Painéis
	- 2. Copiar o conteúdo da página Gráficos por modelo para uma nova página na planilha
	- 3. Renomear a coluna Modelo para modelo\_id
	- 4. Verificar no arquivo **modelo.csv** o id correspondente à descrição da coluna modelo\_id e substituir aqui
	- 5. Renomear a coluna Gráfico Número para posicao
	- 6. Renomear a coluna Gráfico Letra para letra
	- 7. Renomear a coluna Descrição para descricao
	- 8. Renomear a coluna Título do Gráfico para titulo
	- 9. Renomear a coluna Título Ajuda para titulo\_ajuda
	- 10. Renomear a coluna Ajuda para ajuda
- 11. Criar uma coluna chamada id
- 12. Fazer o preenchimento automático dessa coluna com uma sequência numérica
- 13. Selecione o menu Arquivo → Fazer o download → Valores separados por vírgula (.csv, página atual)
- f) marcacao.csv
	- 1. Abrir a planilha Marcação
	- 2. Copiar o conteúdo para uma nova página na planilha
	- 3. Excluir a coluna Critérios de Marcação a partir de 2010
	- 4. Renomear a coluna NOME Tema para descricao
	- 5. Renomear a coluna Gráfico Letra para letra
	- 6. Renomear a coluna Marcação para id
	- 7. Para cada linha da coluna id, verificar qual o valor com o caractere "#" mais à esquerda e deixar apenas o numeral. Ex: Ao encontrar o valor " $\#001\#005\#007\#009$ ", deixar apenas o numeral "1"
	- 8. Selecione o menu Arquivo → Fazer o download → Valores separados por vírgula (.csv, página atual)
- g) tema.csv
	- 1. Abrir a planilha Temas Estrutura
	- 2. Selecionar Dados → Tabela dinâmica → Nova página
	- 3. Em Linhas, adicionar os campos (desmarcar a opção Mostrar totais):
		- Código
		- Tema Nome
		- Tema Ocultar
		- Tema Modelo
		- Tema Relacionamento Principal
		- Tema Relacionamento Indireto
		- Relacionamento Amplo
		- Tema Tipo
		- Tema Critério
	- 4. Adicionar uma nova página na planilha
	- 5. Copiar o conteúdo das colunas para a nova página usando o menu Editar → Colar especial → Colar somente os **valores**
- 6. Renomear a coluna Código para id
- 7. Renomear a coluna Tema Nome para nome
- 8. Renomear a coluna Tema Ocultar para oculto
- 9. Renomear a coluna Tema Modelo para modelo\_id
- 10. Renomear a coluna Tema Relacionamento Principal para relacionamento\_principal\_id
- 11. Renomear a coluna Tema Relacionamento Indireto para relacionamento\_indireto\_id
- 12. Renomear a coluna Relacionamento Amplo para relacionamento\_amplo\_id
- 13. Renomear a coluna Tema Tipo para tipo\_tema\_id
- 14. Incluir a coluna criterio\_marcacao\_2010
- 15. Na coluna oculto, substituir qualquer valor "S" para o valor "TRUE"
- 16. Substituir, nas colunas relacionamento\_principal\_id, relacionamento indireto id e relacionamento amplo id, os valores correspondentes aos ids das descrições de cada um desses campos no arquivo **relacionamento.csv**
- 17. Substituir, na coluna modelo\_id, o valor correspondente ao id das descrições de cada uma das linhas no arquivo **modelo.csv**
- 18. Substituir, na coluna tipo\_tema\_id, o valor correspondente ao id das descrições de cada uma das linhas no arquivo **tipo\_tema.csv**
- 19. Selecionar o menu Dados  $\rightarrow$  Criar um filtro
- 20. No filtro da coluna tipo\_tema\_id, desmarque todas as opções e depois selecione a opção 2 , que corresponde a Filtro construído
- 21. Para cada valor de Tema Critério, veja qual o número que consta ao final da expressão. Com esse número, verifique na planilha **Marcação** qual linha possui aquele registro mais à esquerda. Copie o valor da coluna Critérios de Marcação a partir de 2010 para a linha correspondente da página, na coluna criterio\_marcacao\_2010
- 22. Exclua a coluna Tema Critério
- 23. Selecione o menu Arquivo  $\rightarrow$  Fazer o download  $\rightarrow$  Valores separados por vírgula (.csv, página atual)
- h) tema\_marcacoes.csv
	- 1. Abrir a planilha Temas Estrutura
- 2. Selecionar Dados → Tabela dinâmica → Nova página
- 3. Em Linhas, adicionar os campos Código, Tema Critério e Tema Tipo (desmarcar a opção Mostrar totais)
- 4. Adicionar uma nova página na planilha
- 5. Copiar o conteúdo da tabela dinâmica para a nova página usando o menu Editar → Colar especial → Colar somente os **valores**
- 6. Selecionar o menu Dados  $\rightarrow$  Criar um filtro
- 7. No filtro da coluna Tema Tipo, desmarque todas as opções e depois selecione a opção Filtro construído
- 8. Renomear a coluna Código para tema\_id
- 9. Renomear a coluna Tema Critério para marcacoes\_id
- 10. Para cada linha, faça o seguinte:
	- a) Verifique o valor numérico que tem da coluna marcacoes\_id. Ele vai indicar qual o valor que deve ser procurado na planilha Marcação. Ex: o valor "Campo|Marcação|\*#005\*" mostra que temos que procurar todos os registros que tenham "#005" na planilha Marcação
	- b) Para cada registro com aquele valor, crie uma linha contendo o valor da coluna tema\_id e o numeral que consta mais à esquerda na coluna Marcação (ele corresponderá ao id da Marcação). Ex: Ao percorrer a planilha Marcação, encontramos, para o valor "#005", os valores "#001#005#007#009", "#003#005#008#009" e "#005". Nesse caso, teríamos três linhas inseridas com o mesmo valor em tema id e com os seguintes valores em marcacoes id:1, 3 e 5
- 11. Exclua a coluna Tema Critério
- 12. Ordene o conteúdo pela coluna marcacoes\_id
- 13. Exclua todas as linhas em que essa coluna não for puramente numérica
- 14. Selecione o menu Arquivo  $\rightarrow$  Fazer o download  $\rightarrow$  Valores separados por vírgula (.csv, página atual)
- <span id="page-99-0"></span>i) tema\_mpgrafico.csv
	- 1. Abrir a planilha Temas Estrutura
	- 2. Crie uma nova página na planilha com a seguinte estrutura :
		- tema  $id(A)$
		- modelo  $id(B)$
		- $posicao(C)$
- letra $(D)$
- mp\_grafico\_id $(E)$
- chave composta $(F)$
- formula $(G)$
- 3. Selecionar Dados → Tabela dinâmica → Nova página
- <span id="page-100-0"></span>4. Em Linhas, adicionar os campos Código, Tema Modelo e Tema Gráfico 1 (desmarcar a opção Mostrar totais)
- 5. Copiar o conteúdo da tabela dinâmica para a nova página usando o menu Editar → Colar especial → Colar somente os **valores**, obedecendo o mapeamento:
	- Código  $\rightarrow$  tema\_id
	- Tema Modelo  $\rightarrow$  modelo id
	- Tema Gráfico n  $\rightarrow$  letra
- <span id="page-100-1"></span>6. Preencha, para cada linha, o valor referente ao Gráfico que foi selecionado na Tabela Dinâmica (Gráfico  $1 =$  posicao 1, e assim por diante)
- 7. Repita os passos [4](#page-100-0) a [6,](#page-100-1) levando em consideração o número de posições em cada modelo ( [Item e\)](#page-44-0) da pág. [43\)](#page-44-0). Isso vai fazer com que todos os temas tenham as letras das suas posições definidas
- <span id="page-100-2"></span>8. Na coluna chave\_composta, crie uma fórmula que concatene (usando o comando CONCAT) os valores das colunas modelo\_id, posicao e letra
- 9. Copie os dados do arquivo **mp\_grafico.csv** para uma nova página, e crie a uma coluna chave\_composta usando a mesma lógica do passo [8](#page-100-2)
- 10. Copie os valores id e chave\_composta dessa planilha para as colunas H e I da página criada no passo [2](#page-99-0)
- 11. Na coluna formula, escreva o seguinte comando na segunda linha:  $=$ CONCAT("SELECT (H) WHERE I =  $'$ ", CONCAT(F2, "'"))
- 12. Na coluna mp\_grafico\_id, coloque o seguinte comando: =query(\$H\$2:\$I\$86,G2)
- 13. Copie essas fórmulas para todas linhas das respectivas colunas
- 14. Selecione todo o conteúdo e cole em uma nova página, utilizando o menu Editar → Colar especial → Colar somente os **valores**
- 15. Nessa nova página, deixe apenas as colunas tema\_id e mp\_grafico\_id
- 16. Selecione o menu Arquivo → Fazer o download → Valores separados por vírgula (.csv, página atual)